# **Presentazione del computer**

- [Vista anteriore](#page-0-0)
- [Vista laterale sinistra](#page-2-0)
- [Vista laterale destra](#page-3-0)
- [Vista posteriore](#page-4-0)
- [Vista inferiore](#page-5-0)

# <span id="page-0-0"></span>**Vista anteriore**

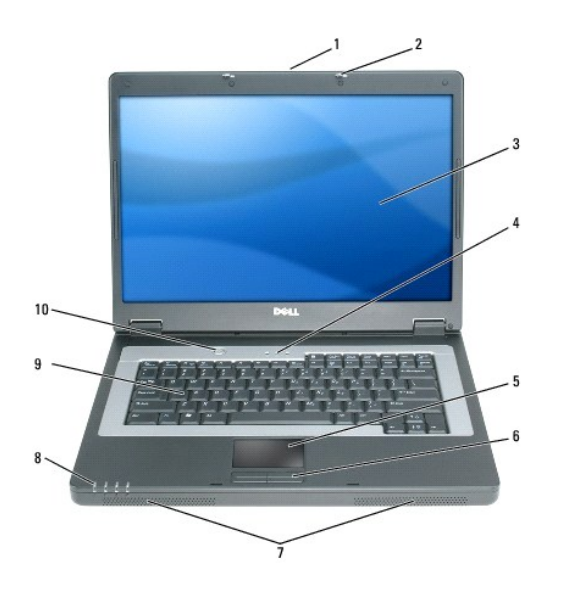

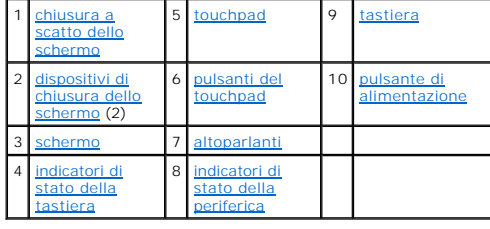

<span id="page-0-1"></span>**chiusura a scatto dello schermo —** Far scorrere per sbloccare i dispositivi di chiusura dello schermo e aprire lo schermo.

<span id="page-0-2"></span>**dispositivi di chiusura dello schermo —** Blocca lo schermo quando lo si chiude.

<span id="page-0-3"></span>schermo - Per maggiori informazioni sullo schermo, consultare ["Uso dello schermo](file:///C:/data/CHM_OUT/systems/lat120l/it/ug/ug_it.chm/ug_it/display.htm#1058038)".

<span id="page-0-4"></span>**indicatori di stato della tastiera**

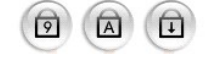

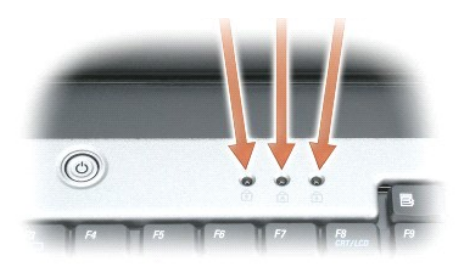

Gli indicatori verdi situati sulla parte superiore della tastiera hanno le seguenti funzionalità:

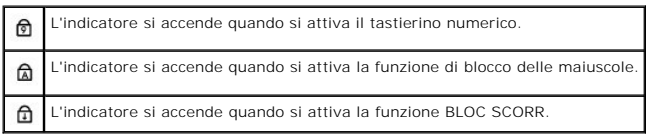

#### <span id="page-1-0"></span>**pulsanti touchpad/touchpad —** Fornisce la funzionalità di un mouse.

<span id="page-1-1"></span>**altoparlanti — Per regolare il volume degli** altoparlanti integrati, premere le scelte rapide da tastiera del volume degli altoparlanti. Per maggiori informazioni,<br>consultare <u>Funzioni degli altoparlanti</u>.

### <span id="page-1-2"></span>**indicatori di stato della periferica**

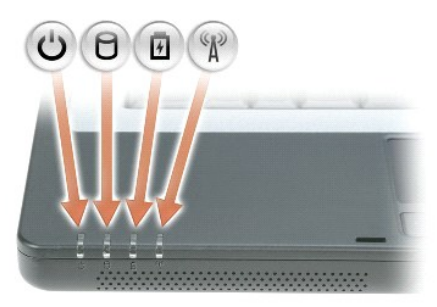

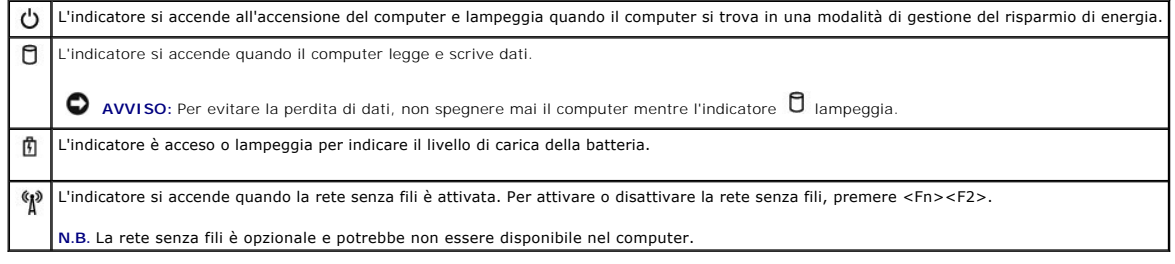

Se il computer è collegato a una presa elettrica, l'indicatore  $\mathbf{\Phi}$  funziona come segue:

- l Verde fisso: significa che è in corso la carica della batteria.
- l Verde intermittente: significa che la batteria è quasi completamente carica.

Se il computer è alimentato a batteria, l'indicatore **fundicatore** e come segue:

- l Spento: significa che la batteria è sufficientemente carica (o il computer è spento).
- l Arancione intermittente: significa che il livello di carica della batteria è basso.
- l Arancione fisso: significa che la batteria è quasi scarica.

<span id="page-2-1"></span>tastiera – La tastiera include un tastierino numerico, nonché il tasto logo di Microsoft Windows. Per informazioni sulle scelte rapide da tastiera supportate, consultare Combinazioni di tasti. consultare Cor

<span id="page-2-2"></span>**pulsante di alimentazione –** Premere il pulsante di alimentazione per accendere il computer o per entrare o uscire da una modalità di gestione del risparmio di energia.

**AVVISO:** Per evitare di perdere dati quando si spegne il computer, arrestare il sistema tramite il menu **Start** invece di premere il pulsante di alimentazione.

## <span id="page-2-0"></span>**Vista laterale sinistra**

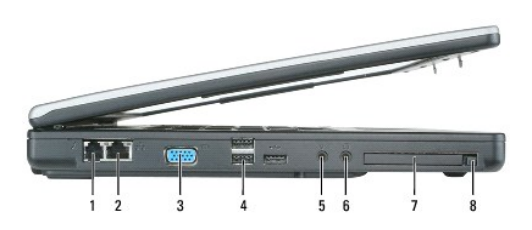

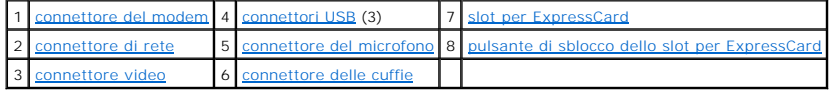

#### <span id="page-2-3"></span>**connettore del modem (RJ-11)**

Per usare il modem interno, collegare la linea telefonica al connettore del modem.

Per informazioni aggiuntive sull'uso del modem, consultare la documentazione in linea relativa al modem fornita con il computer.

AVVISO: Il connettore di rete ha dimensioni leggermente superiori a quelle del connettore del modem. Per evitare di danneggiare il computer, non a la computer, non collegare una linea telefonica al connettore di rete.

#### <span id="page-2-4"></span>**connettore di rete (RJ-45)**

 $\mathcal{L}% _{M_{1},M_{2}}^{\alpha,\beta}(\varepsilon)$ 

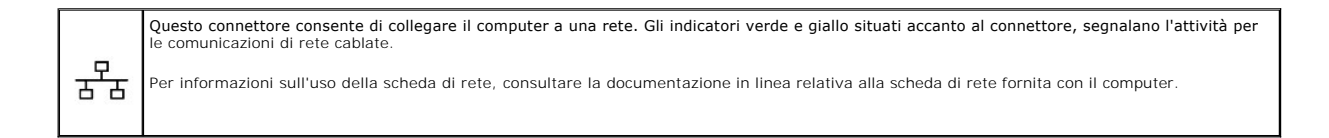

#### <span id="page-2-5"></span>**connettore video**

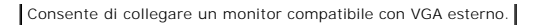

#### <span id="page-3-1"></span>**connettori USB**

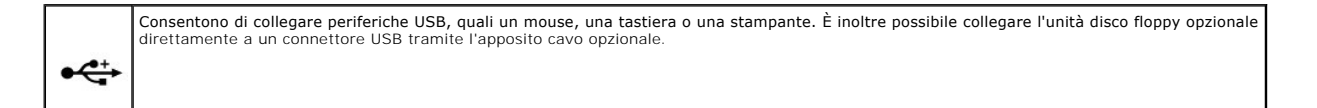

#### <span id="page-3-3"></span>**connettori audio**

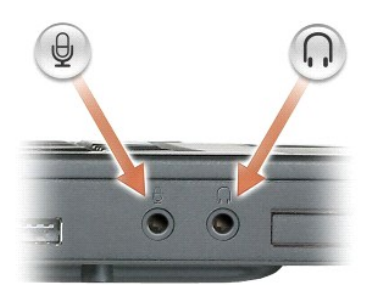

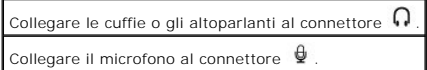

<span id="page-3-2"></span>**slot per ExpressCard —** Supporta una ExpressCard. Il computer viene fornito con una protezione di plastica installata nello slot. Per maggiori informazioni, consultare [Uso di ExpressCard.](file:///C:/data/CHM_OUT/systems/lat120l/it/ug/ug_it.chm/ug_it/cards.htm#1053462)

# <span id="page-3-0"></span>**Vista laterale destra**

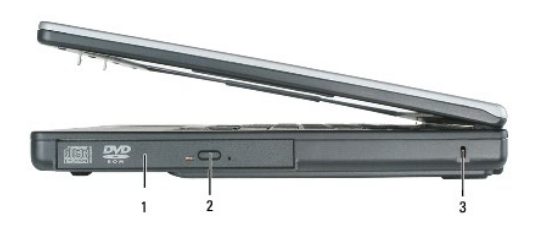

1 [alloggiamento dell'unità ottica](#page-3-4) 2 [pulsante di espulsione del cassetto dell'unità ottica](#page-3-5) 3 [slot per cavo di sicurezza](#page-3-6)

<span id="page-3-4"></span>**[unità ottica —](file:///C:/data/CHM_OUT/systems/lat120l/it/ug/ug_it.chm/ug_it/parts.htm#1076828)** È possibile installare periferiche come un'unità DVD o altre unità ottiche nell'alloggiamento dell'unità ottica. Per maggiori informazioni, consultare Unità CD/DVD.

<span id="page-3-6"></span><span id="page-3-5"></span>**pulsante di espulsione del cassettino dell'unità ottica —** Premere questo pulsante per espellere un CD o un DVD dall'unità ottica.

 $\overline{C}$ 

**slot per cavo di sicurezza —** Consente di fissare al computer un dispositivo antifurto disponibile in commercio. Per maggiori informazioni, consultare le istruzioni fornite con il dispositivo.

**AVVISO:** Prima di acquistare un dispositivo antifurto, accertarsi che sia compatibile con lo slot per cavo di sicurezza.

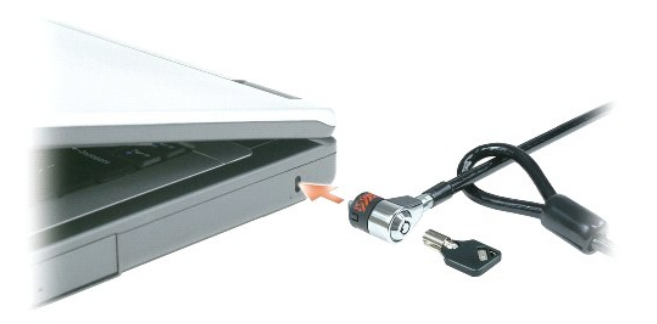

## <span id="page-4-0"></span>**Vista posteriore**

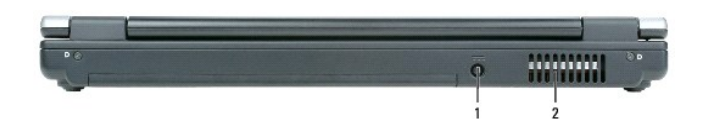

1 [connettore dell'adattatore c.a.](#page-4-1) 2 [presa d'aria](#page-4-2)

<span id="page-4-1"></span>**connettore adattatore c.a. —** Collega un adattatore c.a. al computer.

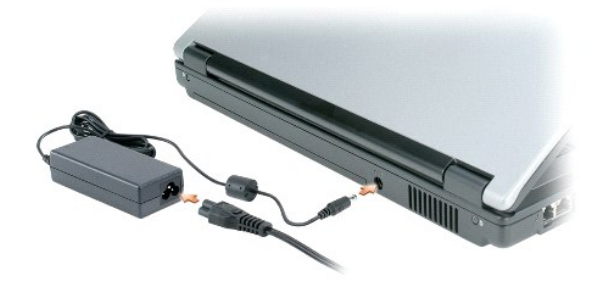

L'adattatore c.a. converte l'alimentazione c.a. in alimentazione c.c. richiesta dal computer. E possibile collegare l'adattatore c.a. quando il computer è acceso o<br>spento.

ATTENZIONE: L'adattatore c.a. è compatibile con le prese elettriche di tutto il mondo. I connettori per l'alimentazione e le ciabatte variano invece<br>da Paese a Paese. L'uso di un cavo incompatibile o non correttamente coll **danneggiamento dell'apparecchiatura.**

**AVVISO:** Quando si scollega il cavo dell'adattatore c.a. dal computer, tirare facendo presa sul connettore e non sul cavo stesso, con decisione, ma<br>delicatamente, per non danneggiarlo.

ATTENZIONE: Non bloccare o spingere oggetti nelle prese d'aria. Non riporre il computer in un ambiente con insufficiente aerazione, ad esempio<br>una valigetta chiusa, durante il funzionamento, in quanto ciò potrebbe provocar

<span id="page-4-2"></span>**presa d'aria —** Il computer usa ventole per creare un flusso di aria attraverso gli sfiati, in modo da prevenire il surriscaldamento.

## <span id="page-5-0"></span>**Vista inferiore**

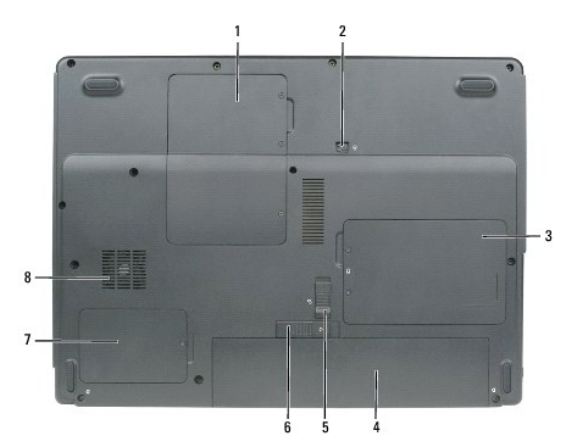

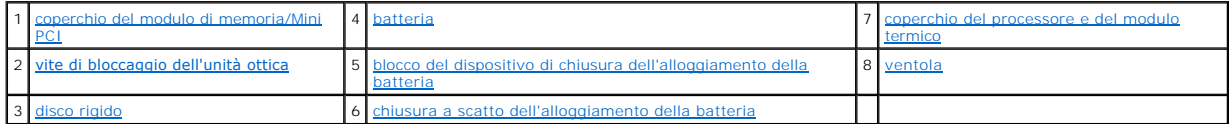

<span id="page-5-1"></span>**coperchio dei moduli di memoria/Mini PCI —** Copre il vano contenente i moduli di memoria e la scheda Mini PCI. Per maggiori informazioni sulla sostituzione<br>della memoria, consultare <u>Memoria</u>. Per maggiori informazioni su

<span id="page-5-4"></span>**vite di bloccaggio dell'unità ottica —** Protegge l'unità ottica nell'alloggiamento dell'unità ottica. Per maggiori informazioni, consultare [Unità CD/DVD](file:///C:/data/CHM_OUT/systems/lat120l/it/ug/ug_it.chm/ug_it/parts.htm#1076828).

<span id="page-5-7"></span>disco rigido - Memorizza programmi e dati. Per maggiori informazioni, consultare [Disco rigido.](file:///C:/data/CHM_OUT/systems/lat120l/it/ug/ug_it.chm/ug_it/parts.htm#1052489)

<span id="page-5-2"></span>**batteria —** [Quando è installata una batteria, è possibile usare il computer senza collegarlo a una presa elettrica. Per maggiori informazioni, consultare](file:///C:/data/CHM_OUT/systems/lat120l/it/ug/ug_it.chm/ug_it/battery.htm#1054784) Uso della batteria

<span id="page-5-5"></span>**blocco del dispositivo di chiusura dell'alloggiamento della batteria —** Sblocca la batteria in modo da rilasciarla dall'alloggiamento della batteria.

<span id="page-5-8"></span>**chiusura a scatto dell'alloggiamento della batteria —** Sblocca la batteria dall'alloggiamento della batteria. Consultare [Sostituzione della batteria](file:///C:/data/CHM_OUT/systems/lat120l/it/ug/ug_it.chm/ug_it/battery.htm#1050854).

<span id="page-5-3"></span>**coperchio del processore e del modulo termico —** Copre il processore ed il modulo termico.

<span id="page-5-6"></span>**ventola —** Il computer usa ventole per creare un flusso di aria attraverso gli sfiati, in modo da prevenire il surriscaldamento.

# **Appendice**

- [Pulizia del computer](#page-6-0)
- [Avvisi FCC \(solo per gli Stati Uniti\)](#page-6-1)
- [Avviso del prodotto Macrovision](#page-7-0)

## <span id="page-6-0"></span>**Pulizia del computer**

**ATTENZIONE: Prima di cominciare le procedure descritte in questa sezione, seguire le istruzioni di sicurezza ubicate nella** *Guida alle informazioni sul prodotto***.**

#### **Computer, tastiera e schermo**

**ATTENZIONE: Prima di eseguire la pulizia del computer, scollegarlo dalla presa elettrica e rimuovere tutte le batterie installate. Pulire il computer con un panno morbido inumidito con acqua. Non usare detergenti spray o liquidi che potrebbero contenere sostanze infiammabili.**

l Utilizzare una lattina di aria compressa per rimuovere la polvere tra i tasti della tastiera.

**AVVISO:** Per evitare di danneggiare il computer o lo schermo, non spruzzare la soluzione detergente direttamente sullo schermo. Usare esclusivamente<br>prodotti specifici per la pulizia di schermi seguire le istruzioni forni

- l Inumidire un panno morbido e privo di lanugine con acqua o un detergente per schermi e pulire lo schermo.
- l Inumidire un panno morbido e privo di lanugine con acqua e pulire il computer e la tastiera. Fare attenzione che l'acqua non penetri tra il touchpad e il palm rest circostante.

#### **Touchpad**

- 1. Chiudere la sessione e spegnere il computer.
- 2. Scollegare dal computer e dalle prese elettriche tutti i dipositivi collegati.
- 3. Rimuovere tutte le batterie installate.
- 4. Inumidire un panno morbido e privo di lanugine con acqua e passarlo delicatamente sulla superficie del touchpad. Fare attenzione che l'acqua non penetri tra il touchpad e il palm rest circostante.

### **CD e DVD**

**AVVISO:** Usare sempre aria compressa per pulire le lenti dell'unità CD/DVD e seguire le istruzioni fornite con il prodotto utilizzato. Non toccare mai le lenti dell'unità.

Se si notano problemi, quali una riproduzione a scatti del CD o del DVD, provare a pulire il disco seguendo la procedura descritta.

1. Tenere il disco dal bordo esterno. Si può toccare anche il bordo interno dell'apertura centrale.

**AVVISO:** Per non danneggiare la superficie, evitare movimenti circolari quando si pulisce il disco.

2. Con un panno morbido e privo di lanugine, pulire delicatamente la superficie inferiore del disco (il lato privo di etichetta) in linea retta dal centro del disco verso il bordo esterno.

In caso di sporco ostinato, provare a usare acqua o una soluzione diluita di acqua e di un detergente delicato. Inoltre sono in commercio prodotti per<br>pulire i dischi che forniscono protezione dalla polvere, dalle impronte anche sui DVD.

# <span id="page-6-1"></span>**Avvisi FCC (solo per gli Stati Uniti)**

### **FCC Classe B**

Questa apparecchiatura genera, utilizza ed è in grado di irradiare energia in radiofrequenza e se non installata ed utilizzata in accordo con le istruzioni del manuale del produttore, può provocare interferenze alla ricezione di trasmissioni radio e televisive. La presente apparecchiatura è stata collaudata e<br>dichiarata conforme ai limiti imposti ai dispositivi digitali di Classe Questo dispositivo è conforme ai sensi della Parte 15 delle normative della FCC. Il funzionamento è soggetto alle due condizioni riportate di seguito:

- 1. Questo dispositivo non genera interferenze dannose.
- 2. Questo dispositivo non scherma le interferenze provenienti dall'esterno, comprese le interferenze che potrebbero comprometterne il funzionamento.

**AVVISO:** Le normative della FCC stabiliscono che eventuali modifiche o variazioni non espressamente approvate da Dell Inc. potrebbero annullare il diritto dell'utente di usare questa apparecchiatura.

Tali limiti sono stabiliti per fornire una protezione adeguata contro le interferenze dannose in un'installazione residenziale. Non esiste tuttavia alcuna garanzia<br>che tali interferenze non si verifichino in una particolar seguenti misure.

- l Cambiare l'orientamento dell'antenna di ricezione.
- l Cambiare l'orientamento del sistema rispetto all'apparecchio ricevente.
- l Allontanare il sistema dall'apparecchio ricevente.
- l Collegare il sistema a una presa di corrente diversa, in modo che il sistema e l'apparecchio ricevente si trovino su diverse sezioni del circuito elettrico.

Se necessario, per ottenere ulteriori consigli, consultare un rappresentante di Dell Inc. o un tecnico radio/TV specializzato.

Le seguenti informazioni sono relative all'apparecchiatura o alle apparecchiature trattate in questo documento in conformità alle normative della FCC.

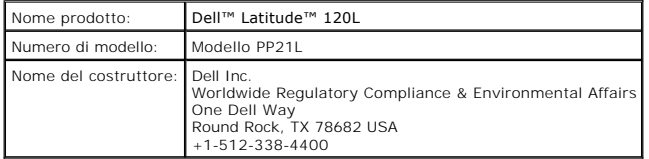

## <span id="page-7-0"></span>**Avviso del prodotto Macrovision**

Questo prodotto incorpora la tecnologia di protezione del copyright che è protetta dai brevetti statunitensi e da altri diritti di proprietà intellettuale. L'uso di<br>tale tecnologia deve essere autorizzato da Macrovision ed

# <span id="page-8-0"></span>**Uso della batteria**

- [Rendimento della batteria](#page-8-1)
- [Controllo del livello di carica della batteria](#page-8-2)
- [Risparmio di autonomia della batteria](#page-10-0)
- [Modalità di gestione del risparmio di energia](#page-10-1)
- [Configurazione delle impostazioni della gestione del risparmio di energia](#page-11-0)
- **O** [Carica della batteria](#page-14-1)
- [Sostituzione della batteria](#page-14-2)
- **[Conservazione della batteria](#page-15-0)**

## <span id="page-8-1"></span>**Rendimento della batteria**

**N.B.** Per informazioni relative alla garanzia Dell per il proprio computer, consultare la *Guida alle informazioni sul prodotto* o i vari documenti di garanzia separati forniti con il computer.

Per mantenere prestazioni ottimali e le impostazioni del BIOS, usare sempre il computer portatile Dell™ con la batteria principale installata. Come dotazione<br>standard viene fornita una batteria nell'apposito alloggiamento

L'autonomia della batteria varia a seconda delle condizioni di funzionamento. L'autonomia della batteria risulta notevolmente ridotta se si eseguono operazioni che comportano un alto consumo di energia. A titolo esemplificativo, di seguito sono elencate alcune di queste operazioni:

l Utilizzo delle unità ottiche

**N.B.** Si consiglia di collegare il computer a una presa elettrica quando si eseguono operazioni di scrittura su CD o DVD.

l Utilizzare periferiche di comunicazione senza fili, ExpressCard o periferiche USB

- l Impostazione di valori elevati di luminosità dello schermo ed esecuzione di screen saver con grafica 3D o altri programmi che usano intensivamente le risorse del computer quali i giochi 3D
- l Utilizzo del computer in modalità massime prestazioni

**N.B.** L'autonomia della batteria, ovvero la durata della carica della batteria, diminuisce con il tempo. A seconda della frequenza e delle condizioni di utilizzo della batteria, può essere necessario l'acquisto di una nuova batteria durante la durata del computer.

**ATTENZIONE: L'uso di batterie incompatibili potrebbe provocare incendi o esplosioni. Sostituire la batteria esclusivamente con una compatibile acquistata da Dell. La batteria è realizzata per funzionare con il computer Dell. Non utilizzare una batteria proveniente da altri computer.**

- ATTENZIONE: Non gettare le batterie insieme ai rifiuti domestici. Quando la batteria non è più in grado di mantenere il livello di carica, contattare<br>l'autorità locale preposta allo smaltimento dei rifiuti o l'ente per la **batteria agli ioni di litio. Consultare "Smaltimento della batteria" nella** *Guida alle informazioni sul prodotto***.**
- ATTENZIONE: L'uso improprio della batteria potrebbe provocare incendi o bruciature. Non perforare, incenerire o disassemblare la batteria, né<br>esporla a temperature superiori a 65 °C. Tenere la batteria lontano dalla portat

## <span id="page-8-2"></span>**Controllo del livello di carica della batteria**

Il Misuratore di alimentazione di Dell QuickSet, la finestra e l'icona **Misuratore alimentazione** di Microsoft Windows, l'indicatore del livello di carica della batteria, l'indicatore della capacità di carica della batteria e l'avviso di batteria scarica forniscono informazioni sullo stato di carica della batteria.

**N.B.** Dell QuickSet potrebbe non essere disponibile nel computer.

## **Misuratore di alimentazione di Dell™QuickSet**

Se Dell QuickSet è installato, premere <Fn><F3> per visualizzare il **Misuratore di alimentazione** QuickSet. Nella finestra **Battery Meter** (Misuratore di alimentazione) sono visualizzati lo stato, il livello di carica e il tempo di completamento della carica per la batteria installata nel computer. Per informazioni sulla <span id="page-9-1"></span>batteria del computer, fare clic sulle schede denominate come segue:

- l **Battery Status** (Stato batteria)
- l **Battery Health** (Condizione batteria)
- l **Battery Tips** (Suggerimenti batteria)

**N.B.** Il computer può non includere tutte le schede del Misuratore alimentazione descritte in questa sezione.

#### **Stato della batteria**

La scheda **Battery Status** (Stato batteria) visualizza le icone e le informazioni seguenti sulla batteria nel computer:

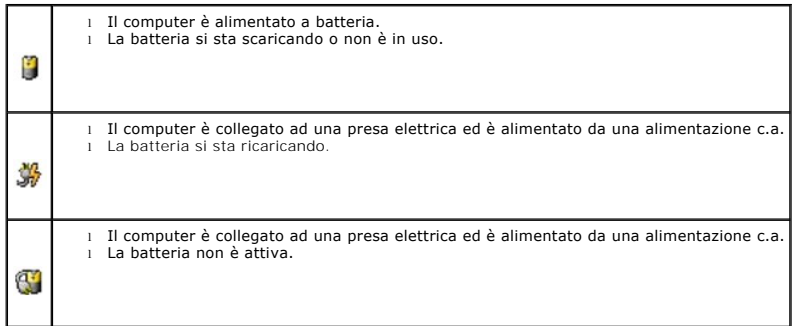

### <span id="page-9-0"></span>**Condizioni della batteria**

**N.B. E possibile** controllare la condizione della batteria utilizzando uno dei due modi: utilizzando l'indicatore di carica sulla batteria (consultare <u>Controllo</u><br><u>della condizione batteria</u>) e utilizzando la scheda **Batt** 

La scheda **Battery Health** (Condizione batteria) di QuickSet visualizza lo stato delle condizioni della batteria e consiglia la sostituzione della batteria quando è necessario. La condizione della batteria è descritta come:

- l Normale
- l Attenzione
- l Scarica (guasto della batteria)

#### **Suggerimenti per la batteria**

La scheda **Battery Tips** (Suggerimenti batteria) di QuickSet offre consigli per ottimizzare l'autonomia e la durata complessiva della batteria.

Per maggiori informazioni su Dell QuickSet, consultare Caratteristiche [di Dell™ QuickSet](file:///C:/data/CHM_OUT/systems/lat120l/it/ug/ug_it.chm/ug_it/quickset.htm#1108567). Per maggiori informazioni sulle schede **Battery Status**, **Battery Health** (Stato batteria, Condizione batteria) e **Battery Tips** (Suggerimenti batteria) di QuickSet, fare clic con il pulsante destro del mouse sull'icona **US** nella barra delle applicazioni e fare clic su **Help** (Guida).

## **Misuratore di alimentazione di Microsoft® Windows®**

Il Misuratore di alimentazione di Windows indica il livello di carica residua della batteria. Per accedere al misuratore di alimentazione, fare doppio clic sull'icona  $\bullet$  nella barra delle applicazioni. Per maggiori informazioni sulla scheda Misuratore alimentazione, consultare [Scheda Misuratore alimentazione](#page-13-0).

Se il computer è collegato a una presa elettrica, viene visualizzata l'icona

## **Indicatore del livello di carica**

#### <span id="page-10-3"></span>Premendo (o premendo e tenendo premuto) il pulsante di stato sul misuratore di carica della batteria, è possibile controllare:

- l Carica della batteria (controllare premendo e rilasciando il pulsante di stato)
- l Condizione della batteria (controllare premendo e tenendo premuto il pulsante di stato)

L'autonomia della batteria dipende principalmente dal numero di volte che viene caricata. Dopo centinaia di cicli di carica e scarica, le batterie perdono parte<br>della capacità di carica. In altri termini, una batteria può

#### **Controllo del livello di carica della batteria**

Per controllare il livello di carica della batteria, *premere* il pulsante di stato sull'indicatore del livello di carica della batteria per accendere gli indicatori che indicano il livello di carica. Ciascun indicatore rappresenta circa il 20 percento della carica totale della batteria. Se, ad esempio, il livello di carica della batteria è pari all'80 percento, vi sono quattro indicatori accesi. Se non si accende alcun indicatore, significa che la batteria è scarica.

#### <span id="page-10-2"></span>**Controllo della condizione batteria**

**Z** N.B. È possibile controllare la condizione della batteria utilizzando uno dei due modi: utilizzando l'indicatore di carica sulla batteria e utilizzando la finestra Battery Meter (Misuratore alimentazione) in Dell QuickSet (consultare [Condizione della batteria](#page-9-0))

Per verificare le condizioni della batteria, *tenere premuto* il pulsante di stato sull'indicatore del livello di carica della batteria per almeno 3 secondi. Se non si<br>accende alcun indicatore, la batteria è in buone condi una degradazione incrementale. Se si accendono cinque indicatori, significa che rimane meno del 60 percento della capacità di carica ed è consigliabile<br>sostituire la batteria. Consultare <u>Specifiche</u> per maggiori informazi

### <span id="page-10-4"></span>**Avviso di batteria scarica**

**AVVISO:** Per evitare che i dati vengano persi o danneggiati, salvare il lavoro immediatamente non appena si riceve un messaggio che avvisa che la<br>batteria è scarica. Collegare quindi il computer a una presa elettrica. Se modalità di sospensione.

Per impostazione predefinita, una finestra a comparsa verrà visualizzata per avvisare che la batteria è scarica al 90 per cento circa. È possibile modificare le impostazioni per gli allarmi della batteria. Per maggiori informazioni sugli avvisi di livello di batteria scarica, consultare <u>[Setting Battery Alarms and Actions](#page-12-0)</u><br>(Impostazione di avvisi e azioni relativi alla batteria)

## <span id="page-10-0"></span>**Risparmio di autonomia della batteria**

Eseguire le seguenti azioni per risparmiare l'autonomia della batteria:

l Collegare il computer a una presa elettrica ogni volta che ciò è possibile, perché la durata della batteria dipende principalmente dal numero di volte che viene utilizzata e caricata.

l Attivare la modalità standby o la modalità di sospensione quando non si usa il computer per periodi prolungati.

ι Utilizzare la Procedura guidata di gestione del risparmio di energia per selezionare le opzioni per ottimizzare l'uso dell'alimentazione del computer.<br>Queste opzioni possono anche essere impostati per modificare quando <Fn><Esc>. Consultare [Procedura guidata di gestione del risparmio di energia](#page-11-1).

**N.B.** Consultare [Rendimento della batteria](#page-8-1) per maggiori informazioni su risparmio di autonomia della batteria.

# <span id="page-10-1"></span>**Modalità di gestione del risparmio di energia**

### **Modalità standby**

La modalità standby consente di risparmiare energia spegnendo lo schermo e il disco rigido dopo un determinato periodo di inattività (timeout). Al ripristino del normale funzionamento, il computer viene riportato nello stato operativo in cui si trovava al momento dell'attivazione della modalità standby.

**AVVISO:** Un'interruzione dell'alimentazione c.a. o a batteria durante la modalità standby potrebbe provocare la perdita di dati.

Per attivare la modalità standby, seguire la procedura descritta.

<span id="page-11-2"></span>l Fare clic sul pulsante **Start**, quindi su **Spegni computer** e infine su **Standby**.

oppure

- l A seconda delle impostazioni di gestione del risparmio di energia selezionate nella scheda **[Avanzate](#page-13-2)** della finestra **Proprietà - Opzioni risparmio energia**, eseguire una delle seguenti operazioni:
	- o Premere il pulsante di alimentazione;
	- ¡ Chiudere lo schermo;
	- ¡ Premere <Fn><Esc>.

Per uscire dalla modalità standby, premere il pulsante di alimentazione o aprire lo schermo, a seconda delle impostazioni selezionate nella scheda **Avanzat**e.<br>Non è possibile uscire dalla modalità di attesa premendo un tas

### **Modalità di sospensione**

La modalità di sospensione consente di risparmiare energia copiando i dati di sistema in un'area riservata nel disco rigido, quindi spegnendo completamente il<br>computer. Al ripristino del normale funzionamento, il computer di sospensione.

**AVVISO:** Non è possibile rimuovere le periferiche o disinserire il computer dall'alloggiamento di espansione mentre è attivata la modalità di sospensione.

Quando la batteria è quasi scarica, il computer entrerà in modalità di sospensione.

Per attivare la modalità di sospensione manualmente, seguire la procedura descritta.

l *F*are clic sul pulsante **Start**, quindi su **Spegni computer**, premere e tenere premuto <MAIUSC>, quindi fare clic su **Sospendi**.

oppure

l Premere <Fn><F1>.

oppure

- 1 A seconda delle impostazioni di gestione del risparmio di energia selezionate nella scheda **Avanzate** della finestra **Proprietà Opzioni risparmio**<br>e**nergia, eseguire una delle seguenti operazioni per attivare la moda** 
	- ¡ Premere il pulsante di alimentazione;
	- o Chiudere lo schermo;
	- ¡ Premere <Fn><Esc>.

Per uscire dalla modalità di sospensione, premere il pulsante di alimentazione. L'uscita da questa modalità potrebbe richiedere qualche secondo. Non è<br>possibile uscire dalla modalità di sospensione premendo un tasto o tocc

## <span id="page-11-0"></span>**Configurazione delle impostazioni della gestione del risparmio di energia**

È possibile utilizzare la procedura guidata di Gestione del risparmio di energia QuickSet o Proprietà - Opzioni risparmio energia di Windows per configurare le postazioni della gestione del risparmio energia nel computer

#### <span id="page-11-1"></span>**Procedura guidata di gestione del risparmio di energia**

**A.B.** La procedura guidata di Gestione del risparmio di energia non è disponibile se si dispone soltanto di diritti di accesso limitati.

Fare clic o doppio clic sull'icona  $\overline{\mathbb{G}}$  per aprire la Procedura guidata di gestione del risparmio di energia.

Le prime due schermate della procedura guidata, **Welcome** (Introduzione) e **What is Power Management?** (Definizione di gestione del risparmio di energia),<br>descrivono e definiscono varie opzioni di gestione del risparmio di

**A.B.** Le ExpressCard non possono funzionare correttamente dopo che il computer esce dalla modalità di sospensione. Rimuovere e reinserire la scheda<br>(consultare Rimozione di una ExpressCard o protezione) o simplificare ria Scard o protezione) o simplificare riavviare il computer.

<span id="page-12-1"></span>N.B. Nella schermata **What is Power Management?** (Definizione di gestione del risparmio di energia) si può selezionare Do not show this page again<br>(Non mostrare più questa pagina). Se si seleziona questa opzione, non verrà

Utilizzare le schermate che seguono **Welcome** (Introduzione) e **What is Power Management?** (Definizione di gestione del risparmio di energia) per impostare varie opzioni di gestione del risparmio di energia, tra cui le modalità di sospensione, le combinazioni di risparmio energia e gli avvisi di batteria scarica

#### **Setting Sleep Modes (Impostazione modalità di sospensione)**

Questa schermata definisce le modalità standby e di sospensione. Da questa schermata è possibile eseguire le seguenti operazioni:

- l Impostare l'opzione relativa alla password per la modalità standby;
- l Attivare o disattivare la modalità di sospensione.
- l Specificare quale tra le seguenti azioni verrà eseguita dal computer alla chiusura dello schermo:
	- ¡ Nessuna azione;
	- ¡ Attivazione della modalità standby;
	- o Attivazione della modalità di sospensione.
- l Specificare quale tra le seguenti azioni verrà eseguita dal computer alla pressione del pulsante di alimentazione:
	- o Nessuna azione
	- ¡ Attivazione della modalità standby;
	- ¡ Attivazione della modalità di sospensione;
	- ¡ Arresto di Microsoft Windows e spegnimento del computer;
	- ¡ Richiesta di un'azione (**Chiedi conferma prima di proseguire**).
- l Selezionare come risponderà il computer quando si preme <Fn><Esc>:
	- ¡ Nessuna azione;
	- ¡ Attivazione della modalità standby;
	- ¡ Attivazione della modalità di sospensione;
	- o Arresto di Microsoft Windows e spegnimento del computer
	- ¡ Richiesta di un'azione (**Chiedi conferma prima di proseguire**).

#### **Selecting a Power Scheme (Selezione di una combinazione per il risparmio di energia)**

N.B. La combinazione del risparmio energia Wireless Disabled (Modalità senza fili disattivata) disattiva l'attività senza fili quando il computer è alimentato<br>a batteria o collegato ad una presa elettrica o periferica di a

La schermata Selecting a Power Scheme (Selezione di una combinazione per il risparmio di energia) consente di creare, modificare e alternare le combinazioni<br>risparmio energia. È inoltre possibile eliminare le combinazioni Balanced (Bilanciato).

**N.B.** QuickSet aggiunge automaticamente la parola **(QuickSet)** dopo i nomi delle combinazioni risparmio di energia create con QuickSet.

Tutte le combinazioni risparmio energia di QuickSet sono visualizzate in un menu a discesa al centro della schermata. Le impostazioni di risparmio di energia per ciascuna combinazione sono visualizzate sotto il nome della selezione corrente. Le impostazioni di risparmio di energia sono elencate separatamente a<br>seconda che il computer sia alimentato a batteria o collegato a una

La procedura guidata di Gestione del risparmio di energia consente inoltre di associare il livello di luminosità dello schermo a una combinazione per il risparmio<br>energia. Per impostare il livello di luminosità, è necessar

Le funzioni di controllo della luminosità dello schermo, dell'attività della scheda di rete interna e dell'attività senza fili non sono disponibili utilizzando le combinazioni risparmio energia nel Pannello di controllo. Al fine di usare queste funzionalità, è necessario impostarle utilizzando le combinazioni risparmio energia di QuickSet.

N.B. Le combinazioni di tasti per la luminosità hanno effetto solo sullo schermo del computer portatile e non su eventuali monitor collegati al computer<br>portatile o alla periferica di alloggiamento. Se il computer è in mod

<span id="page-12-0"></span>**Setting Battery Alarms and Actions (Impostazione di avvisi e azioni relativi alla batteria)**

<span id="page-13-1"></span>Questa schermata consente di attivare gli avvisi di batteria scarica e della batteria quasi scarica e modificare le relative impostazioni. Ad esempio, è possibile<br>impostare l'avviso del livello di carica della battera is 2 seguenti operazioni:

- l Specificare se l'avviso è sonoro o visivo;
- l Impostare la percentuale di carica in corrispondenza della quale si desidera ricevere l'avviso.
- l Specificare quale tra le seguenti azioni verrà eseguita dal computer alla ricezione dell'avviso:
	- ¡ Nessuna azione;
	- ¡ Attivazione della modalità standby;
	- o Attivazione della modalità di sospensione;
	- o Arresto di Windows e spegnimento del computer.

#### **Completing the Power Management Wizard (Completamento della procedura guidata di gestione del risparmio di energia)**

Questa schermata riassume sono riportate le impostazioni per la combinazione risparmio energia, per la modalità di sospensione e per gli avvisi relativi alle batterie di QuickSet. Controllare le impostazioni selezionate e fare clic su **Finish** (Fine).

Per ulteriori informazioni su QuickSet, fare clic con il pulsante destro del mouse sull'icona nella barra delle applicazioni, quindi fare clic su **Help** (Guida).

#### **Proprietà - Opzioni risparmio energia**

La finestra **Proprietà - Opzioni risparmio energia** consente di gestire il consumo di energia e monitorare il livello di carica della batteria. Per accedere alla<br>finestra di Windows **Proprietà - Opzioni risparmio energia risparmio energia**.

**Scheda Combinazioni risparmio energia**

II menu a discesa **Combinazioni risparmio energia** visualizza la combinazione di risparmio energia predefinita selezionata. Usare la combinazione<br>**Portatile/Laptop** per massimizzare l'autonomia della batteria.

Windows XP controlla il livello di prestazioni del processore a seconda della combinazione di risparmio energia selezionata. Non sono pertanto richieste altre impostazioni per configurare il livello di prestazioni.

A ciascuna di queste combinazioni predefinite corrispondono impostazioni di timeout diverse per l'attivazione della modalità standby, lo spegnimento dello schermo e l'arresto del disco rigido. Per maggiori informazioni sulle opzioni di gestione del risparmio di energia, consultare la Guida di Windows.

#### **Scheda Avvisi**

**N.B.** Per attivare segnali di avviso acustici, scegliere entrambi i pulsanti **Avvisa con** e selezionare **Avviso sonoro**.

Le impostazioni **Avviso livello di carica batteria basso e Avviso batteria quasi scarica** consentono di visualizzare un messaggio che informa l'utente quando<br>Il livello di carica della batteria scende al usa dia enterminat avvisi di batteria scarica, consultare Avviso di batteria sc

#### <span id="page-13-0"></span>**Scheda Misuratore alimentazione**

La scheda **Misuratore di alimentazione** consente di visualizzare la fonte di alimentazione corrente e la percentuale di carica residua della batteria.

#### <span id="page-13-2"></span>**Scheda Avanzate**

La scheda **Avanzate** consente di eseguire le operazioni descritte di seguito.

l Impostare le opzioni relative all'icona del tipo di alimentazione e alla password per la modalità standby.

- <span id="page-14-0"></span>l Specificare quale tra le seguenti azioni verrà eseguita dal computer alla chiusura dello schermo:
	- ¡ Nessuna azione;
	- ¡ Attivazione della modalità standby;
	- ¡ Attivazione della modalità di sospensione.
- l Specificare quale tra le seguenti azioni verrà eseguita dal computer alla pressione del pulsante di alimentazione:
	- ¡ Nessuna azione;
	- ¡ Attivazione della modalità standby;
	- ¡ Attivazione della modalità di sospensione;
	- o Arresto di Microsoft Windows e spegnimento del computer;
	- ¡ Richiesta di un'azione (**Chiedi conferma prima di proseguire**).
- l Selezionare come risponderà il computer quando si preme <Fn><Esc>:
	- o Nessuna azione;
	- ¡ Attivazione della modalità standby;
	- ¡ Attivazione della modalità di sospensione;
	- ¡ Arresto di Microsoft Windows e spegnimento del computer;
	- ¡ Richiesta di un'azione (**Chiedi conferma prima di proseguire**).

Per programmare queste funzioni, selezionare un'opzione dal menu a discesa corrispondente, quindi fare clic su **OK**.

#### **Scheda Sospensione**

La scheda **Sospensione** permette di attivare la modalità di sospensione facendo clic sulla casella di controllo **Attiva sospensione**.

## <span id="page-14-1"></span>**Carica della batteria**

Quando si collega il computer a una presa elettrica oppure si installa una batteria in un computer collegato a una presa elettrica, viene automaticamente eseguito il controllo del livello di carica e della temperatura della batteria. Se necessario, l'adattatore c.a. carica la batteria e la mantiene carica.

Se la temperatura della batteria è elevata a causa dell'utilizzo o perché si trova in un ambiente caldo, la ricarica potrebbe non avere luogo quando si collega il computer ad una presa elettrica.

La batteria è troppo calda per essere caricata se l'indicatore 凶 lampeggia alternativamente in verde e arancione. Scollegare il computer dalla presa elettrica,<br>quindi lasciare raffreddare il computer e la batteria finché continuare a caricare la batteria.

Per maggiori informazioni sulla risoluzione dei problemi relativi alla batteria, consultare [Problemi relativi all'alimentazione.](file:///C:/data/CHM_OUT/systems/lat120l/it/ug/ug_it.chm/ug_it/trouble.htm#1055879)

## <span id="page-14-2"></span>**Sostituzione della batteria**

ATTENZIONE: Prima di effettuare tali procedure, spegnere il computer, scollegare l'adattatore c.a. dalla presa c.a. e dal computer, scollegare il<br>modem dalla presa a parete e dal computer, quindi rimuovere eventuali altri

 $\mathbb{A}$ ATTENZIONE: L'uso di batterie incompatibili potrebbe provocare incendi o esplosioni. Sostituire la batteria esclusivamente con una compatibile<br>acquistata da Dell. La batteria è progettata per funzionare con il computer De

Per rimuovere la batteria:

- 1. Se il computer è collegato a una periferica di alloggiamento (inserita), è necessario scollegarlo. Per istruzioni, consultare la documentazione fornita con la periferica di alloggiamento.
- 2. Accertarsi che il computer sia spento.
- 3. Fare scorrere il blocco del dispositivo di chiusura dell'alloggiamento della batteria situato sul fondo del computer, allontanandolo dalla batteria.

4. Fare scorrere e mantenere la chiusura a scatto dell'alloggiamento della batteria, quindi rimuovere la batteria dall'alloggiamento.

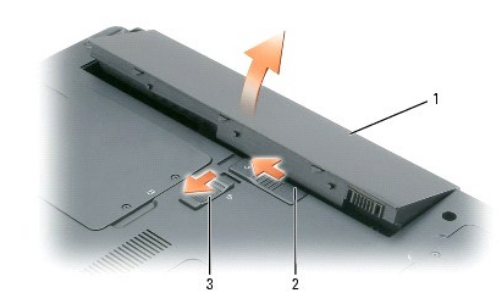

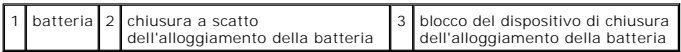

Per sostituire la batteria, seguire le procedure di rimozione nell'ordine inverso.

# <span id="page-15-0"></span>**Conservazione della batteria**

Se non si intende usare il computer per un certo periodo di tempo, rimuovere la batteria. Una batteria si scarica se non la si usa per un periodo prolungato,<br>s<mark>arà pertanto necessario ricaricare completamente la batteria p</mark>

# <span id="page-16-0"></span>**Uso di ExpressCard**

- [Tipi di ExpressCard](#page-16-1)
- **[Protezioni delle ExpressCard](#page-16-2)**
- [Installazione di una ExpressCard](#page-16-3)
- [Rimozione di una ExpressCard o protezione](#page-17-1)

## <span id="page-16-1"></span>**Tipi di ExpressCard**

Per informazioni sulle ExpressCard supportate, consultare [Specifiche](file:///C:/data/CHM_OUT/systems/lat120l/it/ug/ug_it.chm/ug_it/specs.htm#1054547).

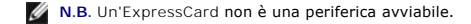

## <span id="page-16-2"></span>**Protezioni delle ExpressCard**

Il computer viene fornito con una protezione di plastica installata nello slot per ExpressCard. In tal modo si proteggono gli slot inutilizzati dalla polvere e da altri corpi estranei. Conservare la protezione da usare quando nello slot non è installata alcuna ExpressCard; le protezioni fornite con altri computer potrebbero non essere adatte al computer in uso.

Per rimuovere la protezione, consultare [Rimozione di una ExpressCard o protezione.](#page-17-1)

## <span id="page-16-3"></span>**Installazione di una ExpressCard**

È possibile installare una ExpressCard mentre il computer è in funzione. Il computer rileva automaticamente la scheda.

Le ExpressCard portano generalmente un simbolo (come un triangolo o una freccia) o un'etichetta che indica quale estremità inserire nello slot. Le schede sono inoltre calettate per evitare inserzioni incorrette. Se l'orientamento della scheda non è chiaro, consultare la documentazione fornita con la scheda.

**ATTENZIONE: Prima di cominciare le procedure descritte in questa sezione, seguire le istruzioni di sicurezza descritte nella** *Guida alle informazioni sul prodotto***.**

Per installare un'ExpressCard:

- 1. Tenere la scheda con il lato superiore posizionato verso l'alto. È necessario portare il dispositivo di chiusura in posizione di inserimento prima di inserire la scheda
- 2. Fare scorrere la scheda nello slot fino a quando non è completamente inserita nel relativo connettore.

Se in fase di inserimento della scheda si incontra troppa resistenza, non esercitare forza sulla scheda. Controllarne l'orientamento e quindi riprovare.

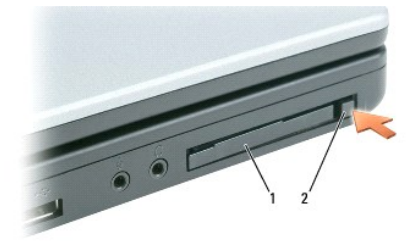

1 ExpressCard o protezione 2 chiusura a scatto dell'ExpressCard

<span id="page-17-0"></span>Il computer riconosce le ExpressCard e carica automaticamente il driver di periferica appropriato. Se il programma di configurazione richiede di caricare i driver del produttore, usare il disco floppy o il CD fornito con l'ExpressCard.

## <span id="page-17-1"></span>**Rimozione di una ExpressCard o protezione**

AVVISO: Utilizzare l'utilità di configurazione dell'ExpressCard (fare clic sull'icona ◇ nella barra delle applicazioni) per selezionare una scheda e<br>interromperne il funzionamento prima di rimuoverla dal computer. La manc

**ATTENZIONE: Prima di cominciare le procedure descritte in questa sezione, seguire le istruzioni di sicurezza descritte nella** *Guida alle informazioni sul prodotto***.**

Premere il dispositivo di chiusura e rimuovere la scheda o la protezione. Alcune chiusure a scatto richiedono due pressioni: una per fare scattare il dispositivo di chiusura verso l'esterno e l'altra per estrarre la scheda.

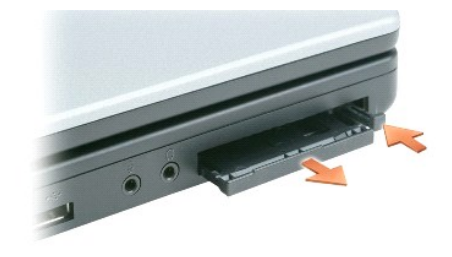

Conservare la protezione da usare quando nello slot non è installata alcuna ExpressCard. In tal modo si proteggono gli slot inutilizzati dalla polvere e da altri corpi estranei.

# **Uso di CD, DVD e altri supporti multimediali**

- [Riproduzione di un CD o di un DVD](#page-18-0)
- [Regolazione del volume](#page-18-1)
- **[Regolazione dell'immagine](#page-19-0)**
- [Copia di CD e DVD](#page-19-1)

## <span id="page-18-0"></span>**Riproduzione di un CD o di un DVD**

**AVVISO:** Non esercitare pressione verso il basso sul cassetto del CD o del DVD durante l'apertura e la chiusura. Lasciare chiuso il cassetto quando non si usa l'unità.

**AVVISO:** Non muovere il computer quando si stanno riproducendo CD o DVD per non danneggiare l'unità CD/DVD o i dischi.

1. Premere il pulsante di espulsione sulla parte frontale dell'unità.

2. Estrarre il cassetto.

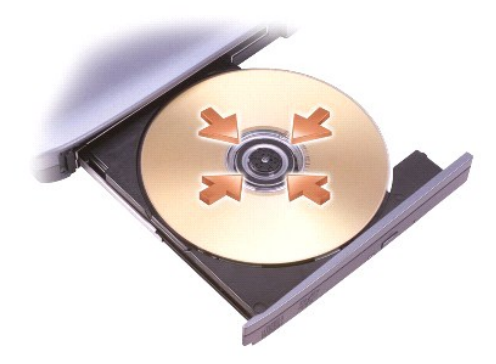

3. Inserire il disco al centro del cassetto con l'etichetta rivolta verso l'alto, sistemarlo sull'alberino e farlo scattare in posizione.

**N.B.** Se si usa un'unità CD/DVD spedita con un altro computer, sarà necessario installare i driver e il software necessario per riprodurre i CD o DVD o registere deti registrare dati.

**N.B.** 

4. Spingere il cassetto del disco nell'unità.

Per informazioni sulla formattazione di CD per la memorizzazione di dati, sulla creazione di CD musicali o sulla copia di CD, fare riferimento al software del CD fornito con il computer.

**N.B.** Accertarsi di rispettare tutte le leggi sul copyright nella creazione di CD.

## <span id="page-18-1"></span>**Regolazione del volume**

**N.B.** Quando il volume degli altoparlanti viene disattivato, non è possibile ascoltare la riproduzione di CD o DVD.

- 1. Fare clic sul pulsante Start, scegliere Tutti i programmi (o Programmi)→ Accessori→ Svago (o Multimedia), quindi fare clic su Controllo volume.
- 2. Nella finestra **Controllo volume** fare clic sul dispositivo di scorrimento nella colonna **Controllo volume** e trascinarlo verso l'alto o il basso per alzare o abbassare il volume.

Per ulteriori informazioni sulle opzioni del controllo volume, fare clic su **?** nella finestra **Controllo volume**.

Il Misuratore del volume visualizza il livello di volume corrente sul computer e l'eventuale disattivazione. Fare clic sull'icona  $\mathbb{G}_{\text{n}}$ ella barra delle applicazioni e selezionare o deselezionare **Disable On Screen Volume Meter** (Disabilita il misuratore volume visualizzato) o premere i pulsanti di controllo del volume per<br>abilitare il Misuratore volume visualizzato.

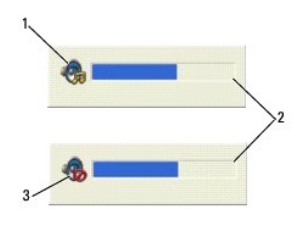

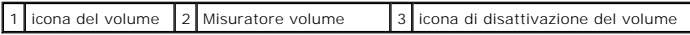

Quando l'indicatore è attivato, regolare il volume con gli appositi pulsanti di controllo o premendo i tasti riportati di seguito:

- l Premere <Fn><PGSU> per aumentare il volume.
- l Premere <Fn><PGGIÙ> per diminuire il volume.
- l Premere <Fn><Fine> per disattivare il volume.

Per ulteriori informazioni su QuickSet, fare clic con il pulsante destro del mouse sull'icona **OS** nella barra delle applicazioni, quindi fare clic su Help (Guida).

## <span id="page-19-0"></span>**Regolazione dell'immagine**

Se viene visualizzato un messaggio di errore che informa che la risoluzione e il numero di colori correnti usano troppa memoria e impediscono la riproduzione<br>del DVD, modificare le proprietà dello schermo.

- 1. Fare clic sul pulsante **Start**, quindi su **Pannello di controllo**.
- 2. In **Scegliere una categoria**, fare clic su **Aspetto e temi**.
- 3. In **Scegliere un'operazione...**, fare clic su **Cambiare la risoluzione dello schermo**.
- 4. Nella finestra **Proprietà - Schermo**, fare clic e trascinare la barra in **Risoluzione dello schermo** per ridurre le impostazioni della risoluzione dello schermo.
- 5. Fare clic sul menu a discesa nel riquadro **Colori** e scegliere **Media (16 bit)**.
- 6. Fare clic su **OK** per salvare le impostazioni e chiudere la finestra.

## <span id="page-19-1"></span>**Copia di CD e DVD**

**N.B.** Osservare tutte le leggi sui copyright quando si creano CD o DVD.

Questa sezione si applica solo a computer che dispongono di un'unità CD-RW, DVD+/-RW oppure CD-RW/DVD (combinata).

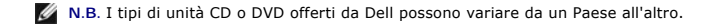

Le seguenti istruzioni indicano come eseguire una copia esatta di un CD o DVD. E possibile inoltre utilizzare Sonic DigitalMedia per altri fini, quale la creazione<br>di CD musicali da file audio memorizzati nel computer o ef sull'icona del punto interrogativo nell'angolo superiore destro della finestra.

#### **Come copiare un CD o un DVD**

**N.B. Le unità combinate CD-RW/DVD non possono scrivere su supporti DVD. Se si dispone di un'unità combinata CD-RW/DVD e si sperimentano problemi<br>di registrazione, controllare il sito Web del supporto tecnico Sonic all'ind** 

Le unità DVD scrivibili installate nei computer Dell™ possono scrivere e leggere supporti DVD+R, DVD+RW, DVD-R e DVD-RW, ma non possono scrivere e leggere supporti DVD-RAM. Inoltre, le unità DVD scrivibili installate dalla Dell possono leggere e scrivere su supporti DVD+R DL (Dual Layer-Doppio strato).

**N.B.** La maggior parte dei DVD commerciali dispongono di una tecnologia di protezione del copyright e non possono essere copiati utilizzando Sonic<br>DigitalMedia.

- 1. Fare clic sul pulsante **Start**, scegliere **Tutti i programmi**® **Sonic**® **DigitalMedia Projects** (Progetti DigitalMedia), quindi fare clic su **RecordNow Copy** (Copia RecordNow).
- 2. Sotto la scheda **Copy** (Copia), fare clic su **Disc Copy** (Copia del disco).
- 3. Per copiare il CD o il DVD:
	- ι Se si dispone di un'unità CD o DVD, accertarsi che le impostazioni siano corrette e fare clic sul pulsante Disc Copy (Copia del disco). Il computer<br>⊟egge il CD o DVD di origine e copia i dati in una cartella temporanea

Quando viene richiesto, inserire un CD o DVD vuoto nell'unità e fare clic su **OK**.

ı *Se si dispone di due unità CD o DVD*, selezionare l'unità in cui si è inserito il CD o DVD di origine e fare clic sul pulsante **Disc Copy** (Copia del disco).∣I<br>computer copia i dati dal CD o DVD di origine al CD o DVD

Una volta terminata la copia del CD o DVD di origine, il CD o DVD creato è espulso automaticamente.

### **Uso di CD e DVD vuoti**

Le unità CD-RW possono scrivere solo su supporti di masterizzazione a CD (inclusi i CD-RW ad alta velocità), mentre le unità DVD scrivibili possono scrivere su<br>entrambi i supporti di masterizzazione CD e DVD.

L'utilizzo di CD-R è consigliato per la registrazione di brani musicali o per l'archiviazione permanente di file di dati. Dopo la creazione di un disco CD-R, non è possibile scrivere nuovamente su di esso (per ulteriori informazioni, consultare la documentazione Sonic). Utilizzare CD-RW vuoti per scrivere su CD o per cancellare, riscrivere o aggiornare i dati sui CD.

I DVD+/-R vuoti possono essere utilizzati per registrare permanentemente grandi quantità di informazioni. Dopo aver creato un disco DVD+/-R, potrebbe non<br>essere possibile scrivere nuovamente su tale disco se il disco è "co DVD+/-RW vuoto se si prevede successivamente di cancellare, riscrivere o aggiornare le informazioni su quel disco.

#### **Unità CD scrivibili**

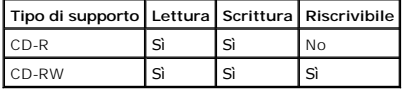

#### **Unità DVD scrivibili**

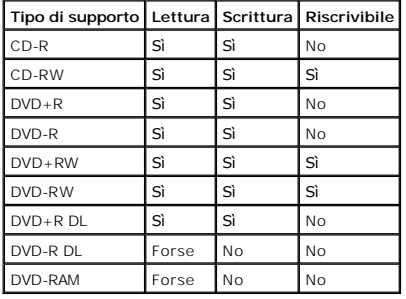

### **Suggerimenti utili**

- l Utilizzare Esplora risorse di Microsoft® Windows® per trascinare i file selezionati su un CD-R o CD-RW solo dopo aver avviato Sonic DigitalMedia e aperto un progetto DigitalMedia.
- l È necessario utilizzare CD-R per la masterizzazione di CD musicali da riprodurre su normali impianti HI-FI. La maggioranza delle autoradio e degli impianti HI-FI non supporta la riproduzione di CD-RW.
- l Non è possibile creare DVD audio con Sonic DigitalMedia.
- l I file musicali MP3 possono essere riprodotti solo su lettori MP3 o tramite programmi appositi installati sul computer.
- l I riproduttori DVD disponibili in commercio utilizzati in sistemi di home theater potrebbero non supportare tutti i formati DVD. Per un elenco di formati supportati dal lettore DVD si riferiscono alla documentazione fornita assieme al lettore DVD o rivolgersi al costruttore.
- r Non masterizzare CD-R o CD-RW vuoti fino alla capacità massima; ad esempio, evitare di copiare un file da 650 MB su un CD vuoto da 650 MB. All'unità<br>CD-RW sono necessari 1-2 MB di spazio vuoto per finalizzare la registra
- i Utilizzare un CD-RW vuoto per fare pratica di registrazione, fino ad acquisire familiarità con le diverse tecniche di registrazione. In caso di errori, è<br>possibile cancellare i dati sul CD-RW e riprovare. È inoltre possi
- l Consultare il sito Web di Sonic all'indirizzo **www.sonic.com** per informazioni supplementari.

# <span id="page-22-0"></span>**Uso dello schermo**

- [Regolazione della luminosità](#page-22-1)
- [Visualizzazione dell'immagine su un altro schermo](#page-22-2)
- [Impostazione della risoluzione dello schermo](#page-22-3)
- **[Modalità a due schermi indipendenti](#page-23-0)**
- [Scambio dello schermo primario e secondario](#page-23-1)

## <span id="page-22-1"></span>**Regolazione della luminosità**

Quando un computer Dell™ è alimentato a batteria, per risparmiare energia è possibile impostare la luminosità al livello più basso in grado di assicurare una<br>visualizzazione adeguata premendo <Fn> e il tasto freccia SU o

Il Misuratore di luminosità di Dell QuickSet indica l'impostazione di luminosità corrente per lo schermo. E possibile fare clic sull'icona Winella barra delle<br>applicazioni, quindi selezionare o deselezionare **Disable On Sc** 

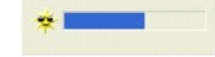

**N.B.** Per impostazione predefinita, il Misuratore di luminosità appare nell'angolo inferiore destro dello schermo quando si utilizzano le scelte rapide da tastiera per regolare la luminosità dello schermo. È possibile fare clic sul misuratore e trascinarlo nella posizione preferita.

N.B. Le combinazioni di tasti per la luminosità hanno effetto solo sullo schermo del computer portatile e non su eventuali monitor o proiettori collegati al<br>computer portatile o alla periferica di alloggiamento. Se il comp Misuratore di luminosità verrà visualizzato ma non sarà possibile modificare il livello di luminosità sul monitor.

È possibile premere i seguenti tasti per regolare la luminosità dello schermo:

- l Premere <Fn> e il tasto freccia SU per aumentare la luminosità solo sullo schermo integrato (non su un monitor esterno).
- l Premere <Fn> e il tasto freccia GIÙ per diminuire la luminosità solo sullo schermo integrato (non su un monitor esterno).

Per maggiori informazioni sull'uso di QuickSet, fare clic con il pulsante destro del mouse sull'icona **US** nella barra delle applicazioni e fare clic su **Help** (Guida).

## <span id="page-22-2"></span>**Visualizzazione dell'immagine su un altro schermo**

Se, quando viene avviato, il computer è collegato a una periferica esterna accesa (ad esempio, un monitor esterno o un proiettore), l'immagine può essere visualizzata sullo schermo del computer oppure su tale periferica.

Premere <Fn><F8> in modo da visualizzare l'immagine video solo sullo schermo, solo sulla periferica esterna oppure sullo schermo e contemporaneamente sulla periferica esterna.

## <span id="page-22-3"></span>**Impostazione della risoluzione dello schermo**

Per visualizzare un programma a una risoluzione specifica, la scheda grafica e lo schermo devono entrambi supportare il programma e i driver video necessari devono essere installati.

Prima di modificare qualsiasi impostazione predefinita dello schermo, annotare le impostazioni predefinite per riferimento futuro.

**N.B.** Usare solo i driver video installati dalla Dell, progettati per offrire le migliori prestazioni con il sistema operativo preinstallato.

Se si seleziona una risoluzione o una tavolozza dei colori non supportata dallo schermo, le impostazioni vengono automaticamente impostate sui valori supportati più vicini.

- 1. Fare clic sul pulsante **Start**, quindi su **Pannello di controllo**.
- 2. In **Scegliere una categoria**, fare clic su **Aspetto e temi**.
- 3. In **Scegliere un'operazione...**, fare clic sull'area che si desidera modificare oppure in **o un'icona del Pannello di controllo** fare clic su **Schermo**.
- 4. Provare diverse impostazioni per **Colori** e **Risoluzione dello schermo**.

**N.B.** Aumentando la risoluzione, il testo e le icone sullo schermo appariranno più piccoli.

Se la risoluzione video impostata è superiore a quella supportata dallo schermo, viene attivata la modalità panoramica. Non è possibile visualizzare lo schermo intero in una volta nella modalità panoramica. Ad esempio, la barra delle applicazioni che solitamente è visualizzata nella parte inferiore del desktop potrebbe<br>non essere più visibile. Per visualizzare il resto della sche a destra.

AVVISO: E possibile danneggiare il monitor esterno se si usa una frequenza d'aggiornamento non supportata. Prima di regolare la frequenza di<br>aggiornamento sul monitor esterno, consultare la guida dell'utente del monitor.

## <span id="page-23-0"></span>**Modalità a schermi doppi indipendenti**

E possibile collegare un monitor esterno o un proiettore al computer e usarlo come estensione dello schermo integrato. Questa modalità di visualizzazione<br>viene definita modalità a schermi doppi indipendenti o desktop estes oggetti da uno schermo all'altro, raddoppiando efficacemente lo spazio di lavoro visualizzabile.

- 1. Collegare il monitor esterno, il televisore o il proiettore al computer.
- 2. In **Scegliere una categoria**, fare clic su **Aspetto e temi**.
- 3. In **Scegliere un'operazione...**, fare clic sull'area che si desidera modificare oppure in **o un'icona del Pannello di controllo** fare clic su **Schermo**.
- 4. Nella finestra **Proprietà - Schermo** selezionare la scheda **Impostazioni**.

**N.B.** Se si seleziona una risoluzione o una tavolozza dei colori non supportata dallo schermo, le impostazioni vengono automaticamente impostate sui<br>valori supportati più vicini. Per maggiori informazioni fare riferimento

5. Fare clic sull'icona del monitor 2, fare clic sulla casella di controllo **Estendi desktop su questo monitor**, quindi fare clic su **Applica**.

- 6. Impostare il valore della casella **Area dello schermo** sulla dimensione appropriata per entrambi gli schermi, quindi fare clic su **Applica**.
- 7. Se viene chiesto di riavviare il computer, fare clic su **Applica le nuove impostazioni senza riavviare il computer**, quindi su **OK**.
- 8. Quando richiesto, fare clic su **OK** per ridimensionare il desktop.
- 9. Quando richiesto, scegliere **Sì** per salvare le impostazioni.
- 10. Fare clic su **OK** per chiudere la finestra **Proprietà - Schermo**.

#### Per disattivare la modalità a schermi doppi indipendenti, seguire la procedura descritta

- 1. Selezionare la scheda **Impostazioni** nella finestra **Proprietà - Schermo**.
- 2. Fare clic sull'icona del monitor 2, deselezionare l'opzione **Estendi desktop su questo monitor**, quindi fare clic su **Applica**.

Se necessario, premere <Fn><F8> per riportare l'immagine sullo schermo del computer.

## <span id="page-23-1"></span>**Scambio dello schermo primario e secondario**

Per scambiare le assegnazioni dello schermo primario e dello schermo secondario, ad esempio per usare il monitor esterno come schermo primario dopo<br>l'inserimento del computer nell'alloggiamento di espansione, seguire la pr

- 1. Fare clic sul pulsante **Start**, quindi su **Pannello di controllo**.
- 2. In **Scegliere una categoria**, fare clic su **Aspetto e temi**.
- 3. In **Scegliere un'operazione...**, fare clic sull'area che si desidera modificare oppure in **o un'icona del Pannello di controllo** fare clic su **Schermo**.

### 4. Fare clic sulla scheda **Impostazioni**® **Avanzate**® scheda **Monitor**.

Per ulteriori informazioni, consultare la documentazione fornita con la scheda video.

# **Ricerca di informazioni**

**N.B.** Alcune funzioni o supporti possono essere opzionali e possono non essere spediti assieme al computer. Alcune funzioni o applicazioni multimediali<br>potrebbero non essere disponibili in alcuni Paesi.

**A.B.** Informazioni supplementari potrebbero essere fornite assieme al computer.

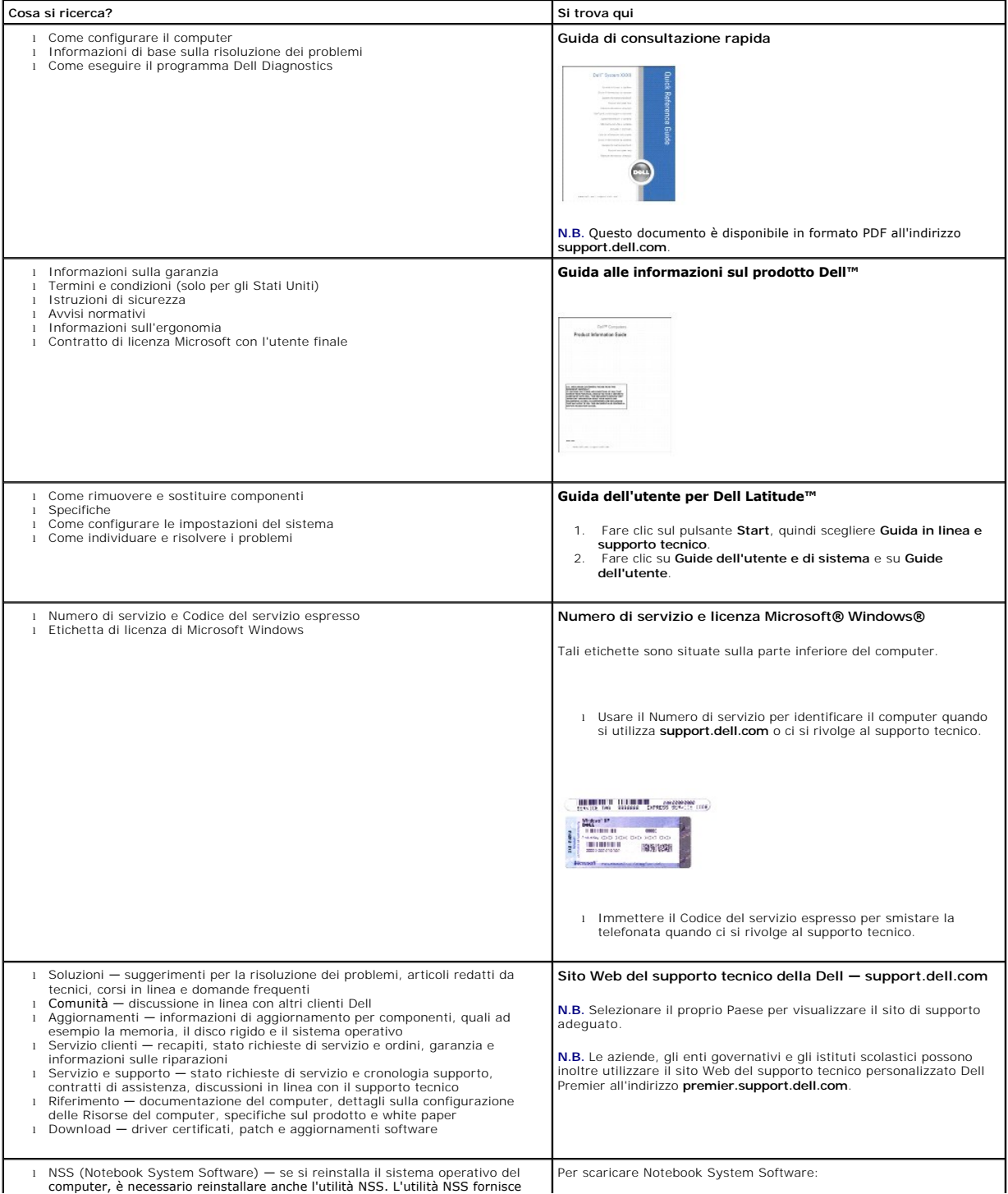

<span id="page-26-0"></span>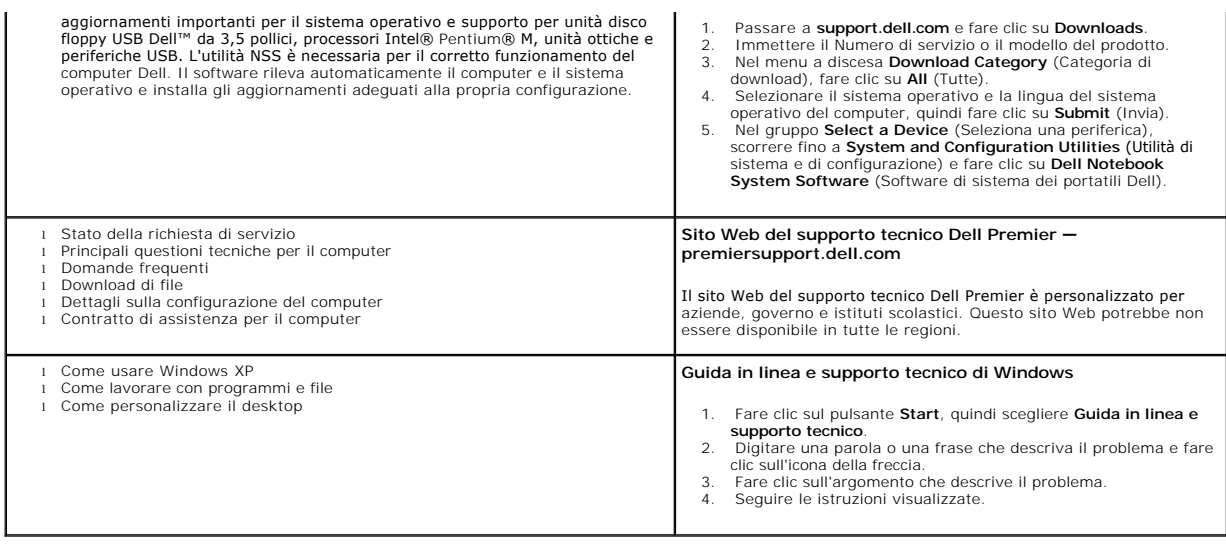

# **Glossario**

I termini contenuti in questo glossario vengono forniti esclusivamente a titolo informativo e possono descrivere funzioni incluse o meno nel computer in uso.

## **A**

**ACPI** — Acronimo di Advanced Configuration and Power Interfaace (Interfaccia dell'alimentazione e configurazione avanzata) — Specifica di gestione del risparmio di energia che consente ai sistemi operativi Microsoft® Windows® di attivare la modalità standby o sospensione di un computer in modo che le periferiche collegate consumino meno energia elettrica.

**AGP** — Acronimo di Accelerated Graphics Port (Porta di grafica accelerata) — Porta grafica dedicata che consente di usare la memoria di sistema per operazioni<br>video. L'AGP è in grado di produrre immagini uniformi a 16,8 m computer.

**alloggiamento per moduli** — Alloggiamento che supporta periferiche quali unità ottiche, una batteria aggiuntiva o un modulo Dell TravelLite™.

**APR** — Acronimo di Advanced Port Replicator (Replicatore di porta avanzato) — Periferica di alloggiamento che consente di usare un monitor, una tastiera, un mouse e altre periferiche con il computer portatile.

**area di notifica** — Area della barra delle applicazioni di Windows che contiene icone che consentono di accedere rapidamente a programmi e funzioni del computer, quali l'orologio, il controllo volume e la finestra di stato della stampa. Nota anche come *barra delle applicazioni*.

**arresto —** Processo che comprende la chiusura delle finestre e dei programmi aperti, l'uscita dal sistema operativo e lo spegnimento del computer. Se si<br>spegne il computer prima di completare una chiusura è possibile che

**ASF** — Acronimo di Alert Standard Format (Formato standard di avviso) — Standard che consente di definire un meccanismo per l'invio di resoconti di avvisi<br>hardware e software a una console di gestione. Il formato ASF è in

**autonomia della batteria** — Periodo di tempo (minuti oppure ore) durante il quale la batteria di un computer portatile è in grado mantenere la carica mentre alimenta un computer.

### **B**

**backup** — Copia di un programma o di un file di dati eseguita su disco floppy, CD, DVD o disco rigido. Come misura precauzionale, è consigliabile eseguire con regolarità la copia di riserva dei file di dati memorizzati sul disco rigido.

**barra delle applicazioni** — Vedere *area di notifica*.

**batteria** — Fonte di alimentazione interna usata con i computer portatili quando questi non sono collegati a un adattatore c.a. e a una presa elettrica. **BIOS** — Acronimo di Basic Input/Output System (Sistema d'ingresso/uscita basilare) — Programma, o utilità, con funzione di interfaccia tra i componenti hardware del computer e il sistema operativo. La modifica di queste impostazioni è consigliabile solo agli utenti che ne comprendono gli effetti sul computer. Noto anche come *Installazione del sistema*.

**bit** — La più piccola unità di dati interpretata dal computer.

**bps** — Abbreviazione di bit per secondo — Unità standard per la misurazione della velocità di trasmissione dei dati.

**BTU** — Acronimo di British Thermal Unit (Unità termica britannica) — Unità di misura per l'emissione di calore.

**bus** — Canale di comunicazione che consente la trasmissione di informazioni tra i componenti di un computer.

**bus locale** — Bus di dati che fornisce un canale ad alta velocità tra le periferiche e il processore.

**byte** — Unità di base usata dal computer per i dati. Un byte è di solito uguale ad 8 bit.

### **C**

**C** — Abbreviazione di Celsius — Scala di misura della temperatura in cui 0° è il punto di congelamento dell'acqua e 100° il punto di ebollizione.

**c.a. —** Acronimo di corrente alternata — Tipo di corrente elettrica che alimenta il computer quando si collega il cavo di alimentazione dell'adattatore c.a. a una presa elettrica.

cache — Meccanismo speciale di archiviazione ad alta velocità che può corrispondere a una porzione riservata della memoria principale o a una periferica di<br>memorizzazione indipendente ad alta velocità. La memoria cache mig

**memoria cache di primo livello (L1)** — Cache primaria all'interno del processore.

**memoria cache L2** — Memoria cache secondaria, che può essere esterna o integrata nell'architettura del processore.

**carnet** — Documento doganale internazionale che facilita l'importazione temporanea in Paesi stranieri. È anche noto come *passaporto delle merci*. **cartella** — Area su un disco o un'unità usata per organizzare e raggruppare dei file. È possibile visualizzare e ordinare in vari modi i file in una cartella, ad esempio alfabeticamente, per data e per dimensioni.

**CD** — Acronimo di Compact Disc — Formato ottico di supporti di archiviazione, usato in generale per programmi audio e software.

**CD avviabile** — CD che è possibile usare per avviare il computer. È consigliabile avere sempre a disposizione un CD o un disco floppy avviabile in caso il disco rigido risulti danneggiato o il computer sia stato infettato da un virus. Il CD *Drivers and Utilities* o Resource CD è un CD avviabile.

**CD-R** — Acronimo di Compact Disc Recordable — Versione registrabile di un CD. I dati possono essere registrati solo una volta su un CD-R. Una volta registrati, i dati non possono essere cancellati o sovrascritti.

**CD-RW** — Acronimo di Compact Disc Rewritable — Versione riscrivibile di un CD. Su un disco CD-RW è possibile scrivere i dati, quindi cancellarli e sovrascriverli (riscrittura).

**COA** — Acronimo di Certificate of Authenticity (Certificato di autenticità) — Codice alfanumerico di Windows riportato su un'etichetta adesiva apposta sul computer. Questo codice è anche noto come *Product Key* o *Numero di serie*.

**Codice del servizio espresso —** Codice numerico riportato su un'etichetta adesiva apposta sul computer Dell™. Usare il codice del servizio espresso quando si<br>contatta il supporto tecnico di Dell. Il sistema di codici del

**collegamento** — Icona che consente di accedere rapidamente a programmi, file, cartelle e unità usati con frequenza. Quando si posiziona un collegamento sul desktop di Windows e si fa doppio clic sull'icona, è possibile aprirne la cartella o il file corrispondente senza doverli prima trovare. Le icone dei collegamenti non cambiano la posizione dei file. Se si elimina un collegamento, il file originale non ne è influenzato. È inoltre possibile rinominare l'icona di un collegamento. **combinazione di tasti** — Comando che richiede all'utente di premere più tasti contemporaneamente.

**connettore della porta parallela** — Porta d'I/O usata spesso per collegare una stampante parallela al computer. Nota anche come *porta LTP*.

**connettore DIN** — Connettore rotondo a sei piedini conforme agli standard DIN (Deutsche Industrie-Norm, Norma dell'industria tedesca) solitamente usato per<br>collegare i connettori dei cavi di tastiere o mouse PS/2.

connettore seriale - Porta d'I/O usata spesso per collegare al computer periferiche quale un computer palmare o una fotocamera digitale

**controller** — Chip che controlla il trasferimento di dati tra il processore e la memoria oppure tra il processore e le periferiche.

**controller video** — Circuiti su una scheda video o sulla scheda di sistema (nei computer con controller video integrato) che controllano le funzioni video, in<br>combinazione con il monitor, del computer.

**CRIMM** — Acronimo di Continuity Rambus In-line Memory Module (RIMM di continuità) — Modulo speciale privo di chip di memoria che viene usato per riempire gli slot RIMM non usati.

**cursore** — Indicatore su un monitor o uno schermo che indica la posizione in cui verrà effettuata la prossima operazione da tastiera, touchpad o mouse. Spesso è rappresentato come una barra verticale lampeggiante, un carattere di sottolineatura o una piccola freccia.

## **D**

**DIMM** — Acronimo di Dual Inline Memory Module (Modulo di memoria con linea doppia di contatti).

**disco avviabile** — Disco che è possibile usare per avviare il computer. È consigliabile avere sempre a disposizione un CD o un disco floppy avviabile in caso il disco rigido risulti danneggiato o il computer sia stato infettato da un virus.

**disco rigido** — Unità che legge e scrive dati su un disco rigido.

**dispositivo di protezione da sovracorrente** — Dispositivo che previene l'ingresso nel sistema, attraverso le prese elettriche, di picchi di corrente, ad esempio quelli che si verificano durante i temporali o in seguito a interruzioni di corrente. I dispositivi di protezione da sovracorrente non sono efficaci contro i fulmini o i<br>cali di tensione che si verificano quando il valore

I dispositivi di protezione da sovracorrente non possono proteggere le connessioni di rete. Scollegare sempre il cavo di rete dal connettore di rete durante le tempeste elettriche.

**dissipatore di calore** — Lastra metallica su alcuni processori che facilita la dissipazione del calore.

**DMA** — Acronimo di Direct Memory Access (Accesso diretto alla memoria) — Canale che consente il trasferimento diretto di determinati tipi di dati tra la memoria RAM e una periferica, senza intervento da parte del processore.

**DMTF** — Acronimo di Distributed Management Task Force — Consorzio di aziende produttrici di hardware e software che sviluppano standard gestionali per ambienti Internet, aziendali, di rete e di desktop distribuiti.

**dominio** — Gruppo di computer, programmi e periferiche in rete che sono amministrati come una sola unità tramite regole e procedure comuni per l'uso da parte di un gruppo specifico di utenti. Un utente accede al dominio per accedere alle risorse.

**DRAM —** Acronimo di Dynamic Random-Access Memory (Memoria ad accesso casuale dinamico) — Tipo di memoria che consente di archiviare le informazioni in<br>circuiti integrati contenenti dei condensatori.

**driver** — Software che consente al sistema operativo di controllare periferiche quali una stampante. Molte periferiche non funzioneranno correttamente se sul computer non è installato il driver appropriato.

**driver di periferica** — Vedere *driver*.

**DSL** — Acronimo di Digital Subscriber Line (Linea sottoscrittore digitale) — Tecnologia che fornisce una connessione Internet continua ad alta velocità attraverso una linea telefonica analogica.

**durata della batteria** — Periodo di tempo (anni) durante il quale la batteria di un computer portatile può essere scaricata e ricaricata.

**DVD** — Acronimo di Digital Versatile Disc (Disco versatile digitale) — Disco ad alta velocità normalmente usato per memorizzare film. Le unità DVD leggono anche la maggior parte dei CD.

**DVD-R** — Acronimo di Digital Versatile Disc Recordable (DVD registrabile) — Versione registrabile di un DVD. I dati possono essere registrati solo una volta su un DVD-R. Una volta registrati, i dati non possono essere cancellati o sovrascritti.

DVD+RW — Acronimo di Digital Versatile Disc ReWritable (DVD riscrivibile) — Versione riscrivibile di un DVD. Su un disco DVD+RW è possibile scrivere i dati,<br>quindi cancellarli e sovrascriverli (riscrittura). La tecnologia

**DVI** — Acronimo di Digital Video Interface (Interfaccia video digitale) — Standard per la trasmissione digitale tra un computer ed uno schermo video digitale.

### **E**

**ECC** — Acronimo di Error Checking and Correction (Controllo e correzione degli errori) — Tipo di memoria che include circuiti speciali adibiti alla verifica dell'accuratezza dei dati sia in entrata che in uscita dalla memoria.

**ECP** — Acronimo di Extended Capabilities Port (Porta con capacità ampliate) — Connettore di porte parallele progettato per consentire una migliore trasmissione bidirezionale dei dati. Analogamente all'EPP usa l'accesso diretto alla memoria per trasferire i dati, migliorando spesso le prestazioni. **editor di testo** — Programma usato per creare e modificare file contenenti solo testo. Blocco note di Windows, ad esempio, è un editor di testo. I programmi per editare testi di solito non forniscono il ritorno a capo automatico né la funzionalità di formattazione (l'opzione per sottolineare, modificare i tipi di carattere e così via).

**EIDE** — Acronimo di Enhanced Integrated Device Electronics (Elettronica dell'unità integrata avanzata) — Versione potenziata dell'interfaccia IDE per dischi rigidi e unità CD.

**ENERGY STAR®** — Requisiti specificati dall'Environmental Protection Agency che riducono il consumo complessivo di elettricità.

**EPP** — Acronimo di Enhanced Parallel Port (Porta parallela avanzata) — Connettore di porte parallele progettato per consentire la trasmissione bidirezionale dei dati.

**ESD** — Acronimo di Electrostatic Discharge (Scarica elettrostatica) — Rapida emissione di elettricità statica. L'ESD può danneggiare i circuiti integrati che si trovano nel computer e nelle apparecchiature di comunicazione.

**ExpressCard** — Scheda d'I/O rimovibile conforme allo standard PCMCIA. I modem e le schede di rete sono tipi comuni di schede ExpressCard. Le ExpressCards supportano gli standard PCI Express e USB 2.0.

### **F**

**Fahrenheit** — Scala di misura della temperatura in cui 32° è il punto di congelamento dell'acqua e 212° il punto di ebollizione.

**FCC** — Acronimo di Federal Communications Commission — Autorità statunitense responsabile dell'applicazione di normative sulle comunicazioni che stabiliscono il livello massimo consentito di radiazioni emesse da computer e altre apparecchiature elettroniche.

**file della guida** — File contenente informazioni descrittive o istruzioni relative a un prodotto. Alcuni file della guida sono associati a un programma particolare, ad esempio la *Guida in linea* di Microsoft Word. Altre guide in linea funzionano come fonti di riferimento autonome. Le estensioni più comuni dei file della guida sono **.hlp** o **.chm**.

**file Leggimi —** File di testo fornito con il prodotto del pacchetto hardware o software. Di solito, i file Leggimi forniscono informazioni sull'installazione e<br>descrivono nuovi miglioramenti dei prodotti o correzioni che

**floppy** — Supporto di memorizzazione elettromagnetica. Noto anche come *dischetto* o *disco floppy*.

**formattazione** — Processo di preparazione di un disco rigido o di un disco floppy per l'archiviazione di file. Quando un'unità o un disco sono formattati, le informazioni esistenti su questi sono perse.

**frequenza d'aggiornamento —** Frequenza di ricarica delle linee orizzontali dello schermo (a volte anche indicata come *frequenza verticale*) misurata in Hz. Lo<br>sfarfallio del video visibile all'occhio umano diminuisce con

**FSB** — Acronimo di Front Side Bus (Bus anteriore) — Percorso dei dati e interfaccia fisica tra processore e RAM.

**FTP** — Acronimo di File Transfer Protocol (Protocollo di trasferimento dei file) — Protocollo Internet standard usato per lo scambio di file tra computer connessi a Internet.

**G**

**G** — Abbreviazione di gravità — Unità di misura di peso e forza.

**GB** — Abbreviazione di gigabyte — Unità di misura di archiviazione dei dati equivalente a 1024 MB (1.073.741.824 di byte), Ma quando si riferisce alla memoria del disco rigido, tale valore è spesso arrotondato a 1.000.000.000 byte.

**GHz** — Abbreviazione di gigahertz — Unità di misura della frequenza equivalente a mille milioni di Hz o a mille MHz. La velocità dei processori, dei bus e delle interfacce dei computer viene spesso misurata in gigahertz.

**GUI** — Acronimo di Graphical User Interface (Interfaccia dell'utente grafica) — Software che interagisce con l'utente attraverso menu, finestre e icone. La<br>maggior parte dei programmi eseguiti sui sistemi operativi Window

#### **H**

**HTML** — Acronimo di Hypertext Markup Language (Linguaggio di marcatura ipertesto) — Insieme di codici inseriti in una pagina Web per la visualizzazione in un browser Internet.

**HTTP** — Acronimo di Hypertext Transfer Protocol (Protocollo di trasferimento di ipertesto) — Protocollo per lo scambio di file tra computer connessi a Internet. **Hz** — Abbreviazione di Hertz — Unità di misura della frequenza equivalente a 1 ciclo per secondo. Computer e dispositivi elettronici sono spesso misurati in<br>kiloherz (kHz), megaherz (MHz), gigaherz (GHz) o terahertz (THz)

### **I**

**IC** — Acronimo di Industry Canada (Industria Canada) — Autorità normativa canadese responsabile della regolamentazione delle emissioni provenienti da apparecchiature elettriche. Il ruolo di questa autorità è simile a quello svolto dall'FCC statunitense.

**IC** — Acronimo di Integrated Circuit (Circuito integrato) — Wafer di semiconduttori o chip su cui vengono montati migliaia o milioni di minuscoli componenti elettronici per l'uso in computer e apparecchiature audio e video.

**IDE** — Acronimo di Integrated Device Electronics (Dispositivi elettronici integrati) — Interfaccia per periferiche di memorizzazione di massa in cui il controller è integrato nel disco rigido o nell'unità CD.

**IEEE 1394 –** Standard dell'Institute of Electrical and Electronics Engineers, Inc. – Bus seriale dalle prestazioni elevate che consente di collegare al computer<br>periferiche conformi a IEEE 1394, quali fotocamere digitali

**IEM** — Acronimo di Electromagnetic Interference (EMI, interferenza elettromagnetica) — Interferenza elettrica causata da radiazioni elettromagnetiche. **indirizzo di memoria** — Posizione specifica nella RAM in cui vengono temporaneamente archiviati i dati.

**indirizzo d'I/O** — Indirizzo nella memoria RAM associato a una specifica periferica, ad esempio al connettore di una porta seriale o parallela oppure a uno slot di espansione, che consente al processore di comunicare con quella periferica.

Installazione del sistema — Utilità con funzione di interfaccia tra i componenti hardware del computer e il sistema operativo. Questo programma consente di<br>impostare le opzioni selezionabili dall'utente nel BIOS, quali la agli utenti che ne comprendono gli effetti sul computer.

**integrato** — Attributo riferito a componenti che risiedono fisicamente sulla scheda di sistema del computer. Sinonimo di *incorporato*. **I/O** — Abbreviazione di input/output — Il termine si riferisce a un'operazione o una periferica che immette ed estrae dati dal computer. Le tastiere e le

stampanti sono periferiche di I/O.

**IrDA** — Acronimo di Infrared Data Association — Organizzazione preposta alla creazione di standard internazionali per la comunicazione a infrarossi.

**IRQ** — Abbreviazione di Interrupt Request (Richiesta di interrupt) — Canale elettronico assegnato a una specifica periferica affinché possa comunicare con il processore. A ciascun collegamento di periferica deve essere assegnato un IRQ. Anche se è possibile assegnare lo stesso IRQ a due periferiche, non ne consentito il funzionamento simultaneo.

**ISP** — Acronimo di Internet Service Provider (Fornitore di servizi Internet) — Società che consente all'utente di collegarsi al proprio server host per accedere direttamente a Internet, inviare e ricevere messaggi di posta elettronica e accedere a siti Web. Di norma, l'ISP fornisce, a pagamento, un pacchetto software, un nome utente e i numeri di telefono necessari per effettuare il collegamento al server.

#### **K**

**Kb** — Abbreviazione di kilobit — Unità di dati equivalente a 1024 bit che consente di misurare la capacità di memoria dei circuiti integrati.

**KB** — Abbreviazione di kilobyte — Unità di dati equivalente a 1024 bit; tuttavia, nell'uso comune viene spesso riferito a unità di 1000 byte.

**kHz** — Abbreviazione di kilohertz — Unità di misura della frequenza equivalente a 1000 Hz.

### **L**

**LCD** — Acronimo di Liquid Crystal Display (Visualizzatore a cristalli liquidi) — La tecnologia usata dagli schermi dei computer portatili e dagli schermi piatti. **LED** — Acronimo di Light Emitting Diode (Diodo ad emissione luminosa) — Componente elettronico ad emissione luminosa che indica lo stato del computer. **lettore CD** — Software usato per riprodurre CD musicali. Il lettore CD visualizza una finestra contenente pulsanti che consentono di riprodurre un CD. **lettore DVD** — Software usato per riprodurre filmati DVD. Il lettore DVD visualizza una finestra contenente pulsanti che consentono di riprodurre un filmato. **LPT** — Acronimo di Line Print Terminal — Identificativo di una connessione parallela a una stampante o a un'altra periferica parallela.

#### **M**

**mappatura della memoria** — Processo in base al quale all'avvio il computer assegna indirizzi di memoria a posizioni fisiche, affinché le periferiche e il software no identificare le informazioni a cui il processore ha accesso

**Mb** — Abbreviazione di megabit — Unità di misura della capacità dei chip di memoria equivalente a 1024 Kb.

**Mbps** — Abbreviazione di megabit per secondo — Corrisponde a 1 milione di bit per secondo. Questa misura è di solito utilizzata per velocità di trasmissione per reti e modem.

MB — Abbreviazione di megabyte — Unità di misura di archiviazione dei dati equivalente a 1.048.576 byte. 1 MB corrisponde a 1024 KB. Quando si riferisce alla<br>memoria del disco rigido, tale valore è spesso arrotondato a 1.0

**MB/sec** — Abbreviazione di megabyte per secondo — Corrisponde a 1 milione di byte per secondo. Tale misura in genere viene usata per indicare la velocità di trasferimento dei dati.

**memoria** — Area in cui vengono temporaneamente memorizzati i dati. Poiché l'archiviazione dei dati in memoria non è permanente, si consiglia di salvare con frequenza i file durante il lavoro e di salvarli prima di arrestare il sistema. Il computer è in grado di contenere diverse forme di memoria, ad esempio RAM, ROM<br>e memoria video. Frequentemente, la parola memoria è utilizz

**memoria video —** Tipo di memoria costituita da chip dedicati alle funzioni video. La memoria video è di solito più veloce della memoria di sistema. La quantità di<br>memoria video installata influenza decisamente il numero d

**MHz** — Abbreviazione di Megahertz — Misura della frequenza equivalente a 1 milione di cicli per secondo. La velocità dei processori, dei bus e delle interfacce dei computer viene tipicamente misurata in megahertz.

**Mini PCI** — Standard per le periferiche integrate con un'enfasi sulle comunicazioni come modem e NIC. La Mini PCI è una piccola scheda funzionalmente equivalente a una scheda di espansione PCI standard.

**modem** — Periferica che consente al computer di comunicare con altri computer tramite linee telefoniche analogiche. Esistono tre tipi di modem: esterno,

scheda PC o ExpressCard, e interno. Di solito si utilizza il modem per la connessione ad Internet e lo scambio di messaggi di posta elettronica. **modalità a schermo doppio** — Impostazione di visualizzazione che consente di usare un monitor esterno come estensione dello schermo. Nota anche come

#### *modalità video estesa*.

**modalità di sospensione** — Modalità di gestione del risparmio di energia la cui attivazione comporta il salvataggio di tutti i dati in memoria in un'area riservata<br>sul disco rigido e, quindi, lo spegnimento del computer. automaticamente ripristinate.

**modalità grafica** — Modalità video che può essere definita in termini di *x* pixel orizzontali per *y* pixel verticali per *z* colori. Le modalità grafiche possono visualizzare una varietà illimitata di forme e di tipi di caratteri.

**modalità standby** — Modalità di gestione del risparmio di energia che arresta tutte le operazioni del computer non necessarie allo scopo di risparmiare energia.

**modalità video** — Modalità che determina il modo in cui il testo e le immagini vengono visualizzate su un monitor. Il software basato su immagini, ad esempio i sistemi operativi Windows, viene visualizzato in modalità video che possono essere definite in termini di x pixel orizzontali per y pixel verticali per z colori. Il<br>software basato su caratteri, ad esempio un editor di tes di caratteri.

**modalità video estesa** — Impostazione di visualizzazione che consente di usare un monitor esterno come estensione dello schermo. Nota anche come *modalità a schermo doppio*.

**moduli di memoria** — Piccola scheda di circuiti contenente chip di memoria collegata alla scheda di sistema.

**modulo da viaggio** — Dispositivo in plastica da inserire nell'alloggiamento per moduli di un computer portatile per ridurre il peso del computer.

**monitor** — Periferica ad alta risoluzione, simile a una TV, che visualizza l'output del computer.

**mouse** — Periferica di puntamento che controlla i movimenti del cursore sullo schermo. Per spostare il puntatore o il cursore sullo schermo, in genere il mouse viene fatto scivolare su una superficie piana e rigida.

**ms** — Abbreviazione di millisecondo. Unità temporale equivalente a un millesimo di secondo. I tempi di accesso delle periferiche di memorizzazione sono spesso misurati in ms.

#### **N**

**NIC** — Vedere *scheda di rete*.

**ns** — Abbreviazione di nanosecondo — Unità temporale equivalente a un miliardesimo di secondo.

**Numero di servizio** — Etichetta con codice a barre posta sul computer che consente di identificare il computer quando l'utente accede al sito Web del supporto tecnico di Dell, all'indirizzo **support.dell.com**, o contatta il personale del supporto tecnico e dell'assistenza clienti di Dell.

**NVRAM —** Acronimo di NonVolatile Random Access Memory (Memoria ad accesso casuale permanente) — Tipo di memoria che conserva i dati quando si spegne<br>Il computer o in presenza di un'interruzione della fonte di alimentazion

### **P**

**Pannello di controllo** — Una utilità Windows che consente all'utente di modificare le impostazioni del sistema operativo e dell'hardware, come ad esempio le impostazioni dello schermo.

**partizione** — Area fisica di archiviazione sul disco rigido assegnata a una o più aree di archiviazione logiche dette unità logiche. Ciascuna partizione può contenere più unità logiche.

**PCI** — Acronimo di Peripheral Component Interconnect (Interconnessione di componenti periferici). Il bus locale PCI supporta percorsi di dati a 32 e a 64 bit e fornisce un canale dati ad alta velocità per lo scambio di informazioni tra il processore e periferiche quali video, unità disco e reti.

PCI Express — Una modifica all'interfaccia PCI che aumenta la velocità di trasferimento dati fra il processore e le periferiche ad esso collegate. PCI Express è in<br>grado di trasferire dati a velocità da 250 MB/sec a 4 GB/s a quella minore.

**PCMCIA** — Acronimo di Personal Computer Memory Card International Association. Organizzazione che definisce gli standard per le schede PC.

**periferica** — Dispositivo hardware, quale una stampante, un disco rigido o una tastiera, installato nel computer o collegato ad esso.

**periferica di alloggiamento** — Vedere *APR*.

**PIN** — Acronimo di Personal Identification Number (Numero di identificazione personale) — Sequenza di numeri e/o lettere usata per limitare l'accesso non autorizzato a reti di computer e altri sistemi protetti.

**PIO** — Acronimo di Programmed Input/Output (I/O programmato) — Metodo per il trasferimento di dati tra due unità che usa il processore come parte del percorso dei dati.

**pixel** — Un singolo punto su uno schermo. I pixel sono disposti in righe e colonne per creare immagini. Una risoluzione video, ad esempio 800 x 600, è espressa come il numero di pixel in orizzontale per il numero di pixel in verticale.

**Plug and Play** — Capacità del computer di configurare automaticamente le periferiche. Ciò garantisce installazione e configurazione automatiche e compatibilità con l'hardware esistente se il BIOS, il sistema operativo e tutte le periferiche sono compatibili con Plug and Play.

**POST —** Acronimo di Power-On Self-Test (Autoprova di accensione) — Programmi di diagnostica caricati automaticamente dal BIOS che eseguono verifiche di<br>base sui principali componenti del computer, quali memoria, dischi ri

**processore** — Chip del computer che interpreta ed esegue le istruzioni di un programma. Il processore è anche detto *CPU* (Unità centrale di elaborazione). **programma —** Qualsiasi tipo di software per l'elaborazione di dati, compresi i fogli di calcolo, gli elaboratori di testi, i database e i giochi. Il funzionamento dei<br>programmi richiede un sistema operativo.

**programma di installazione —** Programma che consente di installare e configurare l'hardware e il software. I programmi **setup.exe o install.exe** vengono<br>forniti con la maggior parte dei pacchetti software per Windows. Il

**protetto da scrittura — Detto d**i file o supporto che non è possibile modificare. Si consiglia di usare la protezione da scrittura per evitare la modifica o la<br>distruzione accidentale di dati. Per proteggere da scrittura aperta.

**PS/2** — Acronimo di Personal System/2 — Tipo di connettore per il collegamento di una tastiera, di un mouse o di un tastierino numerico compatibile con PS/2. **PXE** — Acronimo di Pre-boot eXecution Environment (Ambiente di esecuzione prima dell'avvio) — Standard WfM (Wired for Management) che consente di configurare e avviare in remoto computer in rete che non dispongono di un sistema operativo.

### **R**

**RAID** — Acronimo di Redundant Array of Independent Disks (Matrice ridondante di dischi indipendenti) — Un metodo per fornire ridondanza dei dati. Alcune realizzazioni comuni di RAID comprendono RAID 0, RAID 1, RAID 5, RAID 10 e RAID 50.

**RAM —** Acronimo di Random-Access Memory (Memoria ad accesso casuale) — L'area di memorizzazione temporanea primaria per le istruzioni e i dati dei<br>programmi. Le informazioni memorizzate nella RAM vengono cancellate quanto

**RFI** — Acronimo di Radio Frequency Interference (Interferenza della frequenza radio) — Interferenza che viene generata a frequenze radio specifiche<br>comprese nell'intervallo tra 10 kHz e 100.000 MHz. Le frequenze radio si maggiormente suscettibili ad interferenze rispetto alle radiazioni caratterizzate da una frequenza superiore, quali raggi infrarossi e luce.

**risoluzione** — Nitidezza di un'immagine riprodotta da una stampante o visualizzata su un monitor. L'immagine è tanto più nitida quanto maggiore è la risoluzione.

#### **risoluzione video** — Vedere *risoluzione*.

ROM — Acronimo di Read-Only Memory (Memoria di sola lettura) — Tipo di memoria che consente di archiviare dati e programmi che non è possibile eliminare o modificare. A differenza della memoria RAM, la memoria ROM conserva i dati anche quando si arresta il sistema. Alcuni programmi essenziali per il funzionamento del computer risiedono nella ROM.

**RPM** — Acronimo di Revolutions Per Minute (Giri al minuto) — Indica il numero di giri effettuati in un minuto. La velocità del disco rigido viene spesso misurata in rpm.

**RTC** — Abbreviazione di Real Time Clock (Orologio in tempo reale) — Orologio alimentato a pila sulla scheda di sistema che mantiene la data e l'ora quando si arresta il sistema.

**RTCRST** — Acronimo di Real Time Clock Reset (Reimpostazione dell'orologio in tempo reale) — Ponticello sulla scheda di sistema di alcuni computer che è spesso possibile usare per la risoluzione di problemi.

#### **S**

**ScanDisk** — Utilità Microsoft che controlla i file, le cartelle e la superficie del disco rigido per individuare eventuali errori. Questa utilità viene spesso eseguita al riavvio del computer dopo un blocco del sistema.

**scheda di espansione** — Scheda di circuiti che si innesta in uno slot di espansione sulla scheda di sistema di alcuni computer, espandendone le funzionalità. Alcuni esempi sono schede video, modem e audio.

**scheda di rete — C**hip che fornisce funzionalità di rete. Un computer può essere dotato di una scheda di rete integrata alla scheda di sistema oppure può<br>contenere una scheda PC con un adattatore. Ad una scheda di rete si d'interfaccia di rete).

**scheda di sistema** — La scheda dei circuiti principale nel computer. È anche nota come *scheda madre*.

**scheda PC** — Scheda d'I/O rimovibile conforme allo standard PCMCIA. I modem e le schede di rete sono tipi comuni di schede PC.

**scheda PC estesa** — Scheda PC che, una volta installata, fuoriesce dal bordo dello slot per schede PC.

**scheda Smart** — Scheda incorporata con un processore e un chip di memoria. Le schede Smart consentono di autenticare un utente sui computer dotati di supporto per le schede Smart.

**schede LAN** — Acronimo di Local Area Network (Rete locale) — Rete di computer estesa a una piccola area. Una LAN è di solito confinata ad un edificio o a pochi edifici vicini. E possibile collegare due LAN tra loro, qualunque sia la distanza, tramite linee telefoniche e sistemi ad onde radio in modo da formare una<br>WAN (Wide Area Network).

**SDRAM —** Acronimo di Synchronous Dynamic Random-Access Memory (Memoria ad accesso casuale dinamica sincrona) — Tipo di DRAM sincronizzata con la<br>velocità di clock ottimale del processore.

**SDRAM DDR** — Acronimo di SDRAM Double-Data-Rate (SDRAM a doppia velocità di dati) — Tipo di SDRAM che raddoppia la velocità del ciclo di burst dei dati, migliorando le prestazioni del sistema.

**SDRAM DDR2** — SDRAM a doppia velocità di dati 2 — Un tipo di SDRAM DDR che utilizza un prefetch a 4 bit e altre modifiche architetturali per aumentare la velocità di memoria ad oltre 400 MHz.

sensore infrarossi - Porta che consente di trasferire dati tra il computer e periferiche compatibili a infrarossi senza dover usare una connessione via cavo. **sequenza d'avvio** — Ordine delle periferiche da cui il computer prova ad avviare il sistema.

**sfondo** — Il motivo o l'immagine di sfondo del desktop di Windows. Per modificare lo sfondo, usare il Pannello di controllo di Windows. È anche possibile scansionare l'immagine preferita e renderla uno sfondo.

**slot di espansione** — Connettore sulla scheda di sistema di alcuni computer che alloggia una scheda di espansione, collegandola al bus di sistema. **software** — Tutto ciò che può essere archiviato a livello elettronico, ad esempio file o programmi del computer.

**software antivirus** — Programma sviluppato per identificare, isolare e/o eliminare virus dal computer.

**sola lettura** — Attributo associato a dati e file che l'utente può visualizzare ma non modificare o eliminare. Un file può avere uno stato di sola lettura se:

l Risiede su un CD, un DVD o un disco floppy fisicamente protetto da scrittura.

l Si trova in rete in una directory sulla quale l'amministratore di sistema ha assegnato diritti solo a determinati utenti.

**S/PDIF —** Acronimo di Sony/Philips Digital Interface (Interfaccia digitale Sony/Philips) — Formato di file di trasferimento audio che consente di trasferire audio<br>da un file all'altro senza convertirlo in e da un formato

**Strike Zone**™ — Area rinforzata della base della piattaforma che protegge il disco rigido fungendo da ammortizzatore quando un computer sperimenta urti risonanti o viene lasciato cadere (acceso o spento).

**striping su dischi** — Tecnica per distribuire i dati su più unità disco. Lo striping consente di velocizzare le operazioni che accedono a dati archiviati su disco. Se viene usato lo striping su dischi, in genere, è possibile scegliere la dimensione dell'unità di dati o la larghezza*.*

**SVGA** — Acronimo di Super Video Graphics Array (Matrice grafica video avanzata) — Standard video per schede e controllori video. Le risoluzioni SVGA tipiche sono 800 x 600 e 1024 x 768.

Il numero di colori e la risoluzione che un programma è in grado di visualizzare dipende dalle caratteristiche del monitor, dal controller e dai relativi driver video e dalla quantità di memoria video installata nel computer.

**SXGA** — Acronimo di super-extended graphics array (Matrice grafica super-estesa) — Standard video per schede video e controllori che supporta risoluzioni fino a 1280 x 1024.

**SXGA+ —** Acronimo di super-extended graphics array plus (Matrice grafica super-**estesa più) —** Standard video per schede video e controllori che supporta<br>risoluzioni fino a 1400 x 1050.

## **T**

**TAPI —** Acronimo di Telephony Application Programming Interface (Interfaccia di programmazione per applicazioni di telefonia) — Questa interfaccia consente<br>ai programmi Windows di funzionare con un'ampia varietà di perife **Tecnologia senza fili Bluetooth**® — Standard della tecnologia senza fili per periferiche di rete a corto raggio (9 m) che consente alle periferiche abilitate di riconoscersi automaticamente.

#### **U**

**UMA** — unified memory allocation — Memoria di sistema allocata dinamicamente al video.

**unità CD** — Unità che usa la tecnologia ottica per leggere dati da CD.

**unità CD-RW** — Unità che consente di leggere i normali CD e di scrivere su dischi CD-RW (CD riscrivibili) e CD-R (CD registrabili). È possibile scrivere su dischi CD-RW più volte, ma è possibile scrivere su dischi CD-R solo una volta.

**unità CD-RW/DVD** — Unità, a volte detta unità combinata, che consente di leggere i normali CD e DVD e di scrivere su dischi CD-RW (CD riscrivibili) e CD-R (CD registrabili). È possibile scrivere su dischi CD-RW più volte, ma è possibile scrivere su dischi CD-R solo una volta.

**unità disco floppy** — Unità in grado di leggere e scrivere su dischi floppy.

**unità DVD** — Unità che usa la tecnologia ottica per leggere dati da DVD e CD.

**unità DVD-RW** — Unità che consente di leggere i normali DVD e la maggior parte dei CD e di scrivere su dischi DVD-RW (DVD riscrivibili).

**unità ottica** — Unità che usa la tecnologia ottica per leggere o scrivere dati su DVD, CD e DVD+RW. Può essere costituita, ad esempio, da unità CD, unità DVD, unità CD-RW e unità combinate CD-RW/DVD.

**unità Zip** — Unità disco floppy ad alta capacità, sviluppata da Iomega Corporation, che usa dischi rimovibili da 3,5 pollici detti dischi Zip. I dischi Zip hanno<br>dimensioni appena superiori a quelle dei normali dischi flo

**UPS** — Acronimo di Uninterruptible Power Supply (Gruppo di continuità) — Fonte di alimentazione di riserva che entra in funzione in caso di interruzione di corrente o quando la tensione raggiunge valori eccessivamente bassi. L'UPS garantisce il funzionamento del computer anche in assenza di corrente per un periodo di tempo limitato. I sistemi UPS di solito offrono la soppressione della sovracorrente e possono anche offrire la regolazione della tensione. I piccoli<br>sistemi UPS forniscono alimentazione da batteria per alcuni mi

**USB –** Acronimo di Universal Serial Bus (Bus seriale universale) **– Interfaccia hardware per periferiche a bassa velocità come tastiere, mouse, joystick,<br>scanner, altoparlanti, stampanti, periferiche a banda larga (DSL e** periferiche vengono inserite direttamente in un connettore a 4 piedini sul computer oppure in un diramatore a più porte collegato al computer. E possibile<br>collegare e scollegare le periferiche USB mentre il computer è in f

**uscita TV S-Video** — Connettore che consente di collegare una periferica audio digitale o una TV al computer.

**UTP** — Acronimo di Unshielded Twisted Pair (Doppino intrecciato non schermato). Tipo di cavo usato nella maggior parte delle reti telefoniche e in alcune reti di computer. Per la protezione contro le interferenze elettromagnetiche, invece di impiegare una guaina di metallo intorno a ogni coppia di fili, vengono attorcigliate coppie di fili non schermati.

**UXGA** — Acronimo di Ultra eXtended Graphics Array (Matrice grafica ultra estesa) — Standard video per schede e controllori video che supporta risoluzioni fino a 1600 x 1200.

### **V**

**V** — Abbreviazione di volt — Unità di misura della tensione elettrica o della forza elettromotrice. 1 V viene rilevato in una resistenza di 1 ohm quando tale resistenza è attraversata da una corrente di 1 ampere.

**velocità di clock** — La velocità in MHz di funzionamento dei componenti del computer collegati al bus di sistema.

**velocità del bus** — La velocità in MHz a cui un bus è in grado di trasferire dati.

**virus** — Programma sviluppato per creare problemi o distruggere i dati memorizzati nel computer. La diffusione di virus tra computer avviene tramite un disco infettato, software scaricato da Internet o allegati di posta elettronica. Quando un programma infettato viene eseguito, viene avviato anche il virus in esso contenuto.

Un tipo di virus piuttosto diffuso è quello che viene memorizzato nel settore d'avvio dei dischi floppy. Se il disco floppy è lasciato nell'unità quando il computer è spento e quindi acceso, il computer è infettato quando legge i settori d'avvio del disco floppy aspettandosi di trovare il sistema operativo. Se il computer è<br>infetto, tale virus si riprodurrà e si diffonderà a tutti i dis

### **W**

**W** — Abbreviazione di watt — Unità di misura della corrente elettrica. Un W è 1 ampere di corrente che fluisce ad 1 volt.

**Wh** — Abbreviazione di wattora — Unità di misura comunemente usata per indicare la capacità approssimativa di una batteria. Una batteria da 66 Wh, ad esempio, può fornire 66 W di corrente per 1 ora oppure 33 W per 2 ore.

**WXGA** — Acronimo di wide-aspect extended graphics array (Matrice grafica panoramica estesa) — Standard video per schede e controllori video che supporta risoluzioni fino a 1280 x 800.

## **X**

**XGA** — Acronimo di eXtended Graphics Array (Matrice grafica estesa) — Standard video per schede e controllori video che supporta risoluzioni fino a 1024 x 768.

## **Z**

**ZIF** — Acronimo di Zero Insertion Force (Forza di inserzione zero) — Tipo di zoccolo o connettore che consente di installare o rimuovere un chip del computer senza dover forzare in alcun modo il chip o lo zoccolo.

**Zip** — Formato di compressione dei dati ampiamente diffuso. I file compressi usando tale formato sono detti file Zip e di solito hanno l'estensione di file **.zip**. Un tipo particolare di file compresso è il file autoestraente, che presenta l'estensione di file **.exe**. Il file autoestraente viene automaticamente decompresso facendo doppio clic su di esso.

## <span id="page-33-1"></span>**Come ottenere assistenza**

- **O** [Assistenza tecnica](#page-33-0)
- **•** [Problemi relativi all'ordine](#page-34-0)
- **[Informazioni sui prodotti](#page-34-1)**
- [Restituzione di articoli per riparazione o rimborso durante il periodo di garanzia](#page-35-0)
- **O** [Prima di chiamare](#page-35-1)
- [Come contattare la Dell](#page-35-2)

## <span id="page-33-0"></span>**Assistenza tecnica**

Dell mette a disposizione diversi servizi per fornire assistenza in merito a un problema tecnico.

**ATTENZIONE: Se è necessario rimuovere il coperchio del computer, scollegare prima i cavi di alimentazione del computer e del modem dalle prese elettriche.**

- 1. Completare le procedure descritte in Soluzione dei problemi
- 2. Eseguire Dell Diagnostics. Consultare [Dell Diagnostics](file:///C:/data/CHM_OUT/systems/lat120l/it/ug/ug_it.chm/ug_it/trouble.htm#1056237).
- 3. Fare una copia dell'[Elenco di controllo della diagnostica](#page-35-3) e compilarlo.
- 4. Usare la gamma completa di servizi in linea disponibili sul sito Web del supporto tecnico di Dell (support.dell.com) per ottenere assistenza relativamente<br>alle procedure di installazione e risoluzione dei problemi.
- 5. Se il problema non è stato risolto seguendo le indicazioni riportate, contattare la Dell.

**N.B.** Telefonare al supporto tecnico da una postazione vicina o davanti al computer in modo da poter eseguire le procedure necessarie fornite dal personale addetto.

**N.B.** Il sistema di Codici del servizio espresso di Dell potrebbe non essere disponibile in tutti i Paesi.

Quando richiesto dal sistema telefonico d'instradamento automatico della Dell, immettere il proprio Codice del servizio espresso per indirizzare la telefonata<br>direttamente al personale di Assistenza appropriato. Se il codi fare doppio clic sull'icona **Express Service Code** (Codice del servizio espresso) e seguire le istruzioni.

Per istruzioni sull'uso del servizio di supporto tecnico, consultare [Servizio di supporto tecnico](#page-34-2).

**N.B.** Alcuni dei servizi descritti non sono disponibili in Paesi al di fuori degli Stati Uniti. Per informazioni sulla disponibilità di tali servizi contattare il rappresentante Dell locale.

## **Servizi in linea**

È possibile accedere al sito Web del supporto tecnico di Dell all'indirizzo support.dell.com. Selezionare la propria area geografica nella pagina WELCOME TO<br>DELL SUPPORT e immettere i dettagli richiesti per accedere alle i

Per contattare la Dell elettronicamente usare i seguenti indirizzi:

- l World Wide Web
- **www.dell.com/**

**www.dell.com/ap/** (solo per i Paesi asiatici o dell'area del Pacifico)

**www.dell.com/jp** (solo per il Giappone)

**www.euro.dell.com** (solo per l'Europa)

**www.dell.com/la/** (solo per i Paesi dell'America Latina)

**www.dell.ca** (solo per il Canada)

l Protocollo di trasferimento dei file (FTP) anonimo

#### <span id="page-34-3"></span>**ftp.dell.com/**

Accedere quale user: anonymous e usare il proprio indirizzo di posta elettronica come password.

l Servizio di supporto elettronico

mobile\_support@us.dell.com

support@us.dell.com

apsupport@dell.com (solo per i Paesi asiatici o dell'area del Pacifico)

**support.jp.dell.com** (solo per il Giappone)

**support.euro.dell.com** (solo per l'Europa)

l Servizio di richiesta di offerta elettronica

sales@dell.com

apmarketing@dell.com (solo per i Paesi asiatici o per l'area del Pacifico)

sales\_canada@dell.com (solo per il Canada)

l Servizio informazioni elettronico

info@dell.com

#### **Servizio supporto tecnico automatizzato**

Il servizio di supporto tecnico automatizzato AutoTech messo a disposizione da Dell fornisce risposte alle domande più frequenti poste dai clienti sui sistemi portatili e sui computer desktop.

Quando si contatta il servizio AutoTech verrà richiesto di selezionare l'argomento relativo alla domanda usando il telefono a toni a multifrequenza.

Il servizio AutoTech è attivo 24 ore al giorno, sette giorni su sette. È anche possibile accedere a questo servizio tramite il servizio di supporto tecnico. Per ottenere il numero di telefono da chiamare, consultare i recapiti telefonici per il proprio paese.

### **Servizio automatizzato di controllo dello stato dell'ordine**

Per controllare lo stato di un prodotto Dell™ ordinato, accedere al sito Web s**upport.dell.com** o telefonare al servizio automatizzato di controllo dello stato<br>dell'ordine. Una comunicazione registrata richiederà i dati ne chiamare, consultare i recapiti telefonici per il proprio paese.

#### <span id="page-34-2"></span>**Servizio di supporto tecnico**

Il servizio di supporto tecnico per i problemi relativi all'hardware messo a disposizione da Dell è disponibile 24 al giorno, sette giorni su sette, per rispondere a<br>qualsiasi domanda relativa ai prodotti hardware Dell. Il risposte accurate e veloci.

[Per contattare il servizio](#page-35-2) di supporto tecnico di Dell, consultare [Assistenza tecnica](#page-33-0), quindi chiamare il numero di telefono relativo al proprio Paese riportato in Come contattare la Dell.

# <span id="page-34-0"></span>**Problemi relativi all'ordine**

In caso di problemi con il proprio ordine, quali pezzi mancanti, componenti sbagliati o fatturazione imprecisa, contattare l'assistenza clienti Dell. Durante la telefonata, tenere a portata di mano la propria fattura o la distinta di imballaggio. Per ottenere il numero di telefono da chiamare, consultare i recapiti telefonici per il proprio paese.

## <span id="page-34-1"></span>**Informazioni sui prodotti**

<span id="page-35-4"></span>Per ottenere informazioni su altri prodotti forniti da Dell o inoltrare un ordine d'acquisto, visitare il sito Web di Dell all'indirizzo **www.dell.com**. Per ottenere il numero di telefono da chiamare per parlare con uno specialista del reparto vendite per il proprio paese, vedere i recapiti telefonici.

# <span id="page-35-0"></span>**Restituzione di prodotti per riparazione o rimborso durante il periodo di garanzia**

Preparare tutti gli articoli da restituire, siano essi da riparare o per ottenere un rimborso, nel modo seguente.

1. Contattare la Dell per ottenere il numero di autorizzazione per la restituzione dei materiali (RMA) che dovrà essere riportato in modo ben visibile sulla parte esterna dell'imballaggio.

Per ottenere il numero di telefono da chiamare, consultare i recapiti telefonici per il proprio paese.

- 2. Allegare una copia della fattura e una lettera in cui si riportano i motivi della restituzione.
- 3. Allegare una copia dell'[Elenco di controllo della diagnostica](#page-35-3) in cui vengono indicate le prove effettuate e i messaggi di errore riportati da Dell Diagnostics.
- 4. Se l'oggetto viene restituito per ottenere un rimborso, allegare tutti gli accessori che appartengono a tale prodotto (cavi di alimentazione, dischi floppy del software, documentazione, ecc.).
- 5. Imballare il prodotto da restituire nella confezione originale o in una equivalente.

Il cliente è responsabile del pagamento delle spese di spedizione, così come dell'assicurazione del prodotto restituito, e si assume il rischio di eventuali perdite<br>durante la spedizione alla Dell. Non vengono accettate sp

Gli oggetti restituiti che non soddisfino tutti i precedenti requisiti saranno rifiutati dall'ufficio ricezione merci di Dell e rispediti al mittente.

## <span id="page-35-1"></span>**Prima di chiamare**

**N.B.** Prima di chiamare, assicurarsi di avere a disposizione il Codice del servizio espresso. Il codice consente al sistema telefonico d'instradamento automatizzato della Dell d'inoltrare la telefonata in modo più efficiente.

Ricordarsi di completare l'<u>[Elenco di controllo della diagnostica](#page-35-3)</u>. Se possibile, prima di contattare la Dell per richiedere supporto tecnico, avviare il sistema e<br>usare un telefono vicino al computer. Potrebbe venire rich computer sia disponibile.

**ATTENZIONE: Prima di effettuare interventi sul computer, leggere le istruzioni di sicurezza che si trovano nel** *Manuale del proprietario***.**

<span id="page-35-3"></span>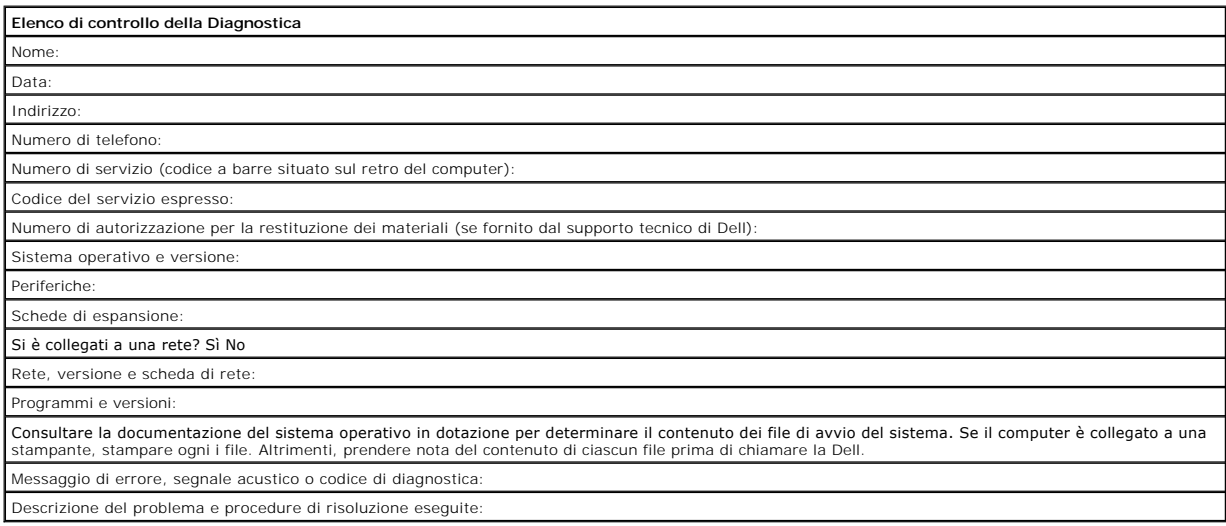

## <span id="page-35-2"></span>**Come contattare la Dell**
Per contattare la Dell elettronicamente visitare i seguenti siti Web:

- l **www.dell.com**
- l **support.dell.com** (supporto tecnico)
- l **premiersupport.dell.com** (supporto tecnico per istituzioni scolastiche e mediche, entità governative e imprese medio grandi, inclusi i clienti Premier, Platinum e Gold)

Per ottenere gli indirizzi dei siti Web specifici per il proprio Paese, individuare la sezione appropriata nella seguente tabella.

**N.B.** I numeri verdi possono essere usati all'interno del Paese a cui si riferiscono.

N.B. In alcuni Paesi, il supporto tecnico specifico per computer portatili Dell XPS è disponibile ad un numero telefonico separato elencato per i Paesi<br>partecipanti. Se il numero di telefono specifico per i computer portat

Per contattare la Dell, usare i numeri di telefono, i prefissi e gli indirizzi di posta elettronica riportati nella seguente tabella. Se occorre assistenza nel determinare quale prefisso utilizzare, rivolgersi ad un centralinista locale o internazionale.

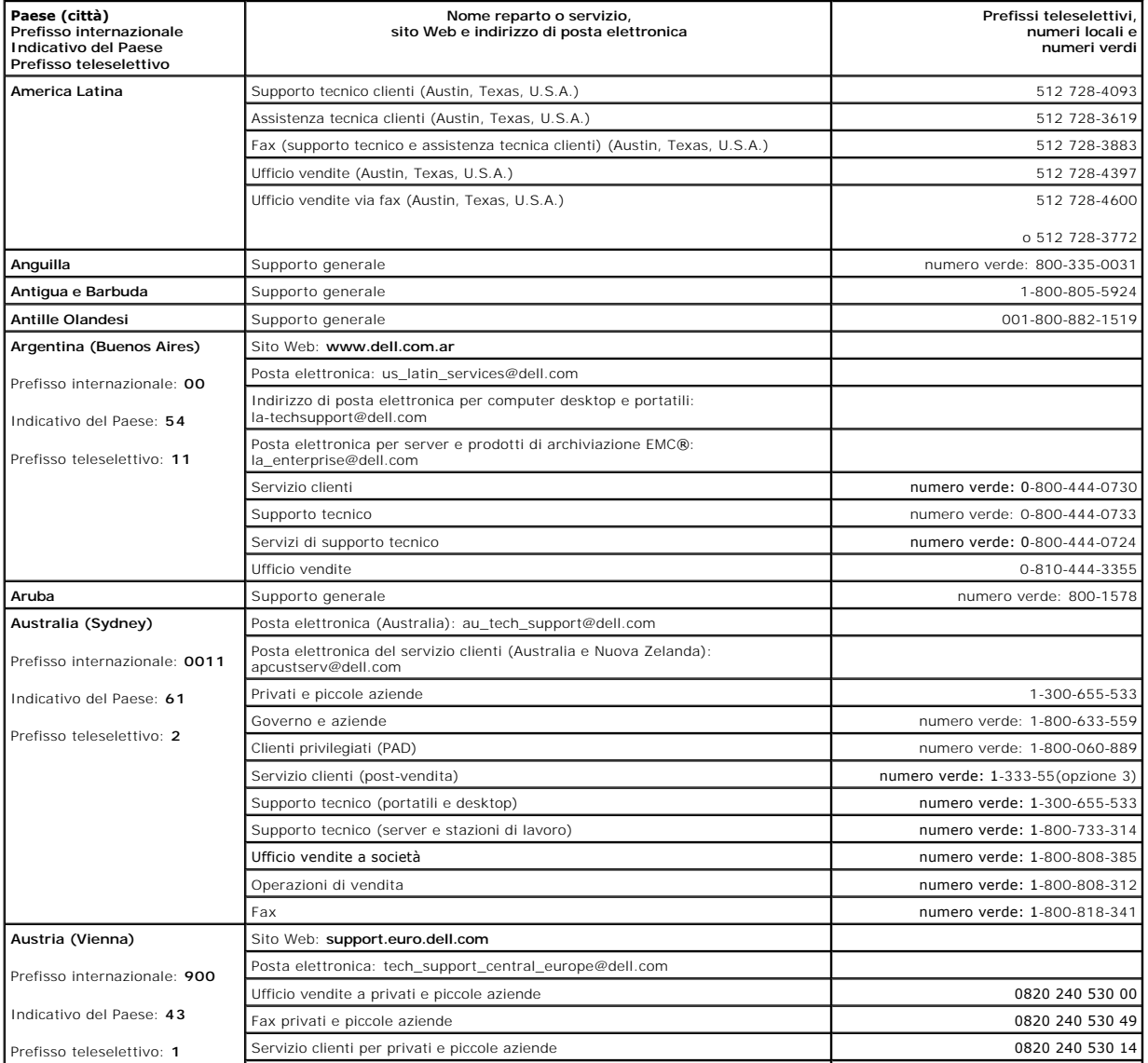

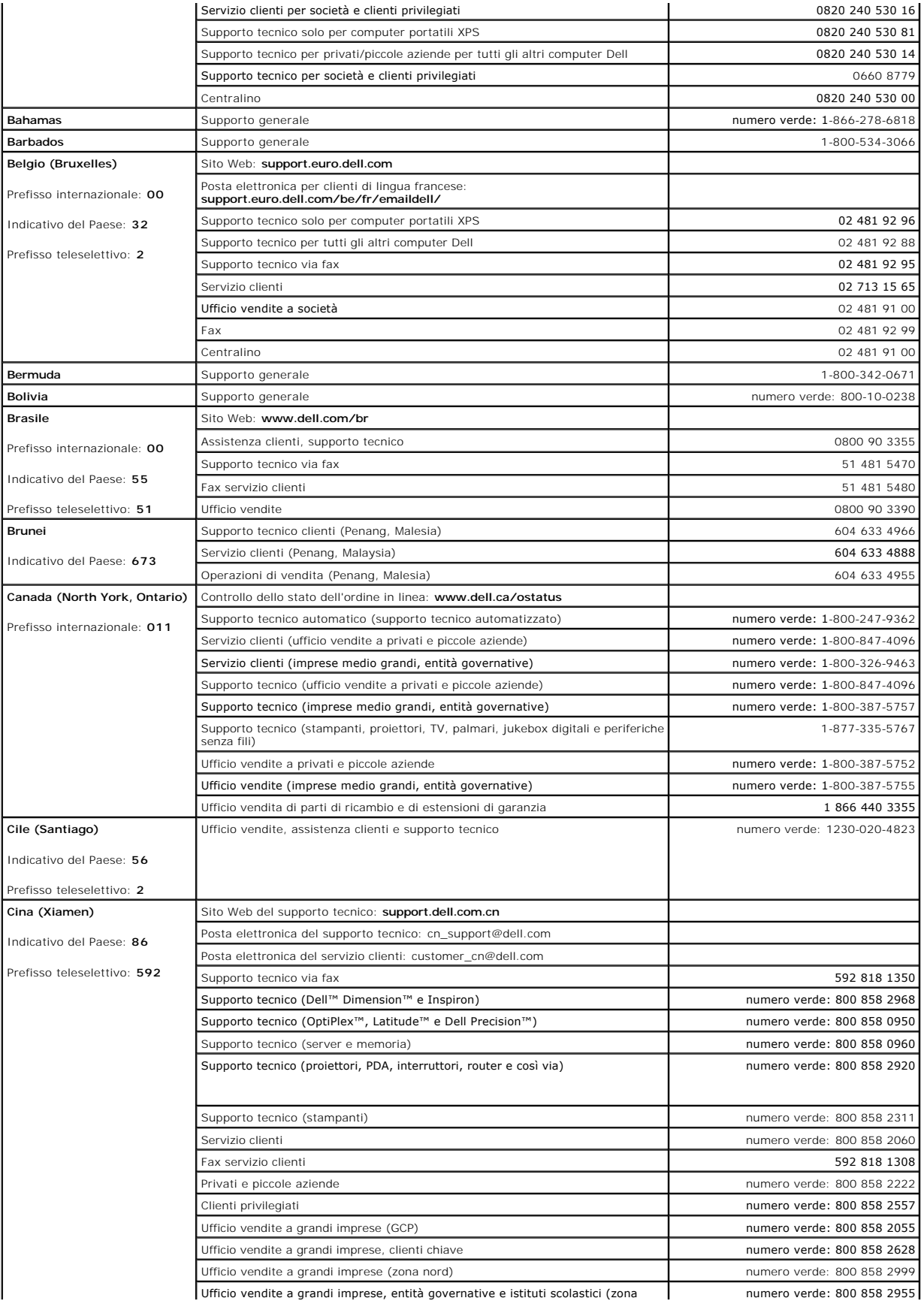

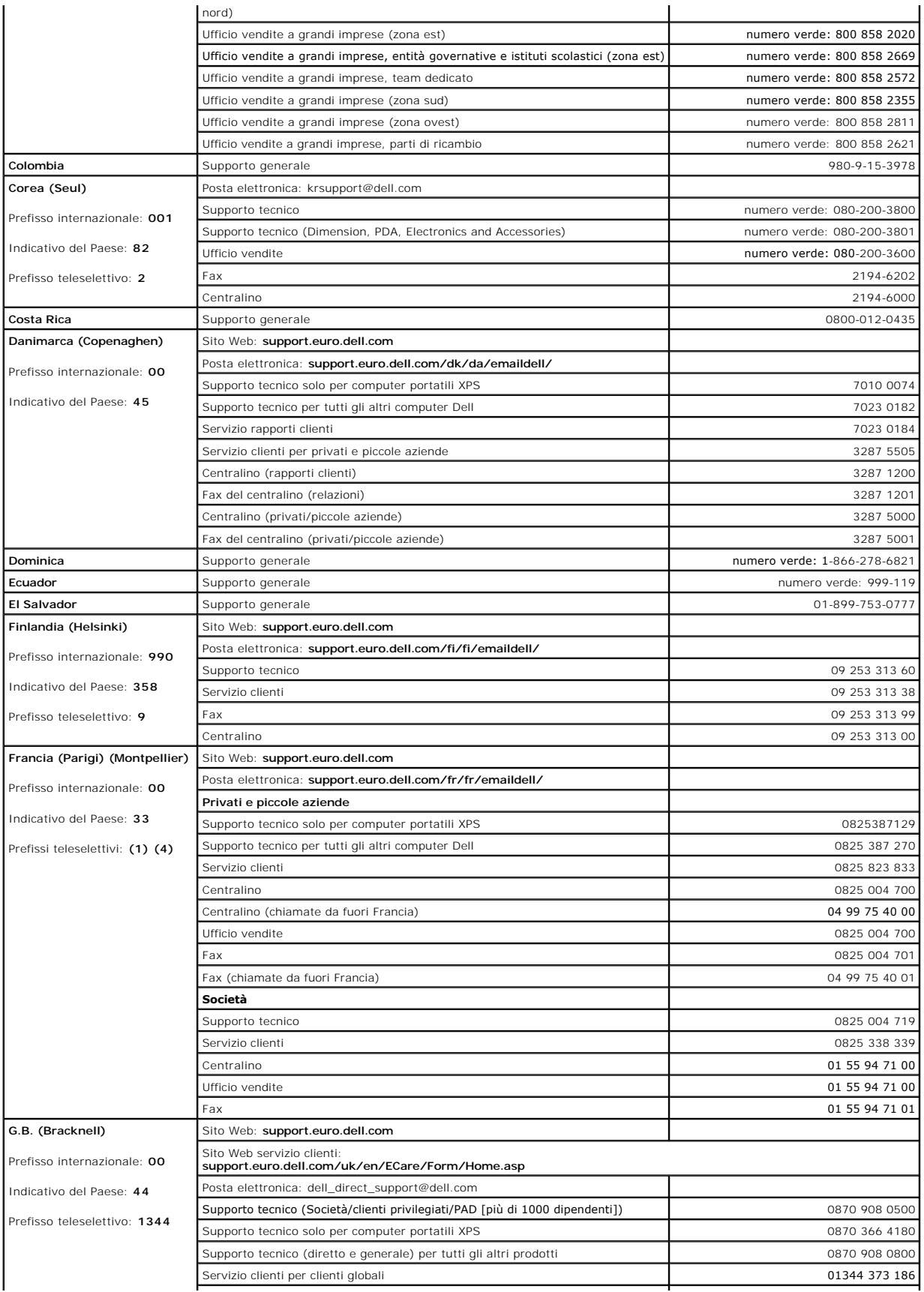

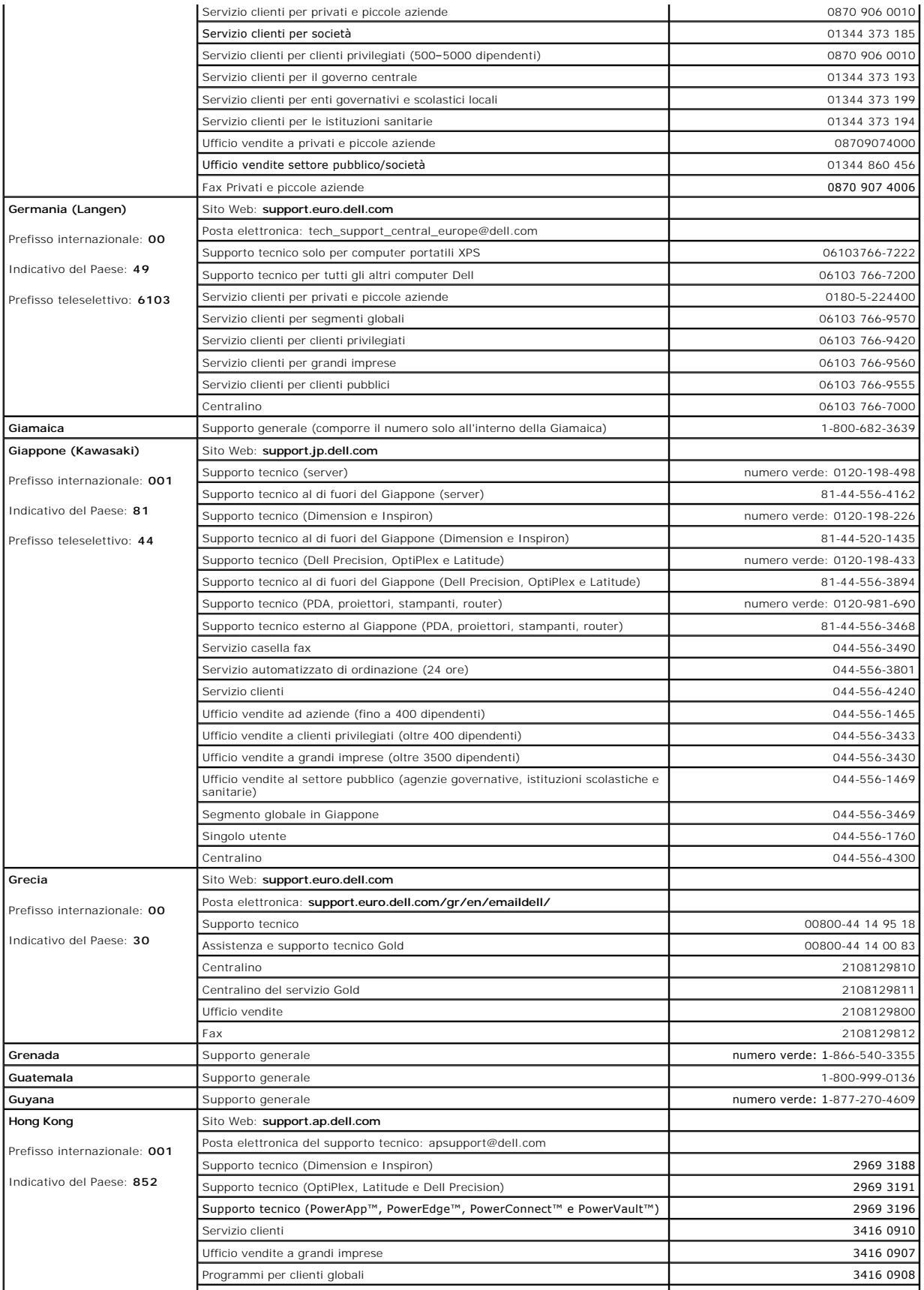

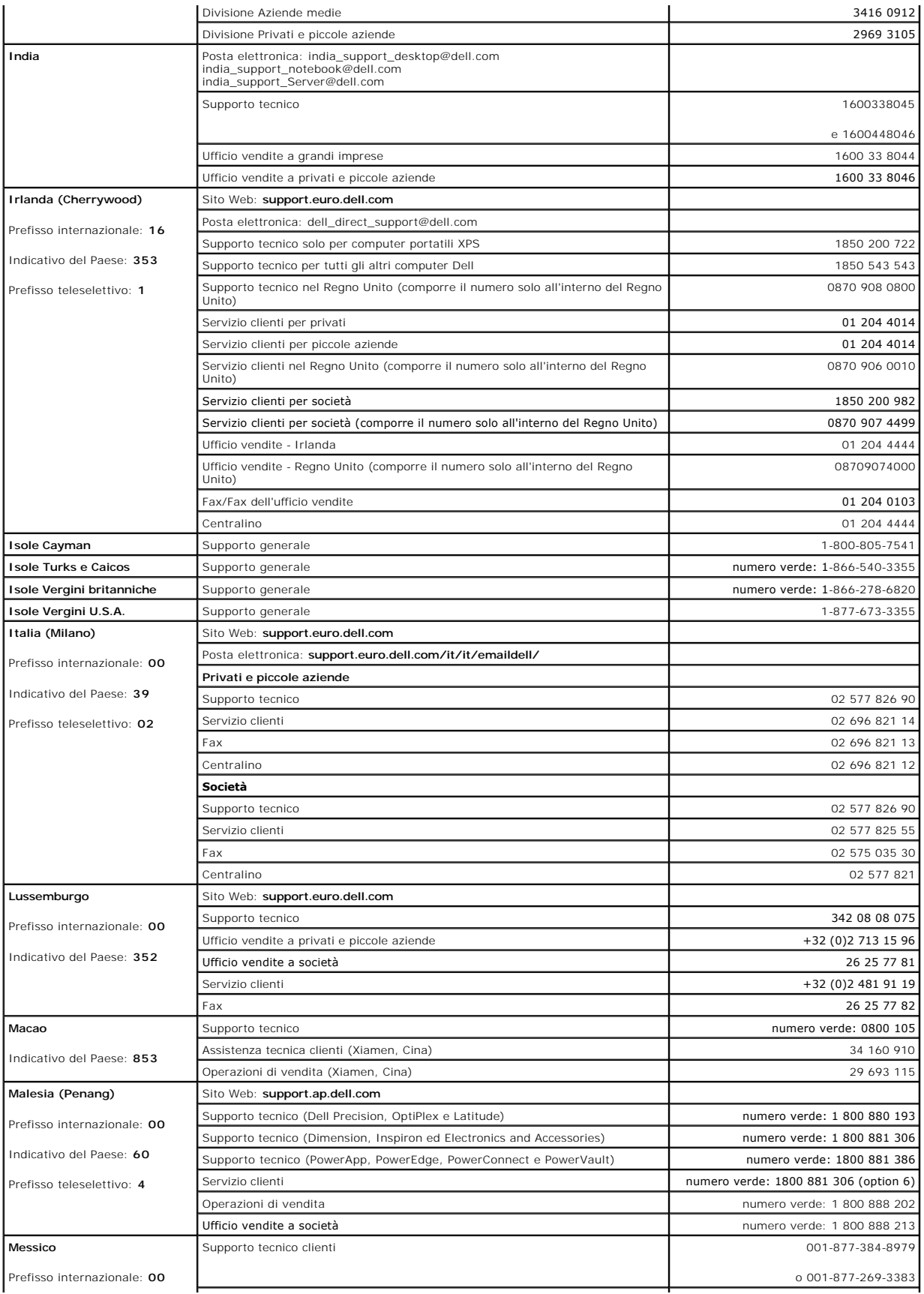

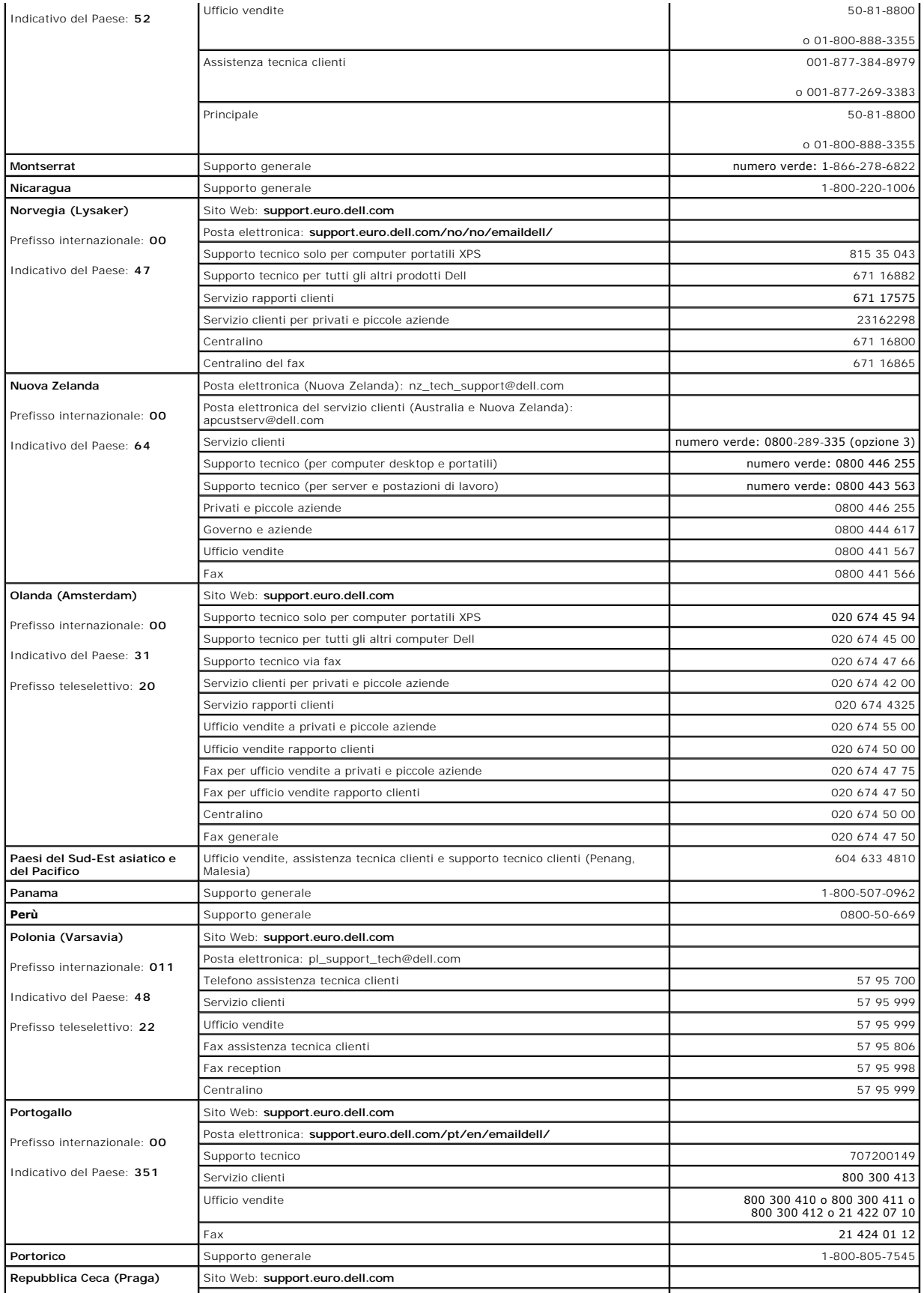

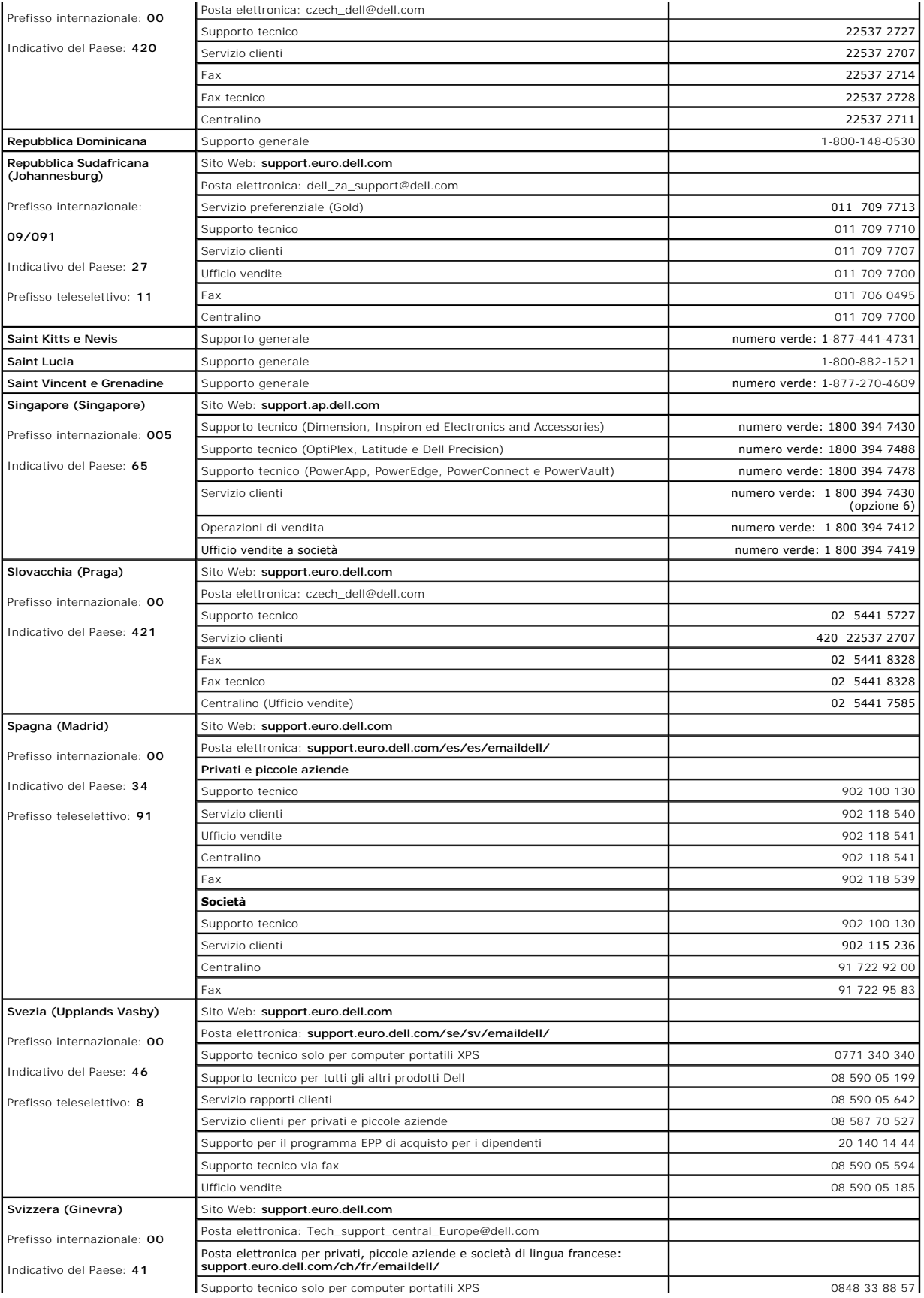

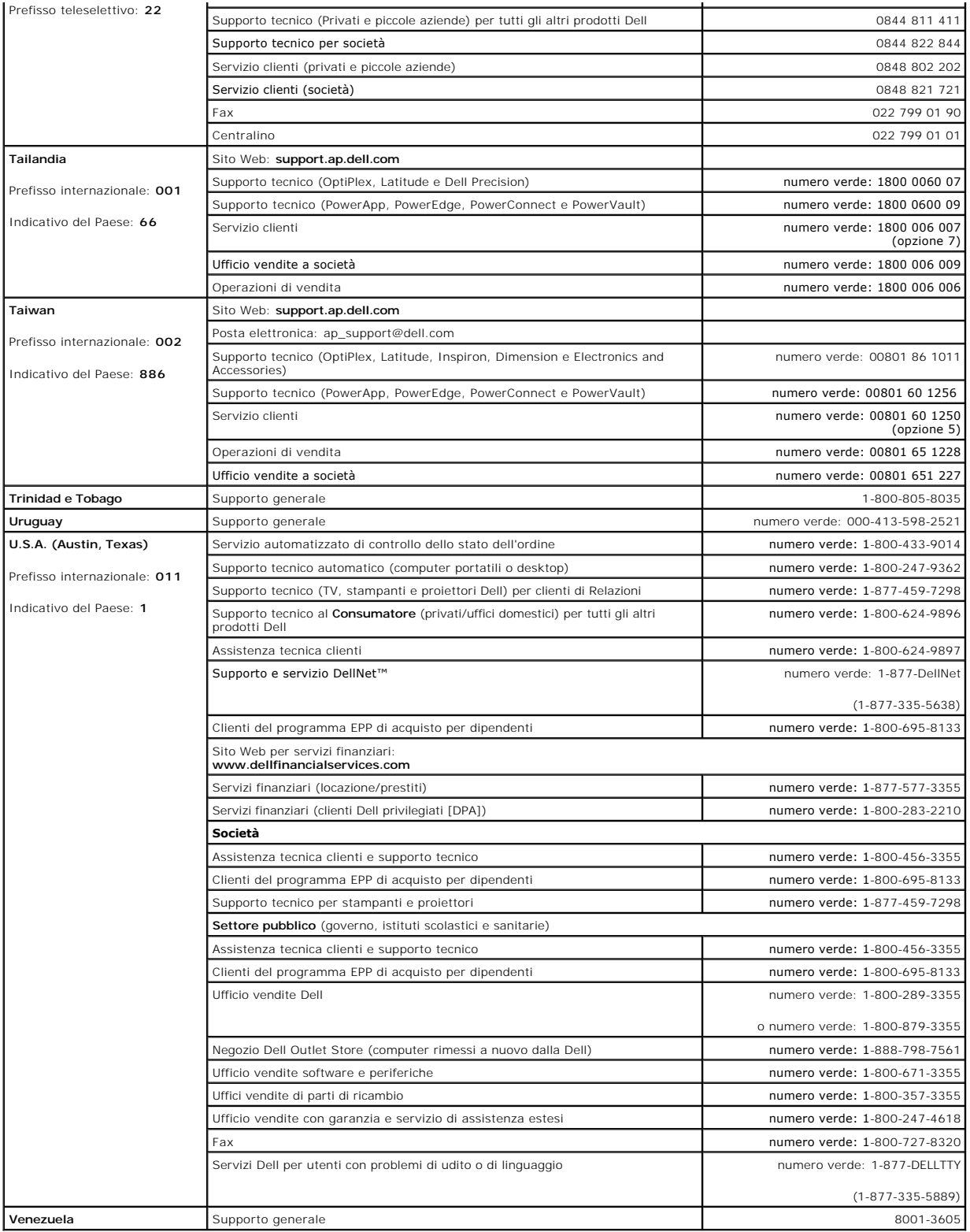

# **Uso della tastiera e del touchpad**

- **O** [Tastierino numerico](#page-44-0)
- **O** [Combinazioni di tasti](#page-44-1)
- **O** [Touchpad](#page-45-0)

## <span id="page-44-0"></span>**Tastierino numerico**

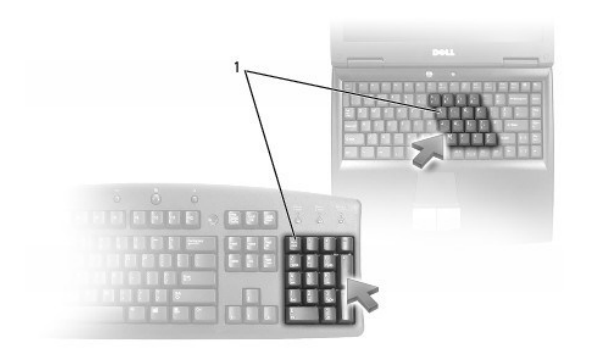

### 1 tastierino numerico

Il tastierino numerico funziona come quello di una tastiera esterna. A ogni **tasto del tastierino numerico sono assegnate più funzioni. I numeri e i simboli** del<br>tastierino numerico sono contrassegnati in blu nella parte d

- 1 Per attivare il tastierino numerico, premere <Bloc Num>. L'indicatore  $\Box$  indica che il tastierino numerico è attivo.
- l Per disattivare il tastierino numerico, premere nuovamente <Bloc Num>.

# <span id="page-44-1"></span>**Combinazioni di tasti**

## **Funzioni del sistema**

<ctrl><MAIUSC><Esc> Si apre la finestra Task Manager.

## **Cassetto dell'unità CD o DVD**

<Fn><F10> Espelle il cassetto dall'unità, se Dell QuickSet è installato. Per maggiori informazioni su QuickSet, consultare [Caratteristiche di Dell™ QuickSet](file:///C:/data/CHM_OUT/systems/lat120l/it/ug/ug_it.chm/ug_it/quickset.htm#1108567).

### **Funzioni dello schermo**

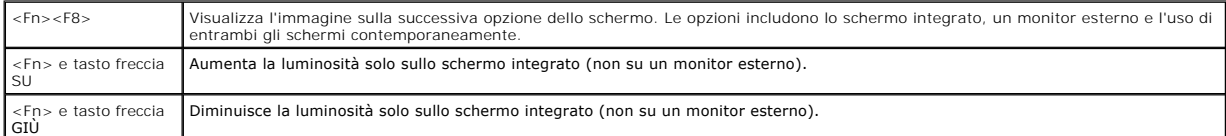

## **Radio (comprese le reti senza fili)**

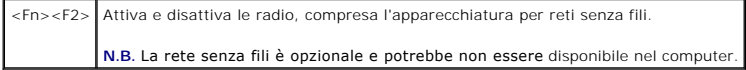

## **Gestione del risparmio di energia**

<Fn><Esc> Attiva una [modalità di gestione del risparmio di energia](file:///C:/data/CHM_OUT/systems/lat120l/it/ug/ug_it.chm/ug_it/battery.htm#1058557). E possibile riprogrammare la scelta rapida da tastiera per l'attivazione di una diversa<br>modalità di gestione del risparmio di energia utilizzando la sched

## **Funzioni degli altoparlanti**

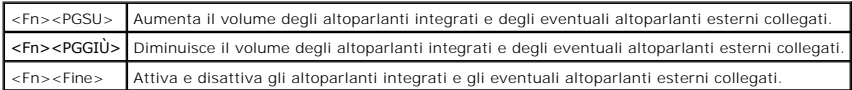

# **Funzioni del tasto logo Microsoft® Windows®**

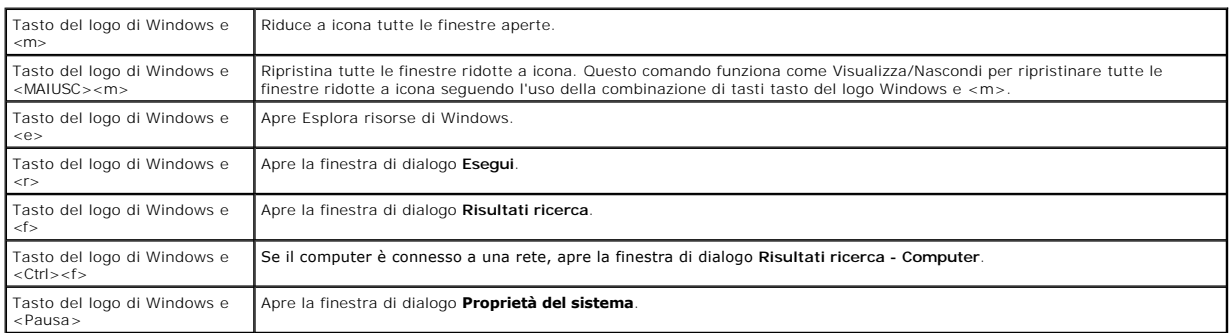

Per regolare il funzionamento della tastiera, ad esempio la velocità di ripetizione, aprire il Pannello di controllo, fare clic su Stampanti e altro hardware e su<br>Tastiera. Per informazioni sul Pannello di controllo, consu

# <span id="page-45-0"></span>**Touchpad**

Il touchpad rileva la pressione esercitata dal dito e la direzione impressa, consentendo così di spostare il puntatore sullo schermo. Il touchpad e i pulsanti del<br>touchpad si usano come un mouse.

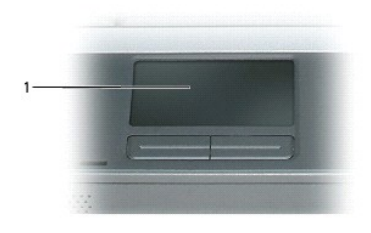

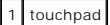

l Per spostare il cursore, fare scorrere leggermente un dito sul touchpad.

- l Per selezionare un oggetto, toccare la superficie del touchpad o utilizzare il pollice per premere il pulsante sinistro del touchpad.
- i -Per selezionare e spostare (o trascinare) un oggetto, posizionare il cursore sull'oggetto, quindi toccare il touchpad due volte. Durante il secondo tocco, -<br>- lasciare il dito sul touchpad e muovere l'oggetto selezionat
- l Per fare doppio clic su un oggetto, posizionare il cursore sull'oggetto e toccare due volte la superficie del touchpad o utilizzare il pollice per premere due volte il pulsante sinistro del touchpad.

### **Personalizzazione del touchpad**

#### È possibile disattivare il touchpad o regolarne le impostazioni nella finestra **Proprietà - Mouse**.

- 1. [Aprire il Pannello di controllo, fare clic su](file:///C:/data/CHM_OUT/systems/lat120l/it/ug/ug_it.chm/ug_it/findinfo.htm#1182018) **Stampanti e altro hardware**, quindi fare clic su **Mouse**. Per informazioni sul Pannello di controllo, consultare la Guida in linea e supporto tecnico di Windows.
- 2. Nella finestra **Proprietà - Mouse**, fare clic sulla scheda **Touchpad** per regolare le impostazioni del touchpad.
- 3. Fare clic su **OK** per salvare le impostazioni e chiudere la finestra.

# <span id="page-47-3"></span>**Installazione di una rete domestica e per ufficio**

- [Collegamento fisico a una rete o a un modem a larga banda](#page-47-0)
- **[Installazione guidata rete](#page-47-1)**
- [Rete locale senza fili \(WLAN\)](#page-47-2)
- [Connessione ad una rete locale senza fili](#page-49-0)

## <span id="page-47-0"></span>**Collegamento fisico a una rete o a un modem a larga banda**

Prima di connettere il computer a una rete, è necessario installare una scheda di rete e collegarvi un cavo di rete.

Per connettere un cavo di rete:

1. Collegare il cavo di rete al connettore della scheda di rete sul retro del computer.

**A.B.** Inserire il connettore del cavo finché non scatta in posizione, quindi tirare delicatamente il cavo per verificare che sia fissato saldamente.

- 2. Collegare l'altra estremità del cavo di rete ad una periferica per la connessione di rete o ad un connettore di rete a muro.
- **N.B.** Non utilizzare un cavo di rete con un connettore telefonico a muro.

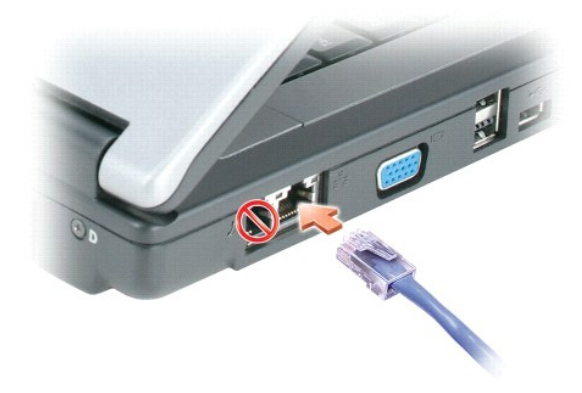

## <span id="page-47-1"></span>**Installazione guidata rete**

Il sistema operativo Microsoft® Windows® XP mette a disposizione una Installazione guidata rete che facilita il processo di condivisione di file e stampanti o di<br>una connessione Internet a casa o in ufficio.

- 1. Fare clic sul pulsante Start, scegliere Tutti i programmi→ Accessori→ Comunicazioni, quindi fare clic su Installazione guidata rete.
- 2. Nella schermata iniziale fare clic su **Avanti**.
- 3. Fare clic su **Elenco di controllo per la creazione di una rete**.

**N.B.** La selezione del metodo di collegamento denominato **Il computer è connesso direttamente a Internet** abilita il firewall integrato fornito con<br>Windows XP Service Pack 2 (SP2).

- 4. Completare l'elenco di controllo.
- 5. Tornare a Installazione guidata rete e seguire le istruzioni visualizzate.

## <span id="page-47-2"></span>**Rete locale senza fili (WLAN)**

<span id="page-48-1"></span>Una WLAN è una serie di computer interconnessi che comunicano sulle onde d'aria come se fossero collegati con cavi. In una WLAN, una periferica di<br>comunicazioni radio denominata un punto di accesso o un router senza fili c

### <span id="page-48-2"></span>**Cosa è necessario per realizzare una WLAN**

Prima di poter impostare una WLAN, sono necessari:

- l Accesso ad Internet ad alta velocità (banda larga) (ad esempio via cavo o DSL)
- l Un modem a larga banda collegato e funzionante
- l Un router senza fili o un punto di accesso
- l Una scheda per reti senza fili per ciascun computer che si desidera collegare alla WLAN
- l Un cavo di rete col connettore di rete (RJ-45)

#### <span id="page-48-0"></span>**Controllo della scheda per reti senza fili**

A seconda di quanto si è selezionato all'acquisto del computer, il computer ha varie configurazioni. Per confermare che il computer abbia una scheda per reti senza fili e per determinare il tipo di scheda, utilizzare una delle modalità seguenti:

- l Il pulsante **Start** e l'opzione **Connetti a**
- l Guida in linea e supporto tecnico di Microsoft® Windows®
- l La fattura originale del computer

#### **Il pulsante Start e l'opzione Connetti a**

- 1. Fare clic sul pulsante **Start**.
- 2. Scegliere **Connetti a**, quindi fare clic su **Mostra tutte le connessioni**.

Se **Connessione di rete senza fili** non appare sotto **LAN o Internet ad alta velocità**, è possibile che non si disponga di una scheda per reti senza fili.

Se **Connessione di rete senza fili** appare, si dispone di una scheda per reti senza fili. Per visualizzare informazioni dettagliare sulla scheda per reti senza fili:

- 1. Fare clic con il pulsante destro del mouse su **Connessione di rete senza fili.**
- 2. Fare clic su **Proprietà**. Appare la finestra **Connessione di rete senza fili**. Il nome e il numero di modello della scheda per reti senza fili sono elencati nella scheda **Generale**.

**N.B.** Se il computer è impostato sull'opzione di menu **Menu di avvio classico**, è possibile visualizzare le connessioni di rete facendo clic sul pulsante **Start**, scegliendo **Impostazioni**, quindi scegliendo **Connessioni di rete**. Se **Connessione di rete senza fili** non appare, è possibile che non si disponga di una scheda per reti senza fili.

#### **Guida in linea e supporto tecnico di Microsoft® Windows®**

- 1. Fare clic sul pulsante **Start**, quindi scegliere **Guida in linea e supporto tecnico**.
- 2. In **Scegliere un argomento**, fare clic su **Utilizza gli strumenti per visualizzare le informazioni sul computer e diagnosticare eventuali problemi.**
- 3. In **Strumenti**, fare clic su **Informazioni sul computer**, quindi selezionare **Cerca informazioni sull'hardware installato**.

Nella schermata **Informazioni sul computer - Hardware**, è possibile visualizzare il tipo di scheda di rete senza fili installato nel computer, nonché gli altri componenti hardware.

**N.B.** La scheda per reti senza fili è riportata in **Scheda di rete**.

#### **Fattura del computer**

La fattura originale fornita assieme al computer elenca l'hardware e il software spediti assieme al computer.

## <span id="page-49-3"></span>**Installazione di una nuova WLAN**

#### **Collegamento tra un router senza fili e un modem a larga banda**

- 1. Accertarsi di avere accesso cablato ad Internet attraverso il modem a larga banda prima di tentare di impostare una connessione Internet senza fili.<br>Consultare <u>Collegamento fisico a una rete o a un modem a larga banda</u>
- 2. Installare il software necessario per il router senza fili. Il router senza fili potrebbe essere stato spedito con un CD di installazione. Tali CD di solito contengono informazioni sull'installazione e sulla risoluzione dei problemi. Installare il software necessario secondo le istruzioni del produttore.
- 3. Arrestare il sistema ed eventuali altri computer abilitati alla comunicazione senza fili nelle vicinanze tramite il menu **Start**.
- 4. Scollegare il cavo di alimentazione del modem a larga banda dalla presa elettrica.
- 5. Scollegare il cavo di rete dal computer e dal modem.

**A.B.** Attendere almeno 5 minuti dopo lo scollegamento del modem a larga banda prima di continuare l'installazione della rete.

- 6. Scollegare il cavo dell'adattatore c.a. dal router senza fili per verificare l'assenza di alimentazione collegata al router.
- 7. Inserire un cavo di rete nel connettore di rete (RJ-45) sul modem a banda larga scollegato dall'alimentazione.
- 8. Collegare l'altra estremità del cavo di rete al connettore di rete Internet (RJ-45) sul router senza fili scollegato dall'alimentazione.
- 9. Accertarsi che nessuna rete né cavo USB diversi dal cavo di rete che collega il modem e il router senza fili, siano connessi al modem a larga banda.

**N.B.** Riavviare l'apparecchiatura senza fili nell'ordine descritto nel seguito per prevenire un potenziale guasto del collegamento.

10. [Accender](#page-49-1)e *SOLO* il modem a larga banda e attendere almeno 2 minuti per lasciare stabilizzare il modem a larga banda. Dopo 2 minuti, proseguire con il punto 11.

- <span id="page-49-1"></span>11. Accendere il router senza fili e attendere almeno 2 minuti per lasciare stabilizzare il router senza fili. Dopo 2 minuti, proseguire con il [punto 12](#page-49-2).
- <span id="page-49-2"></span>12. Avviare il sistema ed attendere fino al termine del processo di avvio.
- 13. Rivolgersi al fornitore di servizi Internet (ISP) per ottenere informazioni specifiche sui requisiti di connessione per il modem a larga banda.
- 14. Consultare la documentazione fornita assieme al router senza fili per eseguire quanto segue per impostare il router senza fili:
	- l Stabilire la comunicazione tra il computer e il router senza fili.
	- l Configurare il router senza fili per comunicare col router a banda larga.
	- l Determinare il nome di trasmissione del router senza fili. Il termine tecnico per il nome di trasmissione del router è Identificatore dei set di servizi (SSID) o nome di rete.
- 15. Se necessario, configurare la scheda per reti senza fili per collegarla alla rete senza fili. Consultare [Connessione ad una rete locale senza fili.](#page-49-0)

## <span id="page-49-0"></span>**Connessione ad una rete locale senza fili**

**A.B.** Prima di connettersi ad una WLAN, verificare di avere seguito le istruzioni descritte in [Rete locale senza fili \(WLAN\).](#page-47-2)

**N.B.** Le seguenti istruzioni di rete non valgono per schede interne o prodotti cellulari con tecnologia senza fili Bluetooth®.

Questa sezione fornisce procedure generali per la connessione ad una rete senza fili. I nomi di rete specifici e i dettagli della configurazione variano. Consultare [Rete locale senza fili \(WLAN\)](#page-47-2) per maggiori informazioni sulle modalità di preparazione del computer per la connessione a una WLAN.

#### La scheda di rete senza fili richiede il software e i driver specifici per collegarsi ad una rete. Il software è già installato.

**N.B.** Se il software viene rimosso o danneggiato, seguire le istruzioni nella documentazione dell'utente per la scheda di rete senza fili. Verificare il tipo di<br>scheda per reti senza fili installato nel computer, quindi c

## **Come determinare la Gestione periferiche della rete senza fili**

A seconda del software installato sul computer, diverse utilità di configurazione senza fili possono gestire le periferiche di rete:

- l L'utilità client della scheda per reti senza fili
- l Il sistema operativo Windows XP

Per determinare quale utilità di configurazione senza fili stia gestendo la scheda per reti senza fili:

1. Fare clic sul pulsante **Start**, scegliere **Impostazioni**, quindi fare clic su **Pannello di controllo**.

- 2. Fare doppio clic su **Connessioni di rete**.
- 3. Fare clic con il pulsante destro del mouse sull'icona **Connessione di rete senza fili**, quindi fare clic su **Visualizza reti senza fili disponibili**.

Se la finestra **Scegliere una rete senza fili** riporta **Impossibile configurare la connessione senza fili**, l'utilità client della scheda per reti senza fili sta gestendo la scheda per reti senza fili.

Se la finestra **Scegliere una rete senza fili** riporta F**are clic su una voce nell'elenco per connettersi a una rete senza fili rilevata o per ottenere ulteriori<br><b>informazioni**, il sistema operativo Windows XP sta gestendo

Per informazioni specifiche sull'utilità di configurazione senza fili installata sul computer, consultare la documentazione di rete senza fili nella Guida in linea e supporto tecnico di Windows.

Per accedere alla Guida in linea e supporto tecnico:

- 1. Fare clic sul pulsante **Start**, quindi scegliere **Guida in linea e supporto tecnico**.
- 2. In **Scegliere un argomento**, fare clic su **Guide dell'utente e di sistema**.
- 3. In **Guide delle periferiche**, selezionare la documentazione per la rete senza fili.

#### **Completamento della connessione alla WLAN**

Quando si accende il computer e una rete viene rilevata nell'area per cui il computer non è configurato, una finestra a comparsa viene visualizzata accanto all'icona di rete nell'area di notifica (nell'angolo inferiore destro del desktop di Windows).

Seguire le istruzioni fornire in qualsiasi prompt dell'utilità che appare su schermo.

Una volta configurato il computer per la rete senza fili selezionata, un'altra finestra a comparsa avvisa che il computer è connesso a tale rete.

Successivamente, ogni volta che si esegue il collegamento al computer nell'area della rete senza fili selezionata. Ia stessa finestra a comparsa avvisa della connessione di rete senza fili.

**N.B.** Se si seleziona una rete protetta, è necessario immettere una chiave WEP o WPA quando è richiesto. Le impostazioni di protezione della rete sono univoche per la rete. Dell non può fornire questa informazione.

**N.B.** Il computer richiede fino a 1 minuto per collegarsi alla rete.

### **Attivazione/Disattivazione della scheda per reti senza fili**

N.B. Se non si è in grado di collegarsi ad una rete senza fili, accertarsi di avere tutti i componenti per realizzare una WLAN (consultare <u>Cosa è necessario</u><br><u>per realizzare una WLAN),</u> quindi verificare che la scheda per

E possibile attivare e disattivare la funzione di rete senza fili del computer premendo la combinazione di «En><F2>. Se la funzione di rete senza fili è<br>attivata, premere <Fn><F2> per disattivarla. Se la funzione di rete s

## **Visualizzazione dello stato della scheda per reti senza fili tramite Dell™ QuickSet**

L'indicatore di attività senza fili offre un modo facile per monitorare lo stato delle periferiche senza fili del computer. Fare clic con il pulsante destro del mouse<br>sull'icona Dell QuickSet nella barra delle applicazioni

L'indicatore di attività senza fili visualizza se le periferiche senza fili integrate del computer siano attivate o disattivate. Quando si attiva o disattiva la funzione di rete senza fili, l'indicatore di attività senza fili cambia per visualizzare lo stato.

Per maggiori informazioni sull'indicatore di attività senza fili, consultare [Caratteristiche di Dell™ QuickSet](file:///C:/data/CHM_OUT/systems/lat120l/it/ug/ug_it.chm/ug_it/quickset.htm#1108567).

### **Gestione delle impostazioni di rete mediante Dell QuickSet Location Profiler**

Il QuickSet Location Profiler consente di gestire le impostazioni di rete che corrispondono alla località fisica del computer. Comprende due categorie di

impostazioni del profilo:

- l **Impostazioni profilo località**
- l **Impostazioni mobilità generale**

**E possibile utilizzare <b>Impostazioni profilo località** per creare profili per accedere ad Internet col computer in ufficio, a casa o in altri luoghi pubblici forniti di<br>servizi Internet. **Impostazioni mobilità generale** c

Per maggiori informazioni su Dell QuickSet, consultare [Caratteristiche di Dell™ QuickSet](file:///C:/data/CHM_OUT/systems/lat120l/it/ug/ug_it.chm/ug_it/quickset.htm#1108567).

# <span id="page-52-3"></span>**Aggiunta e sostituzione di componenti**

- **O** [Operazioni preliminari](#page-52-0)
- **O** [Disco rigido](#page-53-0)
- [Unità CD/DVD](#page-55-0)
- **O** [Memoria](#page-55-1)
- [Scheda Mini PCI senza fili](#page-57-0)
- [Coperchio del cardine](#page-59-0)
- **O** [Tastiera](#page-60-0)

## <span id="page-52-0"></span>**Operazioni preliminari**

Questa sezione fornisce procedure per la rimozione e l'installazione dei componenti nel computer. Salvo altresì indicato, ogni procedura presume che esistano le seguenti condizioni:

- l L'utente ha eseguito la procedura descritta in [Spegnimento del computer](#page-52-1) e [Interventi preliminari sui componenti interni del computer](#page-52-2).
- l L'utente ha letto le informazioni sulla sicurezza nella *Guida alle informazioni sul prodotto* della Dell™.

### **Strumenti consigliati**

Le procedure in questo documento possono richiedere gli strumenti seguenti:

- l Cacciavite a punta piatta piccolo
- l Cacciavite a croce
- l Graffietto piccolo in plastica
- l Aggiornamento del BIOS flash (consultare il sito Web del supporto tecnico della Dell all'indirizzo **support.dell.com**)

### <span id="page-52-1"></span>**Spegnimento del computer**

**AVVISO:** Per non rischiare di perdere i dati, salvare e chiudere eventuali file aperti e uscire da tutti i programmi in esecuzione prima di spegnere il computer.

- 1. Arrestare il sistema operativo:
	- a. Salvare e chiudere i file aperti e arrestare i programmi in esecuzione, quindi fare clic sul pulsante **Start** e scegliere **Spegni computer**.
	- b. Nella finestra **Spegni computer** fare clic su **Spegni**.

Il computer si spegne dopo che il processo di arresto del sistema operativo termina.

2. Assicurarsi che il computer e le periferiche collegate siano spenti. Se il computer e le periferiche collegate non si spengono automaticamente quando si<br>arresta il sistema operativo, premere e tenere premuto il pulsante

### <span id="page-52-2"></span>**Interventi preliminari sui componenti interni del computer**

Per proteggere il computer da eventuali danni e per la sicurezza personale, attenersi alle istruzioni di sicurezza riportate di seguito.

**A** ATTENZIONE: Prima di cominciare le procedure descritte in questa sezione, seguire le istruzioni di sicurezza descritte nella *Guida alle informazioni sul prodotto***.**

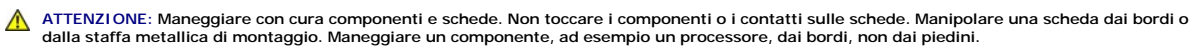

**AVVISO:** Solo un tecnico di assistenza qualificato dovrebbe eseguire le riparazioni del computer. Danni dovuti a riparazioni non autorizzate da Dell non<br>sono coperte dalla garanzia.

AVVISO: Per scollegare un cavo, afferrare il connettore o il serracavi, non il cavo stesso. Alcuni cavi dispongono di un connettore con linguette di blocco; se si scollega questo tipo di cavo, premere sulle linguette di blocco prima di scollegare il cavo. Nel separare i connettori, mantenerli allineati per evitare<br>di piegare un eventuale piedino. Inoltre, prima di collegare un **AVVISO:** Per evitare di danneggiare il computer, eseguire la seguente procedura prima di cominciare ad intervenire sui componenti interni del computer.

- 1. Assicurarsi che la superficie di lavoro sia piana e pulita per prevenire eventuali graffi al coperchio del computer.
- 2. Spegnere il computer. Consultare [Spegnimento del computer](#page-52-1).

**AVVISO:** Per scollegare un cavo di rete, prima scollegare il cavo dal computer, poi dallo spinotto di rete a muro.

- 3. Scollegare eventuali cavi del telefono o di rete dal computer.
- 4. Scollegare il computer e tutte le periferiche collegate dalle rispettive prese elettriche.

**AVVISO:** Per evitare di danneggiare la scheda di sistema, è necessario rimuovere la batteria principale prima di intervenire sul computer.

- 5. Rimuovere la batteria.
	- a. Fare scorrere il blocco del dispositivo di chiusura dell'alloggiamento della batteria situato sul fondo del computer, allontanandolo dalla batteria.
	- b. Fare scorrere e mantenere la chiusura a scatto dell'alloggiamento della batteria, quindi rimuovere la batteria dall'alloggiamento.

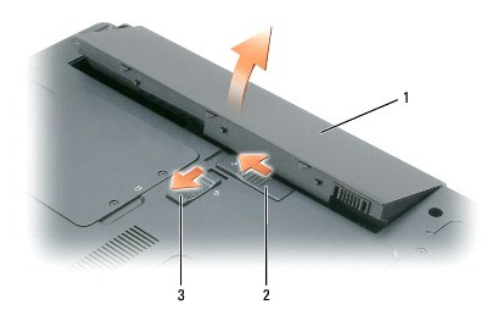

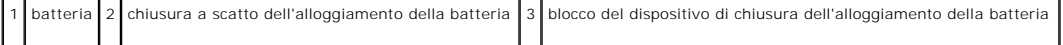

6. Premere il pulsante di alimentazione per mettere a terra la scheda di sistema.

- 7. Estrarre qualsiasi ExpressCard dallo slot per le ExpressCard. Consultare [Rimozione di una ExpressCard o protezione](file:///C:/data/CHM_OUT/systems/lat120l/it/ug/ug_it.chm/ug_it/cards.htm#1053515)
- 8. Chiudere lo schermo e capovolgere il computer su una superficie di lavoro piana e pulita.

## <span id="page-53-0"></span>**Disco rigido**

- **ATTENZIONE:** *Non toccare* **la custodia metallica del disco rigido se l'unità è calda quando viene rimossa dal computer.**
- **ATTENZIONE: Prima di cominciare le procedure descritte in questa sezione, seguire le istruzioni di sicurezza descritte nella** *Guida alle informazioni sul prodotto***.**
- **AVVISO:** Per evitare la perdita di dati, spegnere il computer prima di rimuovere il disco rigido. Non rimuovere il disco rigido se il computer è acceso, in modalità di standby o in modalità di sospensione.
- **AVVISO:** I dischi rigidi sono estremamente fragili, anche un lieve urto può danneggiarli.
- **N.B.** Dell non garantisce la compatibilità, né fornisce supporto tecnico per dischi rigidi provenienti da altre fonti.
- **N.B.** Se si sta installando un disco rigido che proviene da un fornitore diverso da Dell, è necessario installare un sistema operativo, dei driver e delle utilità sul nuovo disco rigido.

Per sostituire il disco rigido nel relativo alloggiamento, seguire la procedura descritta.

- 1. Seguire le procedure descritte in [Operazioni preliminari.](#page-52-0)
- 2. Capovolgere il computer e allentare le viti di fissaggio nel coperchio del disco rigido.

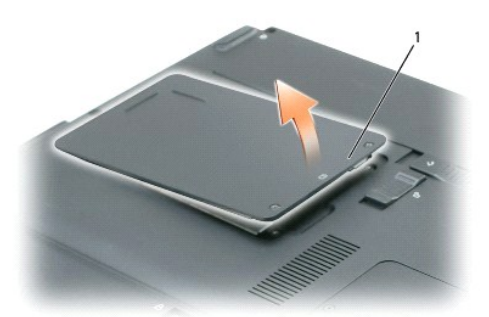

1 viti di fissaggio (2)

**AVVISO:** Quando il disco rigido non è inserito nel computer, riporlo in un involucro antistatico. Consultare la sezione "Protezione dalle scariche elettrostatiche" nella *Guida alle informazioni sul prodotto*.

- 3. Sollevare il coperchio dal computer e accantonarlo.
- 4. Far scorrere il supporto del disco rigido allontanandolo dai fori delle viti, quindi utilizzare la linguetta per sollevare il disco rigido perpendicolarmente per estrarlo dal computer.

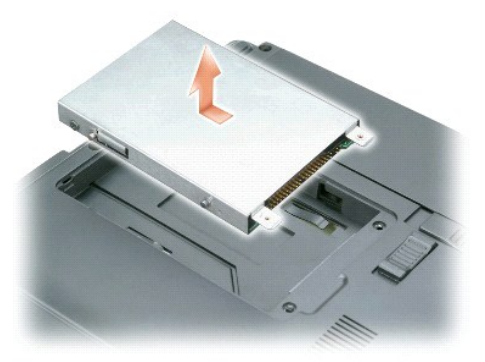

5. Estrarre la nuova unità dall'imballaggio.

Conservare l'imballaggio originale, che potrà essere usato in futuro per riporre o spedire l'unità.

**AVVISO:** Esercitare una pressione uniforme per far scorrere l'unità in posizione. Esercitando una forza eccessiva è possibile danneggiare il connettore.

- 6. Collocare il nuovo disco rigido nell'alloggiamento, quindi farlo scorrere nel connettore, facendolo scorrere verso i fori delle viti fino a che non sia completamente inserito.
- 7. Riposizionare il coperchio ed avvitarlo.
- 8. Installare il sistema operativo del computer. Consultare [Ripristino del sistema operativo](file:///C:/data/CHM_OUT/systems/lat120l/it/ug/ug_it.chm/ug_it/software.htm#1055697).
- 9. Installare i driver e le utilità del computer. Consultare [Reinstallazione dei driver e delle utilità](file:///C:/data/CHM_OUT/systems/lat120l/it/ug/ug_it.chm/ug_it/software.htm#1055588).

## **Restituzione di un disco rigido a Dell**

Restituire il disco rigido a Dell nell'imballaggio in spugna originale o in uno equivalente. In caso contrario, il disco rigido potrebbe venire danneggiato durante il trasporto.

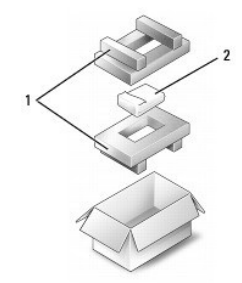

imballaggio in spugna 2 disco rigido

## <span id="page-55-0"></span>**Unità CD/DVD**

**AVVISO:** Per evitare danni, quando le periferiche non sono installate nell'alloggiamento per moduli conservarle in un luogo sicuro e asciutto. Non<br>esercitare forza verso il basso o appoggiare oggetti pesanti sulle perifer

N.B. Se il computer è spedito con la vite di protezione della periferica e la vite non è installata, è possibile rimuovere e installare le periferiche mentre il<br>computer è acceso e collegato a una periferica di alloggiamen

- 1. *Mentre il computer è acceso,* fare doppio clic sull'icona **Rimozione sicura dell'hardware** sulla barra delle applicazioni, fare clic sulla periferica che si<br>desidera espellere, quindi fare clic su **Interrompi**.
- 2. Chiudere lo schermo e capovolgere il computer.
- 3. Utilizzare un cacciavite a croce per rimuovere la vite di protezione della periferica dal fondo del computer.
- 4. Utilizzando un cacciavite o qualche tipo di specillo, spingere la tacca dove è stata rimossa la vite di protezione della periferica verso l'esterno del computer.
- 5. Estrarre la periferica direttamente dall'alloggiamento per supporti multimediali.

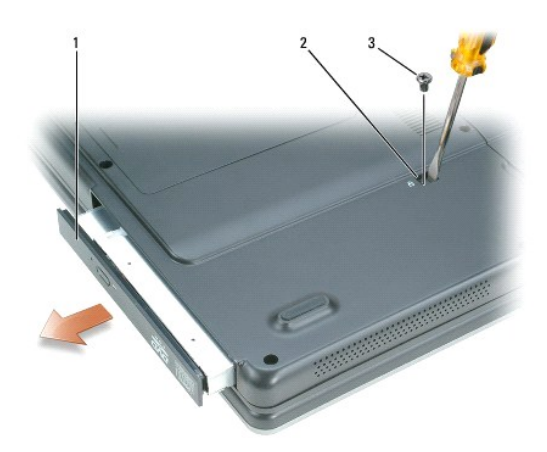

### $\boxed{1}$  unità CD/DVD  $\boxed{2}$  slot per la rimozione dell'unità  $\boxed{3}$  vite di fissaggio

- 6. Per ricollocare la periferica, spingere la nuova periferica direttamente nell'alloggiamento per supporti multimediali fino a farla scattare in posizione.
- 7. Ricollocare la vite di protezione del dispositivo.
- 8. Girare il computer con la parte superiore verso l'alto ed aprire lo schermo.
- 9. Il sistema operativo riconosce automaticamente la periferica. Se necessario, immettere la password per sbloccare il computer.

## <span id="page-55-1"></span>**Memoria**

È possibile espandere la memoria del computer installando dei moduli di memoria sulla scheda di sistema. Per informazioni sulla memoria supportata dal computer, consultare [Memoria](file:///C:/data/CHM_OUT/systems/lat120l/it/ug/ug_it.chm/ug_it/specs.htm#1054648). Assicurarsi di installare solo moduli di memoria adatti al computer.

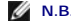

**A.B.** I moduli di memoria acquistati dalla Dell sono coperti dalla garanzia del computer.

 $\mathbb{A}$ **ATTENZIONE: Prima di cominciare le procedure descritte in questa sezione, seguire le istruzioni di sicurezza descritte nella** *Guida alle informazioni sul prodotto***.**

**AVVISO:** Per evitare di danneggiare la scheda di sistema, è necessario rimuovere la batteria principale prima di cominciare ad intervenire sul computer. Θ

Il computer dispone di due slot di memoria, DIMM A e DIMM B, entrambi situati sul fondo del computer sotto il coperchio del modulo di memoria/Mini PCI. DIMM<br>A contiene il modulo di memoria di base come configurato dalla fa aggiunge memoria, si installa un modulo di memoria in DIMM B. Se si aggiorna la memoria, potrebbe essere necessario installare memoria in DIMM A e B a<br>seconda dell'entità dell'aggiornamento.

- 1. Seguire le procedure descritte in [Operazioni preliminari.](#page-52-0)
- 2. Scaricare a terra l'elettricità statica del corpo toccando uno dei connettori metallici sul retro del computer.

**N.B.** Se si esce dall'area del computer, scaricare l'elettricità statica del corpo prima di ritornare al computer.

3. Capovolgere il computer, allentare le viti di fissaggio del coperchio del modulo di memoria/Mini PCI, quindi rimuovere il coperchio.

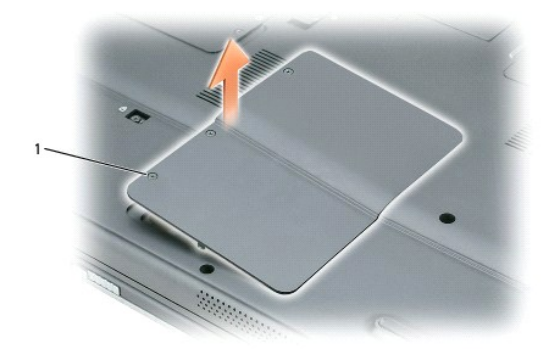

#### viti di fissaggio (3)

**AVVISO:** Per evitare danni al connettore dei moduli di memoria, non usare attrezzi per allargare i fermagli di fissaggio che bloccano il modulo di Θ memoria.

- 4. Se si sta sostituendo un modulo di memoria, rimuovere quello precedentemente installato.
	- a. Usando le punta delle dita, allargare con cautela i fermagli di fissaggio alle estremità del connettore del modulo di memoria fino a far scattare il modulo fuori sede.
	- b. Estrarre il modulo dal connettore.

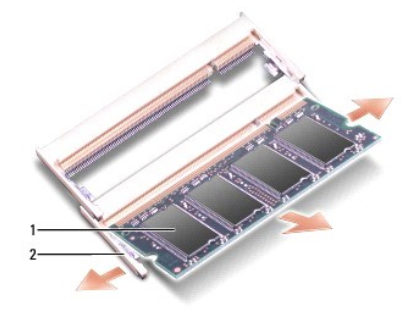

modulo di memoria  $\begin{bmatrix} 2 \end{bmatrix}$  fermagli di fissaggio (2 per connettore)

**AVVISO:** Se è necessario installare i moduli di memoria in due connettori, installare prima un modulo nel connettore "DIMM A", quindi installare il secondo nel connettore "DIMM B". Per evitare di danneggiare il connettore, inserire i moduli di memoria mantenendoli ad un angolo di 45 gradi.

**N.B.** Se il modulo di memoria non è installato correttamente, il computer potrebbe non avviarsi correttamente, ma non viene visualizzato alcun messaggio di errore.

#### 5. Mettere a terra l'elettricità statica del corpo e installare il nuovo modulo di memoria.

a. Allineare la tacca del connettore sul bordo del modulo di memoria con la linguetta nello slot del connettore.

b. Inserire con decisione il modulo ad un angolo di 45 gradi e ruotarlo verso il basso fino a quando non scatta in posizione. Se il modulo non scatta in posizione, rimuoverlo e reinstallarlo.

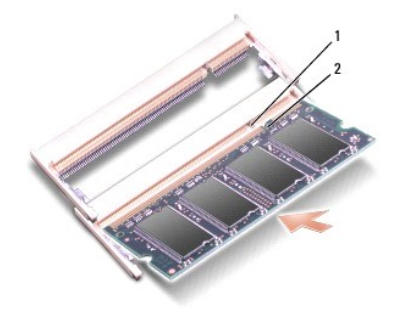

#### 1 tacca dello slot di memoria 2 linguetta dello slot di memoria

6. Ricollocare il coperchio del modulo di memoria/Mini PCI e serrare le viti.

- **AVVISO:** Se si incontra resistenza durante la chiusura del coperchio, rimuovere il modulo e reinstallarlo. Se si forza la chiusura del coperchio, si potrebbe danneggiare il computer.
- 7. Inserire la batteria nell'alloggiamento della batteria o collegare l'adattatore c.a. al computer e a una presa elettrica.
- 8. Accendere il computer.

All'avvio il computer rileva la memoria aggiuntiva e aggiorna automaticamente le informazioni relative alla configurazione del sistema.

Per confermare la quantità di memoria installata nel computer, fare clic sul pulsante **Start**, quindi su **Guida in linea e supporto tecnico** e infine su **Informazioni sul computer**.

# <span id="page-57-0"></span>**Scheda Mini PCI senza fili**

Se la scheda Mini PCI è stata ordinata insieme al computer, quest'ultimo viene fornito con la scheda già installata.

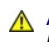

**ATTENZIONE: Prima di cominciare le procedure descritte in questa sezione, seguire le istruzioni di sicurezza descritte nella** *Guida alle informazioni sul prodotto***.**

**AVVISO:** Per evitare di danneggiare la scheda di sistema, è necessario rimuovere la batteria principale prima di cominciare ad intervenire sul computer.

1. Seguire le procedure descritte in [Operazioni preliminari.](#page-52-0)

2. Capovolgere il computer, allentare le viti di fissaggio del coperchio del modulo di memoria/Mini PCI, quindi rimuovere il coperchio.

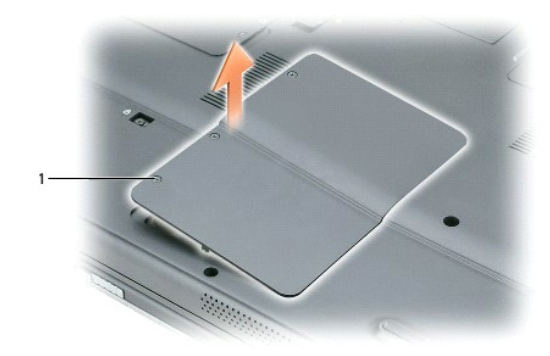

### 1 viti di fissaggio (3)

- 3. **Se una scheda Mini PCI non è già installata, passare al** <u>[punto 4](#page-59-1)</u>. Se si sta sostituendo una scheda Mini PCI, rimuovere quella precedentemente<br>Installata.
	- a. Scollegare i cavi dell'antenna dalla scheda Mini PCI.

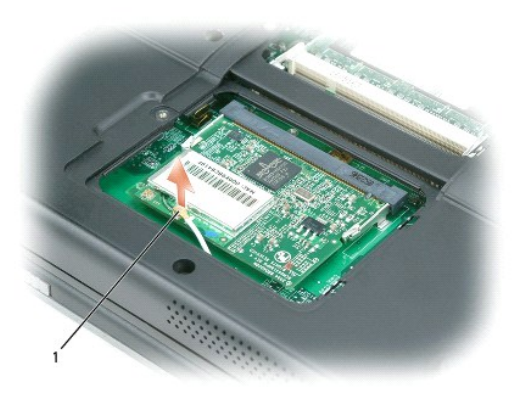

## 1 cavo dell'antenna

- b. Sganciare la scheda Mini PCI allargando le linguette metalliche di fissaggio fino a far scattare la scheda leggermente fuori sede.
- c. Estrarre la scheda Mini PCI dal connettore.

**AVVISO:** I connettori sono calettati per garantire il corretto inserimento. Se si incontra resistenza, controllare i connettori e riallineare la scheda.

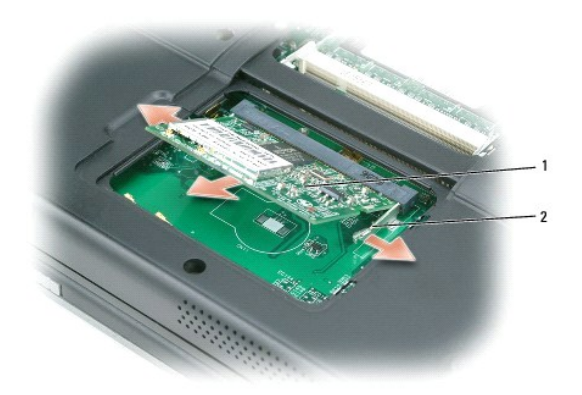

### <span id="page-59-2"></span>1 scheda Mini PCI 2 linguette di fissaggio in metallo (2)

<span id="page-59-1"></span>4. Installare la scheda Mini PCI di ricambio:

AVVISO: Per evitare danni alla scheda Mini PCI, assicurarsi che il cavo dell'antenna non sia sotto la scheda quando si fa scattare la scheda in posizione.

a. Allineare la scheda Mini PCI al connettore con un angolo di 45 gradi e inserirla nel connettore fino a quando non scatta in posizione.

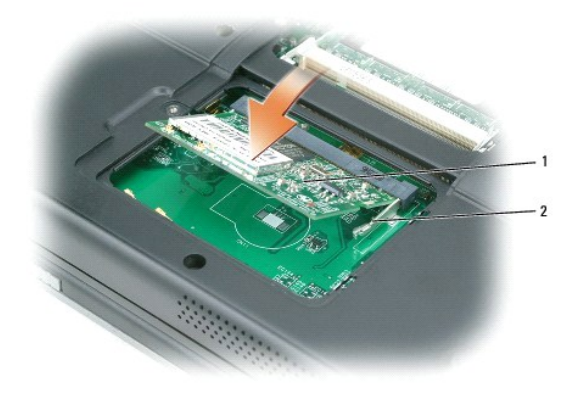

## 1 scheda Mini PCI 2 linguette di fissaggio in metallo (2)

b. Collegare il cavo dell'antenna alla scheda Mini PCI. Accertarsi che il cavo scatti sul connettore primario sulla scheda Mini PCI.

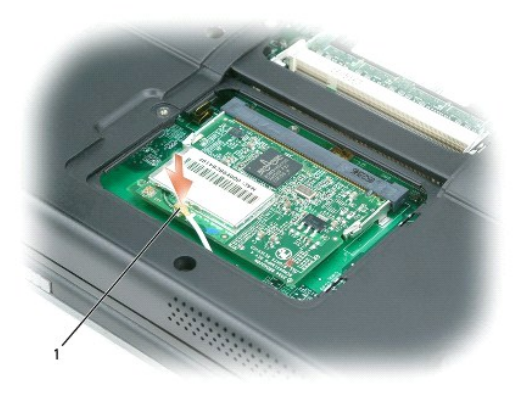

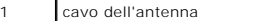

5. Ricollocare il coperchio del modulo di memoria/Mini PCI e serrare le viti.

- **AVVISO:** Se si incontra resistenza durante la chiusura del coperchio, rimuovere il modulo e reinstallarlo. Se si forza la chiusura del coperchio, si potrebbe danneggiare il computer.
- 6. Inserire la batteria nell'alloggiamento della batteria o collegare l'adattatore c.a. al computer e a una presa elettrica.
- 7. Accendere il computer.

## <span id="page-59-0"></span>**Coperchio del cardine**

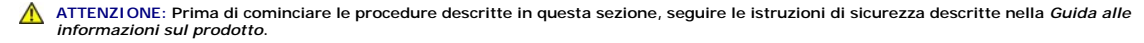

**AVVISO:** Per evitare eventuali scariche elettrostatiche, scaricare a terra l'elettricità statica del corpo utilizzando una fascetta da polso per la messa a O terra o toccando a intervalli regolari una superficie metallica non verniciata (quale un connettore sul retro del computer).

**AVVISO: Il coperchio del cardine è fragile e può essere danneggiato se viene utilizzata una forza eccessiva. Far attenzione durante la rimozione del<br>coperchio del cardine.** 

- 1. Seguire le procedure descritte in [Operazioni preliminari.](#page-52-0)
- 2. Rimuovere la batteria. Consultare [Sostituzione della batteria](file:///C:/data/CHM_OUT/systems/lat120l/it/ug/ug_it.chm/ug_it/battery.htm#1050854).
- 3. Girare il computer con il lato destro in alto e aprire completamente lo schermo (a 180 gradi) in modo che poggi sulla superficie di lavoro.
- **AVVISO:** Per evitare di danneggiare il coperchio del cardine, non sollevare il coperchio su entrambi i lati contemporaneamente.

4. Inserire un graffietto nella dentellatura per sollevare il coperchio del cardine sul lato destro.

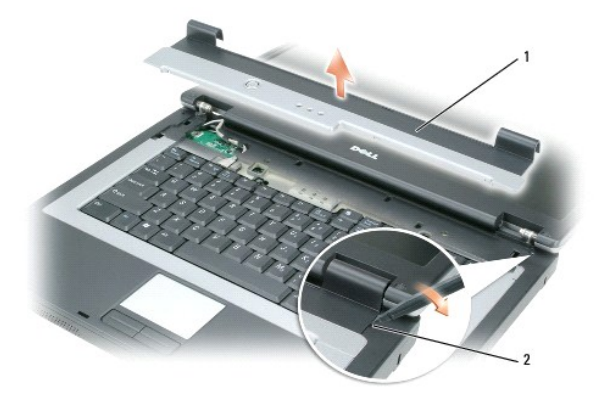

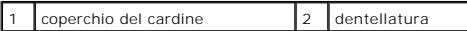

- 5. Allentare il coperchio del cardine, spostandolo da destra a sinistra, e rimuoverlo.
- 6. Per ricollocare il coperchio del cardine, inserire il bordo sinistro del coperchio in posizione.
- 7. Premere da sinistra a destra finché il coperchio non scatta in posizione.
- 8. Chiudere lo schermo e capovolgere il computer.
- 9. Sostituire la batteria. Consultare [Sostituzione della batteria.](file:///C:/data/CHM_OUT/systems/lat120l/it/ug/ug_it.chm/ug_it/battery.htm#1050854)

## <span id="page-60-0"></span>**Tastiera**

**ATTENZIONE: Prima di cominciare le procedure descritte in questa sezione, seguire le istruzioni di sicurezza descritte nella** *Guida alle informazioni sul prodotto***.**

0 AVVISO: Per evitare eventuali scariche elettrostatiche, scaricare a terra l'elettricità statica del corpo utilizzando una fascetta da polso per la messa a<br>terra o toccando a intervalli regolari una superficie metallica non

- 1. Seguire le procedure descritte in [Operazioni preliminari.](#page-52-0)
- 2. Rimuovere il coperchio del cardine. Consultare [Coperchio del cardine](#page-59-0).
- 3. Rimuovere le due viti sulla parte superiore della tastiera.
- **AVVISO:** I coperchietti dei tasti sono fragili, si spostano facilmente e rimetterli al loro posto richiede molto tempo. Fare attenzione durante la rimozione e manipolazione della tastiera.
- 4. Sollevare la tastiera e mantenerla sollevata e leggermente in avanti per consentire l'accesso al connettore della tastiera sulla scheda di sistema.
- 5. Sollevare il connettore della tastiera e fare scorrere il cavo della tastiera verso l'esterno.

**AVVISO:** Per evitare di graffiare il palm rest quando si sostituisce la tastiera, agganciare le linguette lungo il bordo anteriore della tastiera nel palm<br>rest, quindi fissare la tastiera in sede.

- 6. Per ricollocare la tastiera, collegare il connettore della tastiera alla scheda di sistema.
- 7. Collocare le linguette lungo il bordo anteriore della tastiera nel palm rest ed abbassare la tastiera sul palmrest.
- 8. Inserire e stringere le due viti sul lato superiore della tastiera.
- 9. Riposizionare il coperchio del cardine. Consultare [Coperchio del cardine.](#page-59-0)

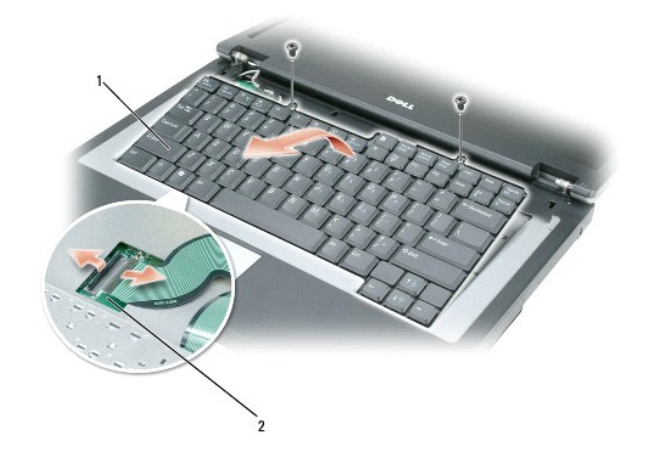

1 tastiera 2 connettore della scheda di sistema

# <span id="page-62-0"></span>**Funzioni di Dell™ QuickSet**

- [Selezione dell'icona QuickSet tramite clic](#page-62-1)
- [Selezione dell'icona QuickSet tramite doppio clic](#page-62-2)
- [Selezione dell'icona QuickSet tramite clic con il pulsante destro del mouse](#page-63-0)
- [Download dell'applicazione Dell QuickSet](#page-63-1)

**/ N.B.** Questa funzione potrebbe non essere disponibile sul computer.

Dell™ QuickSet fornisce all'utente facile accesso alle impostazioni di configurazione relative a combinazioni di risparmio energia, risorse della batteria, dimensione delle icone e dei caratteri, luminosità dello schermo, volume degli altoparlanti e attività di rete.

A seconda delle azioni che si desidera eseguire in Dell™ QuickSet, è possibile avviarlo *facendo clic*, *doppio clic* o *facendo clic con il pulsante destro del mouse* sull'icona QuickSet, , nella barra delle applicazioni di Microsoft® Windows®. La barra delle applicazioni si trova nell'angolo inferiore destro dello schermo.

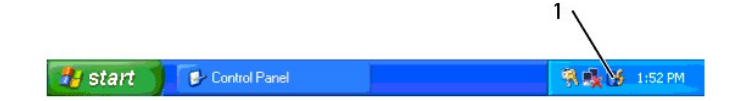

1 icona di **QuickSet** nella barra delle applicazioni

## <span id="page-62-1"></span>**Selezione dell'icona QuickSet tramite clic**

**A N.B.** Le seguenti funzioni potrebbero non essere disponibili su alcuni computer

```
Fare clic sull'icona OS per:
```
- l Selezionare una combinazione risparmio energia predefinita o una creata nella Procedura guidata di gestione del risparmio di energia.
- l Controllare l'attività della scheda di rete interna.
- l Regolare le dimensioni delle icone e delle barre degli strumenti.
- l Attivare o disattivare la Modalità presentazione.
- l Attivare o disattivare l'aspetto del Misuratore di luminosità sullo schermo.
- l Attivare o disattivare l'aspetto del Misuratore volume sullo schermo.
- l Attivare o disattivare l'indicatore di attività senza fili.

## <span id="page-62-2"></span>**Selezione dell'icona QuickSet tramite doppio clic**

Fare doppio clic sull'icona Ѡ per avviare QuickSet e accedere al menu principale di QuickSet. Il menu principale fornisce collegamenti a funzioni di QuickSet che<br>contribuiscono a configurare le impostazioni per:

- l Connettività di rete
- l Gestione del risparmio di energia
- l Schermo
- l Impostazioni del sistema

# <span id="page-63-0"></span>**Selezione dell'icona QuickSet tramite clic con il pulsante destro del mouse**

Fare clic con il pulsante destro del mouse sull'icona  ${\mathbb G}$  per:

- l Selezionare **Open** (Apri) per avviare QuickSet.
- l Visualizzare la *Guida di Dell QuickSet*.
- l Visualizzare le informazioni sulla versione e la data di copyright per il programma applicativo QuickSet installato sul computer.

Per ulteriori informazioni su QuickSet, fare clic con il pulsante destro del mouse sull'icona **OG** nella barra delle applicazioni, quindi fare clic su Help (Guida).

# <span id="page-63-1"></span>**Download dell'applicazione Dell QuickSet**

Se il computer non dispone di Dell™ QuickSet, è possibile visitare il sito **dell.support.com** ed eseguire il download del software.

# **Protezione del computer**

- [Cavi antifurto con lucchetto](#page-64-0)
- **O** [Password](#page-64-1)

## <span id="page-64-0"></span>**Cavi antifurto con lucchetto**

E possibile collegare un cavo antifurto con lucchetto allo slot per cavo di sicurezza sul computer per impedire il furto del computer. Per maggiori informazioni,<br>consultare le istruzioni fornite con il dispositivo antifurt

**AVVISO:** Prima di acquistare un dispositivo antifurto, accertarsi che sia compatibile con lo slot per cavo di sicurezza.

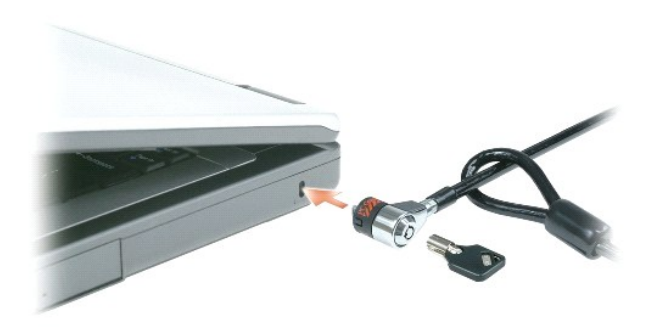

## <span id="page-64-1"></span>**Password**

**N.B.** Le password sono disattivate quando si riceve il computer.

Una password principale, una password dell'amministratore e una password del disco rigido prevengono tutte l'accesso non autorizzato al computer in modi<br>diversi. Nella seguente tabella sono riportati i tipi e le funzioni d

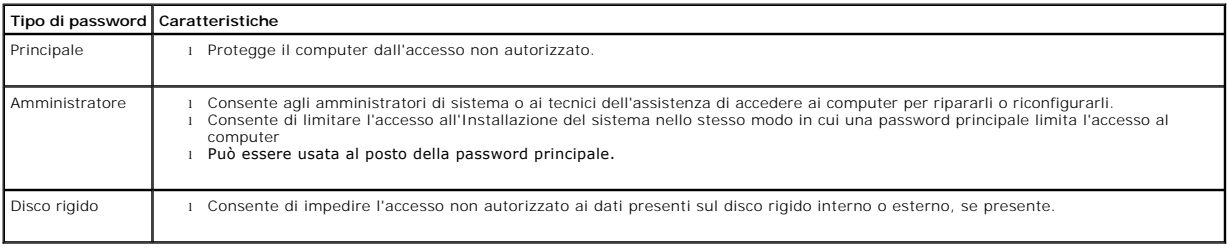

**N.B.** Alcuni dischi rigidi non supportano le password per il disco rigido.

 $\bullet$ **AVVISO:** L'uso di password garantisce un alto livello di protezione dei dati presenti sul computer o sul disco rigido, ma non garantisce una protezione<br>assoluta. Se si richiede un livello di protezione maggiore, è necessa dei dati oppure schede PC con funzioni di cifratura.

Se si dimentica una delle password, rivolgersi all'amministratore del sistema o contattare la Dell. Consultare <u>Assistenza tecnica</u>. Per motivi di sicurezza il<br>personale del supporto tecnico di Dell chiederà di dimostrare

## **Uso della password principale**

La password principale impedisce l'accesso non autorizzato al computer.

Quando si avvia il computer per la prima volta, è necessario assegnare una password principale al prompt.

Se non si immette una password entro 2 minuti, il computer ritorna allo stato operativo precedente.

**AVVISO:** La disattivazione della password dell'amministratore disattiva anche la password principale.

Per aggiungere o modificare le password, accedere a **Account utente** dal **Pannello di controllo**.

Se è stata assegnata la password dell'amministratore, è possibile inserirla al posto della password principale. Il computer non richiede specificamente la password dell'amministratore.

### **Uso della password dell'amministratore**

La password dell'amministratore consente agli amministratori di sistema o ai tecnici dell'assistenza di accedere ai computer per ripararli o riconfigurarli. Gli<br>amministratori o i tecnici possono assegnare password dell'am primaria univoca.

Per impostare o modificare le password di amministratore, accedere ad **Account utente**, che si trova nel Pannello di controllo.

Quando si imposta una password dell'amministratore, l'opzione **Configure Setup** (Configura installazione) diventa disponibile nell'Installazione del sistema. L'opzione **Configure Setup** (Configura installazione) consente di limitare l'accesso all'Installazione del sistema allo stesso modo in cui una password principale<br>limita l'accesso al computer.

La password dell'amministratore può essere usata al posto della password principale. Ogni volta che viene chiesto di immettere la password principale, è possibile inserire quella dell'amministratore.

**AVVISO:** La disattivazione della password dell'amministratore disattiva anche la password principale.

**N.B.** La password dell'amministratore fornisce l'accesso al computer, ma non al disco rigido se è stata impostata una password per il disco rigido.

Se si dimentica la password principale e la password dell'amministratore non è impostata o se le password principale e dell'amministratore sono impostate e le<br>si è dimenticate entrambe, contattare l'amministratore di siste

## **Uso della password per il disco rigido**

La password per il disco rigido consente di impedire l'accesso non autorizzato ai dati presenti sull'unità. È anche possibile assegnare una password per il disco rigido esterno, se disponibile; tale password può essere uguale alla password usata per il disco rigido primario o differente.

Per assegnare o modificare una password del disco rigido, accedere all'Installazione del sistema. Consultare

Dopo aver assegnato una password del disco rigido, è necessario inserirla ogni volta che si accende il computer e ogni volta che si ripristina il computer al funzionamento normale dalla modalità standby.

Se è attivata la password per il disco rigido, è necessario immetterla ogni volta che si accende il computer: Appare un messaggio che richiede la password del disco rigido.

Per continuare, immettere la password (che non supera otto caratteri) e premere <Invio>.

Se non si immette una password entro 2 minuti, il computer ritorna allo stato operativo precedente.

Se si immette la password errata, un messaggio comunica che la password non è valida. Premere <Invio> per riprovare.

Se non si inserisce la password corretta entro tre tentativi, il computer tenta di avviarsi da un'altra periferica di avvio se l'opzione **Boot First Device** (Prima<br>periferica di avvio) nell'Installazione del sistema è impo

Se la password del disco rigido, la password del disco rigido esterno e la password principale sono uguali, il computer richiede solo la password principale. Se<br>la password del disco rigido è diversa da quella principale,

**N.B.** La password dell'amministratore fornisce l'accesso al computer, ma non al disco rigido se è stata impostata una password per il disco rigido.

# **Installazione del computer**

- [Connessione a Internet](#page-67-0)
- [Trasferimento delle informazioni a un nuovo computer](#page-68-0)
- **O** [Installazione di una stampante](#page-69-0)
- [Dispositivi di protezione elettrica](#page-70-0)

## <span id="page-67-0"></span>**Connessione a Internet**

**A N.B.** Il fornitore di servizi Internet (ISP) e le relative offerte variano da Paese a Paese.

Per effettuare una connessione a Internet, è necessaria una connessione via modem o di rete e un account presso un fornitore di servizi Internet (ISP).<br>Attraverso tale provider saranno disponibili una o più delle opzioni d

- l Connessioni di accesso remoto che consentono l'accesso a Internet tramite linea telefonica. Tali connessioni sono notevolmente più lente di quelle effettuate tramite modem via cavo o DSL.
- i Connessioni DSL, che consentono l'accesso a Internet ad alta velocità tramite la linea telefonica esistente. Con una connessione DSL, è possibile<br>accedere a Internet e utilizzare contemporaneamente il telefono sulla stes
- l Connessioni tramite modem via cavo, che consentono l'accesso a Internet ad alta velocità tramite la linea telefonica TV via cavo locale.

Se si utilizza una connessione di accesso remoto, collegare un cavo telefonico al connettore del modem sul computer e alla presa telefonica a muro prima di configurare la connessione a Internet. Se si utilizza una connessione modem via cavo o DSL, consultare il provider per le istruzioni di configurazione.

### **Impostazione della connessione a Internet**

Per configurare una connessione Internet con un collegamento sul desktop fornito dall'ISP:

- 1. Salvare e chiudere i file aperti e uscire da tutte le applicazioni in esecuzione.
- 2. Fare doppio clic sull'icona dell'ISP nel desktop di Microsoft® Windows®.
- 3. Seguire le istruzioni visualizzate per completare l'installazione.

Se non si dispone di un'icona dell'ISP nel desktop o se si desidera configurare una connessione a Internet con un ISP diverso:

- 1. Salvare e chiudere i file aperti e uscire da tutte le applicazioni in esecuzione.
- 2. Fare clic sul pulsante **Start** e fare clic su **Internet Explorer**.

Appare la **Aggiunta guidata nuova connessione**.

- 3. Fare clic su **Connessione a Internet**.
- 4. Scegliere l'opzione corretta nella finestra successiva:
	- l Se non si dispone di un ISP e se ne desidera selezionare uno, fare clic su **Scegli da un elenco di provider di servizi Internet (ISP)**.
	- l Se sono state già ottenute informazioni sulla configurazione dall'ISP, ma non è stato ricevuto un CD di configurazione, fare clic su **Imposta la connessione manualmente**.
	- l Se si dispone di un CD, fare clic su **Utilizza il CD fornito dall'ISP**.
- 5. Fare clic su **Avanti**.

Se si è selezionato Imposta la connessione manualmente, continuare col [punto 6.](#page-67-1) In caso contrario, seguire le istruzioni visualizzate per completare l'installazione.

**N.B.** Se non si conosce il tipo di connessione da selezionare, contattare il proprio ISP.

- <span id="page-67-1"></span>6. Fare clic sull'opzione appropriata sotto **Indicare la modalità di connessione a Internet**, quindi fare clic su **Avanti**.
- 7. Utilizzare le informazioni di configurazione fornite dall'ISP per completare la configurazione.

In caso di problemi relativi alla connessione a Internet, consultare [Problemi relativi alla posta elettronica, al modem e a Internet](file:///C:/data/CHM_OUT/systems/lat120l/it/ug/ug_it.chm/ug_it/trouble.htm#1053821). Se non è possibile connettersi

a Internet mentre in precedenza la connessione era riuscita, la causa potrebbe essere una sospensione temporanea del servizio da parte dell'ISP. Contattare l'ISP per verificare lo stato del servizio o ripetere la connessione più tardi.

## <span id="page-68-0"></span>**Trasferimento delle informazioni a un nuovo computer**

Il sistema operativo Microsoft® Windows® XP fornisce un **Trasferimento guidato di file e impostazioni** che consente di spostare da un computer di origine a un nuovo computer dati. quali quelli seguenti.

- l Messaggi di posta elettronica
- l Impostazioni della barra degli strumenti
- l Dimensioni delle finestre
- l Segnalibri Internet

È possibile trasferire i dati al nuovo computer su una rete o collegamento USB oppure è possibile memorizzarlo su un supporto rimovibile, quale un CD scrivibile o un disco floppy, per trasferirli ad un nuovo computer.

N.B. E possibile trasferire informazioni dal vecchio computer a quello nuovo collegando direttamente i due computer con un cavo USB. Per trasferire dati<br>su una connessione USB, è necessario accedere all'utilità Connessioni quale la configurazione di una connessione avanzata e l'assegnazione del computer host e del computer guest.<br>Per istruzioni sull'installazione di una connessione diretta via cavo tra due computer, consultare la Microsoft K

Per trasferire informazioni ad un nuovo computer, è necessario eseguire il Trasferimento guidato file e impostazioni. E possibile utilizzare il CD opzionale<br>*Operating System* per questo procedimento o è possibile creare u

### **Esecuzione del Trasferimento guidato file e impostazioni col CD Operating System**

**N.B.** Questa procedura richiede il CD *Operating System*. Questo CD è opzionale e potrebbe non essere incluso in tutti i computer.

Per preparare il nuovo computer al trasferimento dei file:

- 1. Avviare il **Trasferimento guidato file e impostazioni**.
- 2. Quando viene visualizzata la finestra iniziale **Trasferimento guidato file e impostazioni**, fare clic su **Avanti**.
- 3. Nella schermata **Specificare il computer**, fare clic su **Nuovo computer** e su **Avanti**.
- 4. Nella schermata **Si dispone di un CD di Windows XP?**, fare clic su **Si utilizzerà la procedura guidata contenuta nel CD di Windows XP** e su **Avanti**.
- 5. Quando viene visualizzata la finestra **Passare al vecchio computer**, passare al computer di origine. *Non* fare clic su **Avanti** in questo momento.

Per copiare i dati dal vecchio computer:

- 1. Sul vecchio computer inserire il CD *Operating System* di Windows XP.
- 2. Nella finestra **Microsoft Windows XP** fare clic su **Esegui altre operazioni**.
- 3. Nella schermata **Scegliere un'opzione**, fare clic su **Trasferisci file e impostazioni**.
- 4. Nella finestra iniziale **Trasferimento guidato file e impostazioni** fare clic su **Avanti**.
- 5. Nella schermata **Specificare il computer**, fare clic su **Vecchio computer** e su **Avanti**.
- 6. Nella finestra **Selezionare la modalità di trasferimento** fare clic sulla modalità di trasferimento desiderata.
- 7. Nella schermata **Selezionare gli elementi da trasferire**, selezionare gli elementi che si desidera trasferire e fare clic su **Avanti**.

Dopo la copia delle informazioni, appare la schermata **Completamento fase di raccolta**.

8. Fare clic su **Fine**.

Per trasferire i dati al nuovo computer:

- 1. Nella finestra **Passare al vecchio computer** visualizzata sul nuovo computer fare clic su **Avanti**.
- 2. Nella schermata **Specificare il percorso di file e cartelle** selezionare il metodo scelto per il trasferimento delle impostazioni e dei file e fare clic su **Avanti**.

Il **Trasferimento guidato file e impostazioni** legge i file e le impostazioni raccolti e li applica al nuovo computer.

Una volta applicate tutte le impostazioni e i file, appare la schermata **Operazione completata**.

3. Fare clic su **Operazione completata** e riavviare il nuovo computer.

### **Esecuzione del Trasferimento guidato file e impostazioni senza il CD Operating System**

Per eseguire il Trasferimento guidato file e impostazioni senza il CD opzionale *Operating System*, **è necessario creare un disco Trasferimento guidato che**<br>consente di creare un backup dei file di dati. Creare il disco Tr quello vecchio.

Per creare un disco di procedura guidata, utilizzare il nuovo computer con Windows XP ed eseguire la seguente procedura:

- 1. Fare clic sul pulsante **Start**.
- 2. Fare clic su **Trasferimento guidato file e impostazioni**.
- 3. Quando viene visualizzata la finestra iniziale **Trasferimento guidato file e impostazioni**, fare clic su **Avanti**.
- 4. Nella schermata **Specificare il computer**, fare clic su **Nuovo computer** e su **Avanti**.
- 5. Nella schermata **Si dispone di un CD di Windows XP?** fare clic su **Crea il disco nell'unità seguente**: e fare clic su **Avanti**.
- 6. Inserire il supporto rimovibile, ad esempio un disco floppy o un CD, e fare clic su **OK**.
- 7. Al termine della creazione del disco, appare il messaggio **Passare al vecchio computer**, *non* fare clic su **Avanti**.
- 8. Passare al vecchio computer.

Per copiare i dati dal vecchio computer:

- 1. Sul vecchio computer, inserire il disco di procedura guidata.
- 2. Fare clic sul pulsante **Start** e su **Esegui**.
- 3. Nel campo **Apri** della finestra **Esegui**, individuare **fastwiz** (sull'appropriato supporto rimovibile) e fare clic su **OK**.
- 4. Nella finestra iniziale **Trasferimento guidato file e impostazioni** fare clic su **Avanti**.
- 5. Nella schermata **Specificare il computer**, fare clic su **Vecchio computer** e su **Avanti**.
- 6. Nella finestra **Selezionare la modalità di trasferimento** fare clic sulla modalità di trasferimento desiderata.
- 7. Nella schermata **Selezionare gli elementi da trasferire**, selezionare gli elementi che si desidera trasferire e fare clic su **Avanti**.

Dopo la copia delle informazioni, appare la schermata **Completamento fase di raccolta**.

8. Fare clic su **Fine**.

Per trasferire i dati al nuovo computer:

- 1. Nella finestra **Passare al vecchio computer** visualizzata sul nuovo computer fare clic su **Avanti**.
- 2. Nella schermata **Specificare il percorso di file e cartelle** selezionare il metodo scelto per il trasferimento delle impostazioni e dei file e fare clic su **Avanti**. Seguire le istruzioni visualizzate.

I file e le impostazioni raccolte verranno lette e applicate al nuovo computer.

Una volta applicate tutte le impostazioni e i file, appare la schermata **Operazione completata**.

3. Fare clic su **Operazione completata** e riavviare il nuovo computer.

**N.B.** Per maggiori informazioni su questa procedura, ricercare in **dell.support.com** il documento n. PA1089586, (*How Do I Transfer Files From My Old Computer to My New Dell Computer Using the Microsoft® Windows® XP Operating System?* - Come trasferire file dal mio vecchio computer al nuovo<br>computer Dell utilizzando il sistema operativo Microsoft Windows XP?).

**N.B.** L'accesso al documento della Dell Knowledge Base può non essere possibile in alcuni Paesi.

## <span id="page-69-0"></span>**Installazione di una stampante**

**AVVISO:** Completare l'installazione del sistema operativo prima di collegare una stampante al computer.

Consultare la documentazione fornita con la stampante per le informazioni di installazione, comprese quelle relative alle procedure che seguono:

l Recupero e installazione dei driver aggiornati.

- l Collegamento della stampante al computer.
- l Caricamento della carta e installazione del toner o della cartuccia inchiostro.

Fare riferimento al Manuale del proprietario della stampante o rivolgersi al costruttore della stampante per assistenza tecnica.

## **Cavo stampante**

La stampante si collega al computer con un cavo USB. Se la stampante non fosse dotata di apposito cavo e fosse quindi necessario acquistarlo separatamente, accertarne la compatibilità con computer e stampante. Se si è acquistato un cavo stampante nello stesso momento in cui si è acquistato il<br>computer, il cavo potrebbe arrivare nella confezione in cui il comput

#### **Collegamento di una stampante USB**

**A.B.** Le periferiche USB possono essere collegate mentre il computer è acceso.

- 1. Se non si è già provveduto, completare la configurazione del sistema operativo.
- 2. Collegare il cavo USB della stampante ai connettori USB del computer e della stampante. I connettori USB possono essere inseriti solo in un senso.

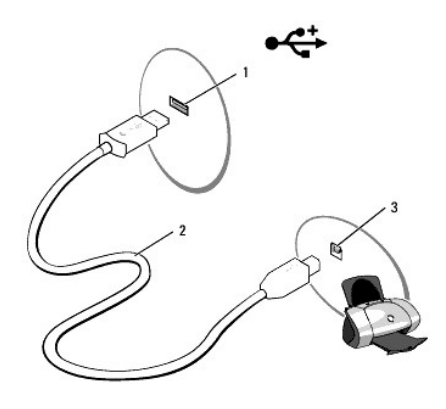

#### connettore USB su computer  $\begin{bmatrix} 2 \\ 2 \end{bmatrix}$ cavo USB della stampante  $\begin{bmatrix} 3 \\ 3 \end{bmatrix}$ connettore sulla stampante

- 3. Accendere prima la stampante, quindi il computer. Se viene visualizzata la finestra **Installazione guidata hardware**, fare clic su **Annulla**.
- 4. Se necessario, installare il driver della stampante. Per informazioni, consultare la documentazione fornita con la stampante.

## <span id="page-70-0"></span>**Dispositivi di protezione elettrica**

Esistono diversi dispositivi per la protezione dalle interruzioni e fluttuazioni di corrente:

- l Dispositivi di protezione da sovracorrente
- l Compensatori di linea
- l Gruppi di continuità (UPS)

### **Dispositivi di protezione da sovracorrente**

l dispositivi di protezione da sovracorrente e le ciabatte provviste di un dispositivo di protezione da sovracorrente proteggono il computer da possibili danni<br>provocati dai picchi di tensione che si verificano durante i t diversi dispositivi comparare il valore nominale in Joule.

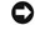

**AVVISO:** I dispositivi di protezione da sovracorrente non proteggono da fluttuazioni o interruzioni di corrente causate da fulmini nelle vicinanze. Quando si verifica un temporale nelle vicinanze, scollegare la linea telefonica dalla presa a muro della linea telefonica e scollegare il computer dalla presa elettrica.

Molti dispositivi di protezione da sovracorrente sono dotati di una presa della linea telefonica per la protezione del modem. Per istruzioni sul collegamento del<br>modem, consultare la documentazione fornita con il dispositi

**AVVISO:** Non tutti i dispositivi di protezione da sovracorrente proteggono le schede di rete. Disconnettere il cavo di rete dallo spinotto di rete a muro<br>durante i temporali.

### **Compensatori di linea**

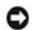

**AVVISO:** I compensatori di linea non proteggono da interruzioni di corrente.

I compensatori di linea sono progettati per mantenere pressoché costante la tensione di alimentazione c.a..

## **Gruppi di continuità (UPS)**

**AVVISO:** Un'interruzione di corrente durante il salvataggio di dati sul disco rigido può provocare la perdita dei dati e danneggiare i file.

**N.B.** Per garantire la massima autonomia della batteria, collegare solo il computer all'UPS. Connettere altre periferiche, quali la stampante, a una<br>ciabatta separata che offra protezione da sovracorrente.

Un gruppo di continuità protegge il computer da fluttuazioni e interruzioni di corrente. I gruppi di continuità contengono una batteria che fornisce<br>alimentazione per un breve periodo alle periferiche collegate durante un'
# <span id="page-72-3"></span>**Programma di installazione di sistema**

- **[Panoramica](#page-72-0)**
- [Visualizzazione della schermata dell'Installazione del sistema](#page-72-1)
- [Schermata dell'Installazione del sistema](#page-72-2)
- O [Opzioni usate di frequente](#page-73-0)

# <span id="page-72-0"></span>**Panoramica**

**N.B.** Il sistema operativo può configurare automaticamente la maggior parte delle opzioni disponibili nell'Installazione del sistema, ignorando le opzioni impostate nel programma stesso. Un'eccezione è rappresentata dall'opzione External Hot Key (Tasto di scelta rapida esterno) che è possibile attivare e<br>disattivare soltanto dall'Installazione del sistema. Per maggiori infor **Window** 

È possibile utilizzare l'Installazione del sistema come segue:

- l Per impostare o modificare le caratteristiche programmabili dall'utente, ad esempio la password del computer
- l Per verificare le informazioni di configurazione correnti del computer, quali la quantità di memoria di sistema

Dopo avere configurato il computer, eseguire il programma di installazione del sistema per acquisire familiarità con le informazioni di configurazione e le<br>impostazioni opzionali. Si consiglia di annotare le informazioni p

Le schermate dell'Installazione del sistema visualizzano le informazioni di configurazione e le impostazioni correnti per il computer, ad esempio:

- l Configurazione del sistema
- l Impostazioni della configurazione di base della periferica
- l Impostazioni di protezione del sistema e della password del disco rigido
- l Impostazioni della gestione del risparmio di energia
- l Configurazione dell'avvio ed impostazioni dello schermo
- l Impostazioni della periferica di alloggiamento
- l Impostazioni del controllo senza fili

**AVVISO:** La modifica di queste impostazioni è consigliabile solo agli utenti esperti o se è stata richiesta dal personale del supporto tecnico della Dell. ◒ Alcune modifiche possono compromettere il funzionamento del computer.

# <span id="page-72-1"></span>**Visualizzazione della schermata dell'Installazione del sistema**

- 1. Accendere (o riavviare) il computer.
- 2. Quando appare il logo DELL™, premere immediatamente <F2>. Se si attende troppo a lungo e viene visualizzato il logo di Windows, attendere la visualizzazione del desktop di Windows. Arrestare quindi il sistema e riprovare.

# <span id="page-72-2"></span>**Schermata dell'Installazione del sistema**

La schermata dell'Installazione del sistema è costituita da tre finestre di informazioni. La finestra a sinistra contiene una gerarchia espandibile di categorie del comando. Se si seleziona (evidenzia) una categoria (quale **Sistema, Periferiche integrate** o **Video) e si preme su <Invio>, è possibile visualizzare o**<br>nascondere le sottocategorie correlate. La finestra a destra contiene

<span id="page-73-2"></span>La finestra in basso descrive come controllare l'Installazione del sistema con le funzioni tasto. Utilizzare tali tasti per selezionare una categoria, modificare le sue impostazioni oppure chiudere l'Installazione del sistema.

# <span id="page-73-0"></span>**Opzioni usate di frequente**

Per alcune opzioni è necessario riavviare il sistema per rendere effettive le nuove impostazioni.

### **Modifica della sequenza d'avvio**

La *sequenza d'avvio* o *ordine di avvio* indic**a al computer le unità in cui cercare il software richiesto per avviare il sistema operativo. E possibile controllare la<br>sequenza d'avvio e attivare/disattivare le periferich** 

**A.B.** Per modificare temporaneamente la sequenza di avvio, consultare Esecuzione di una sequenza di avvio temporane

In questa pagina viene visualizzato un elenco generale delle periferiche avviabili che possono essere installate nel computer, tra cui sono incluse le periferiche riportate di seguito:

- l **Disco rigido interno**
- l **Periferica di memorizzazione USB**
- l **Unità CD/DVD/CD-RW**

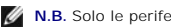

**N.B.** Solo le periferiche precedute da un numero sono avviabili.

Durante la procedura di avvio, il computer cerca i file di avvio del sistema operativo in ciascuna periferica abilitata, a partire dall'inizio dell'elenco. Quando vengono individuati i file, viene interrotta la ricerca e viene avviato il sistema operativo.

Per controllare le periferiche di avvio, selezionare (evidenziare) una periferica premendo il tasto freccia SU o GIÙ, quindi attivare o disattivare la periferica o modificarne l'ordine nell'elenco.

- l Per attivare o disattivare una periferica, evidenziare la voce e premere la barra spaziatrice. Le voci attivate sono precedute da un numero, quelle disattivate non lo sono.
- l Per riordinare una periferica nell'elenco, evidenziare la periferica e premere <u> per spostare la periferica verso l'alto nell'elenco o <d> per spostarla verso il basso.

Le modifiche apportate alla sequenza d'avvio diventano effettive dopo il salvataggio e la chiusura dell'Installazione del sistema.

### <span id="page-73-1"></span>**Esecuzione di una sequenza di avvio temporanea**

E possibile impostare una sequenza d'avvio temporanea senza dover accedere all'Installazione del sistema. Questa procedura può inoltre essere usata per<br>avviare il programma Dell Diagnostics dalla partizione dell'utilità di

- 1. Arrestare il sistema selezionando il menu **Avvio**.
- 2. Collegare il computer a una presa elettrica.
- 3. Accendere il computer. Quando appare il logo DELL™, premere immediatamente <F2>. Se si attende troppo a lungo e viene visualizzato il logo di<br>Windows, attendere la visualizzazione del desktop di Windows. Arrestare quin
- 4. Quando viene visualizzato l'elenco di periferiche di avvio, evidenziare la periferica dalla quale si desidera avviare e premere <Invio>.

L'avvio del computer verrà eseguito dall'unità selezionata.

Al successivo avvio del computer, viene ripristinato l'ordine di avvio precedente.

# <span id="page-74-2"></span>**Reinstallazione del software**

- **O** [Driver](#page-74-0)
- [Risoluzione delle incompatibilità del software e dell'hardware](#page-75-0)
- [Ripristino del sistema operativo](#page-76-0)

## <span id="page-74-0"></span>**Driver**

### **Definizione di driver**

Un driver è un programma che controlla una periferica quale una stampante, un mouse o una tastiera. Tutte le periferiche richiedono un programma driver.

Un driver funge da traduttore fra la periferica e qualsiasi programma che la utilizza. Ciascuna periferica possiede una propria serie di comandi specializzati che solo il driver è in grado di riconoscere.

Dell fornisce il computer con i driver già installati, pertanto non è necessaria alcuna ulteriore installazione o configurazione.

**AVVISO:** II CD *Drivers and Utilities* può contenere driver per sistemi operativi diversi da quello installato sul computer. Assicurarsi che il software da<br>installare sia appropriato per il sistema operativo in uso.

Molti driver, ad esempio quelli relativi alla tastiera, vengono forniti insieme al sistema operativo Microsoft® Windows®. Potrebbe essere necessario installare<br>manualmente il driver nei seguenti casi:

- l Aggiornamento del sistema operativo.
- l Reinstallazione del sistema operativo.
- l Collegamento o installazione di una nuova periferica.

## **Identificazione dei driver**

In caso di problemi relativi a una periferica, verificare se la causa del problema sia il driver e, se necessario, procedere al suo aggiornamento.

### **Windows XP**

- 1. Fare clic sul pulsante **Start** e selezionare **Pannello di controllo**.
- 2. In **Scegliere una categoria**, fare clic su **Prestazioni e manutenzione**.
- 3. Fare clic su **Sistema**.
- 4. Nella finestra **Proprietà del sistema**, selezionare la scheda **Hardware**.
- 5. Selezionare la scheda **Gestione periferiche**.
- 6. Scorrere l'elenco per verificare la presenza di un punto esclamativo (un cerchio di colore giallo con [**!**]) accanto all'icona di una o più periferiche.

[La presenza del punto esclamativo indica la necessità di reinstallare il driver esistente o di installare un nuovo driver. Consultare](#page-74-1) Reinstallazione dei <u>driver e delle utilità</u>.

# <span id="page-74-1"></span>**Reinstallazione dei driver e delle utilità**

**AVVISO:** Il sito Web del supporto tecnico della Dell all'indirizzo **support.dell.com** o il CD *Drivers and Utilities* fornisce i driver approvati per i computer<br>Dell™. L'installazione di driver provenienti da altre fonti

### <span id="page-74-3"></span>**Uso di Ripristino driver di periferica di Windows XP**

Se si verifica un problema con il computer dopo l'installazione o l'aggiornamento di un driver, usare Ripristino driver di periferica di Windows XP per ripristinare la versione del driver precedentemente installata.

1. Fare clic sul pulsante **Start** e scegliere **Pannello di controllo**.

- <span id="page-75-1"></span>2. In **Scegliere una categoria**, fare clic su **Prestazioni e manutenzione**.
- 3. Fare clic su **Sistema**.
- 4. Nella finestra **Proprietà del sistema**, selezionare la scheda **Hardware**.
- 5. Selezionare la scheda **Gestione periferiche**.
- 6. Fare clic con il pulsante destro del mouse sulla periferica per cui si è installato il nuovo driver, quindi scegliere **Proprietà**.
- 7. Selezionare la scheda **Driver**.
- 8. Fare clic su **Ripristina driver**.

Nell'eventualità che l'esecuzione di Ripristino driver di periferica non risolva il problema, usare Ripristino configurazione di sistema per ripristinare la configurazione di sistema precedente all'installazione del nuovo driver. Consultare Uso

#### **Uso del CD Drivers and Utilities**

**A N.B.** II CD *Drivers and Utilities* potrebbe non essere spedito assieme al computer

Se l'esecuzione di Ripristino driver di periferica o Ripristino configurazione di sistema non risolve il problema, reinstallare il driver dal CD *Drivers and Utilities* (detto anche ResourceCD).

- 1. Salvare e chiudere i file aperti e uscire da tutte le applicazioni in esecuzione.
- 2. Inserire il CD *Drivers and Utilities* nell'unità.

Nella maggior parte dei casi, il CD viene eseguito automaticamente. In caso contrario, aprire Esplora risorse di Windows, fare clic sulla cartella dell'unità<br>CD per visualizzarne il contenuto, quindi fare doppio clic sul

- 3. Dal menu a discesa **Lingua** sulla barra degli strumenti, selezionare la lingua da usare (se disponibile) per il driver o l'utilità. Verrà visualizzata la schermata iniziale.
- 4. Fare clic su **Avanti**.

Il CD avvia automaticamente la scansione dell'hardware allo scopo di rilevare i driver e le utilità usati dal computer.

5. Al termine della scansione dell'hardware avviata dal CD, si possono rilevare anche utilità e driver aggiuntivi. Nell'area Criteri di ricerca, selezionare le categorie appropriate dai menu a discesa **Modello del sistema,** 

Verrà visualizzato uno o più collegamenti alle utilità e ai driver specifici usati dal computer.

- 6. Per visualizzare informazioni sul driver o sull'utilità da installare, fare clic sul relativo collegamento.
- 7. Fare clic sul pulsante **Installa**, se presente, per avviare l'installazione del driver o dell'utilità. Dalla schermata iniziale, seguire le istruzioni visualizzate per completare l'installazione.

Se il pulsante **Installa** non è presente, l'installazione automatica non è disponibile. Per istruzioni sull'installazione, consultare la procedura appropriata descritta nelle sottosezioni seguenti oppure fare clic su **Estrai**, seguire le istruzioni di estrazione e leggere il file Leggimi.

Se viene chiesto di indicare il percorso dei file del driver, fare clic sulla directory del CD nella schermata di informazioni sul driver per visualizzare i file ad esso associati.

#### **Reinstallazione manuale dei driver**

- 1. Dopo aver estratto i file del driver sul disco rigido come descritto nella sezione precedente, fare clic sul pulsante **Start** e fare clic con il pulsante destro del mouse su **Risorse del computer**.
- 2. Fare clic su **Proprietà**.
- 3. Selezionare la scheda **Hardware**, quindi fare clic su **Gestione periferiche**.
- 4. Fare doppio clic sul tipo di periferica per cui si desidera installare il driver, ad esempio **Modem** o **Periferiche a infrarossi**.
- 5. Fare doppio clic sul nome di periferica di cui si installa il driver.
- 6. Fare clic sulla scheda **Driver** e fare clic su **Aggiorna driver**.
- 7. Fare clic su **Installa da un elenco o percorso specifico (per utenti esperti)** e fare clic su **Avanti**.
- 8. Fare clic su **Sfoglia** e individuare il percorso sul quale sono stati copiati precedentemente i file dei driver.
- 9. Quando viene visualizzato il nome del driver appropriato, fare clic su **Avanti**.
- 10. Fare clic su **Fine** e riavviare il computer.

# <span id="page-75-0"></span>**Risoluzione delle incompatibilità software e hardware**

Se durante la configurazione del sistema operativo una periferica non viene rilevata oppure viene rilevata e configurata in modo errato, è possibile usare l'utilità Risoluzione dei problemi relativi all'hardware per risolvere il problema di compatibilità. Per avviare la Risoluzione dei problemi relativi all'hardware, procedere come segue.

- 1. Fare clic sul pulsante **Start**, quindi scegliere **Guida in linea e supporto tecnico**.
- 2. Digitare risoluzione problemi relativi all'hardware nella casella di testo **Cerca**, quindi fare clic sulla freccia per avviare la ricerca.
- 3. Fare clic su **Risoluzione dei problemi relativi all'hardware** nell'elenco **Risultati ricerca**.
- 4. Nell'elenco **Risoluzione dei problemi relativi all'hardware** fare clic su **Risoluzione di un conflitto hardware nel computer**, quindi fare clic su **Avanti**.

# <span id="page-76-0"></span>**Ripristino del sistema operativo**

È possibile ripristinare il sistema operativo nei modi seguenti:

- l Il ripristino configurazione di sistema di Microsoft® Windows® XP riporta il computer ad uno stato operativo precedente senza influenzare i file di dati. Usare il Ripristino configurazione di sistema come la prima soluzione per ripristinare il sistema operativo e preservare i file dati.
- l Se si riceve un CD *Operating System* assieme al computer, è possibile utilizzarlo per ripristinare il sistema operativo. Tuttavia, l'uso del CD *Operating System* elimina anche tutti i dati nel disco rigido. Utilizzare il CD *solo* se Ripristino configurazione di sistema non ha risolto il problema relativo al sistema operativo.

## <span id="page-76-1"></span>**Uso di Ripristino configurazione di sistema di Microsoft Windows XP**

Il sistema operativo Microsoft Windows XP dispone di una funzionalità Ripristino configurazione di sistema che permette di riportare il computer ad uno stato operativo precedente (senza modificare i file di dati) qualora in seguito a modifiche all'hardware, al software o ad altre impostazioni del sistema, lo stesso non<br>dovesse più funzionare correttamente. Consultare la Guida i sistema. Per accedere alla Guida in linea e supporto tecnico, consultare Guida in linea e supporto tecnico di Windows

**AVVISO:** Eseguire regolarmente il backup dei propri file di dati, in quanto Ripristino configurazione di sistema non controlla i file di dati e non può ripristinarli.

**N.B.** Le procedure in questo documento sono state scritte per la visualizzazione predefinita di Windows, pertanto potrebbero non funzionare se l'utente ha configurato il computer Dell™ con la visualizzazione classica di Windows.

### **Creazione di un punto di ripristino**

- 1. Fare clic sul pulsante **Start**, quindi scegliere **Guida in linea e supporto tecnico**.
- 2. Fare clic sull'operazione per **Ripristino configurazione di sistema**.
- 3. Seguire le istruzioni visualizzate.

### **Ripristino del computer ad uno stato operativo precedente**

- **AVVISO:** Salvare e chiudere tutti i file aperti e uscire da tutti i programmi in esecuzione prima di ripristinare il computer ad uno stato operativo<br>precedente. Non modificare, aprire o eliminare alcun file o programma pr
- 1. Fare clic sul pulsante **Start**, scegliere **Tutti i programmi**® **Accessori**® **Utilità di sistema**, quindi fare clic su **Ripristino configurazione di sistema**.
- 2. Accertarsi che l'opzione **Ripristina l'installazione del sistema esistente in un dato momento** sia selezionata, quindi fare clic su **Avanti**.
- 3. Selezionare dal calendario la data a cui si desidera ripristinare la configurazione del computer.

Nella schermata **Selezionare un punto di ripristino** è disponibile un calendario che consente di visualizzare e selezionare i punti di ripristino. Se per una data è disponibile un punto di ripristino, tale data viene visualizzata in grassetto.

4. Selezionare un punto di ripristino, quindi fare clic su **Avanti**.

Se per una data è disponibile un solo punto di ripristino, questo verrà automaticamente selezionato. Se, invece, sono disponibili due o più punti di ripristino, è necessario fare clic su quello desiderato.

5. Fare clic su **Avanti**.

Viene visualizzata la schermata **Ripristino completo** dopo il termine della raccolta di dati con Ripristino configurazione di sistema, quindi il computer si riavvia.

6. Al riavvio del computer, fare clic su **OK**.

Per modificare il punto di ripristino, ripetere la procedura usando un punto di ripristino diverso oppure annullare il ripristino.

### **Annullamento dell'ultimo Ripristino configurazione di sistema**

**AVVISO:** Salvare e chiudere tutti i file aperti e uscire da tutti i programmi in esecuzione prima di annullare l'ultimo ripristino del sistema. Non modificare,<br>aprire o eliminare alcun file o programma prima che il sistem

1. Fare clic sul pulsante **Start**, scegliere **Tutti i programmi**® **Accessori**® **Utilità di sistema**, quindi fare clic su **Ripristino configurazione di sistema**.

2. Fare clic su **Annulla ultima operazione di ripristino**, quindi fare clic su **Avanti**.

### **Attivazione di Ripristino configurazione di sistema**

Se si reinstalla Windows XP su un disco rigido con meno di 200 MB di spazio libero, Ripristino configurazione di sistema viene automaticamente disattivato. Per<br>verificare se Ripristino configurazione di sistema è attivato,

- 1. Fare clic sul pulsante **Start**, quindi su **Pannello di controllo**.
- 2. Fare clic su **Prestazioni e manutenzione**.
- 3. Fare clic su **Sistema**.
- 4. Selezionare la scheda **Ripristino configurazione di sistema**.
- 5. Accertarsi che l'opzione **Disattiva Ripristino configurazione di sistema** non sia selezionata.

## **Uso del CD Operating System**

### **Operazioni preliminari**

Prima di reinstallare il sistema operativo Windows XP per correggere un problema relativo a un driver appena installato, provare a usare l'utilità Ripristino driver di periferica di Windows XP. Consultare <u>[Uso di Ripristino driver di periferica di Windows XP](#page-74-3)</u> **Nell'eventualità che l'esecuzione di Ripristino driver di**<br>periferica non risolva il problema, usare Ripristino configu driver di periferica. Consultare [Uso del Ripristino configurazione di sistema di Microsoft](#page-76-1) Windows XP.

Per reinstallare Windows XP sono necessari i seguenti supporti.

- l CD *Operating System* di Dell™
- l CD *Drivers and Utilities* di Dell

**N.B.** Il CD *Drivers and Utilities* contiene i driver che sono stati preinstallati durante l'assemblaggio del computer. Utilizzare il CD *Drivers and Utilities* per caricare eventuali driver richiesti.

### **Reinstallazione di Windows XP**

Il processo di reinstallazione può durare da 1 a 2 ore. Dopo avere reinstallato il sistema operativo, è inoltre necessario reinstallare i driver di periferica, il programma antivirus e altro software.

**AVVISO:** II CD *Operating System* fornisce diverse opzioni per la reinstallazione di Windows XP. Tali opzioni potrebbero sovrascrivere i file installati ed<br>eventualmente compromettere il funzionamento dei programmi instal stato raccomandato da un rappresentante del supporto tecnico di Dell.

**AVVISO:** Al fine di prevenire conflitti con Windows XP, disattivare l'eventuale software antivirus installato sul sistema prima di reinstallare Windows XP. Per ulteriori informazioni, consultare la documentazione fornita con il software.

- 1. Salvare e chiudere eventuali file aperti e uscire da tutti i programmi in esecuzione.
- 2. Inserire il CD *Operating System*. Fare clic su **Exit** (Esci) se il messaggio Install Windows XP (Installare Windows XP) viene visualizzato.
- 3. Riavviare il computer.
- 4. Premere <F2> immediatamente dopo la comparsa del logo DELL™.
- Se viene visualizzato il logo del sistema operativo, attendere la visualizzazione del desktop di Windows, quindi arrestare il sistema e riprovare.
- 5. Usare i tasti di direzione per selezionare **CD-ROM**, quindi premere <Invio>.
- 6. Quando viene visualizzato il messaggio Press any key to boot from CD (Premere qualsiasi tasto per avviare da CD), premere un tasto.
- 7. Quando appare la schermata **Installazione di Windows XP**, premere <Invio>.
- 8. Seguire le istruzioni sulla schermata per completare la reinstallazione.

9. [Al termine della reinstallazione del sistema operativo, reinstallare driver e applicazioni come necessario. Consultare Reinstallazione dei driver e delle](#page-74-1)  utilità.

# **Specifiche**

- O [Processore](#page-78-0) **C** [Schermo](#page-79-0) **[Informazioni di sistema](#page-78-1) [Tastiera](#page-79-1)**
- [ExpressCard](#page-78-2) [Touchpad](#page-79-2)
- O [Memoria](#page-78-3) **C** [Batteria](#page-80-0)
- <u>[Porte e connettori](#page-78-4)</u> <u>[Adattatore c.a.](#page-80-1)</u>
- [Comunicazioni](#page-78-5) [Caratteristiche fisiche](#page-80-2)
- [Video](#page-79-3) [Caratteristiche ambientali](#page-80-3)

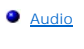

<span id="page-78-0"></span>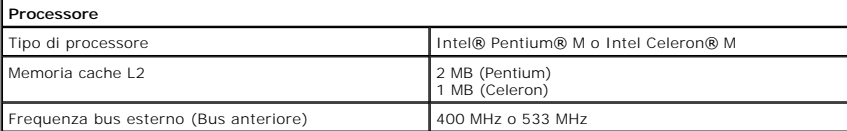

<span id="page-78-1"></span>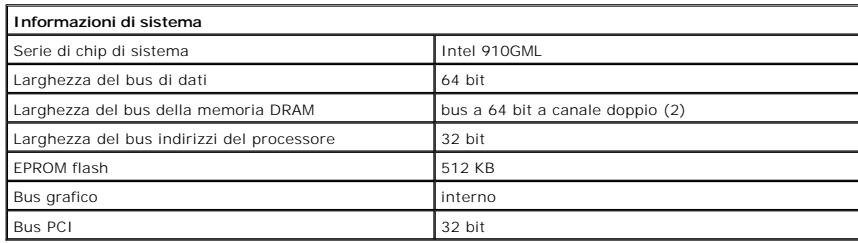

<span id="page-78-2"></span>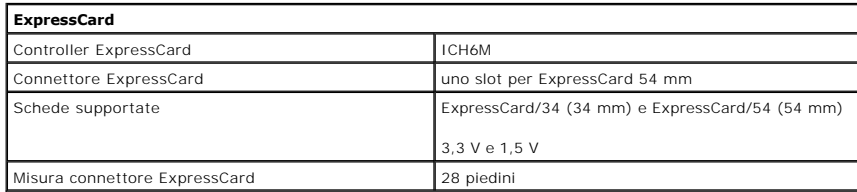

<span id="page-78-3"></span>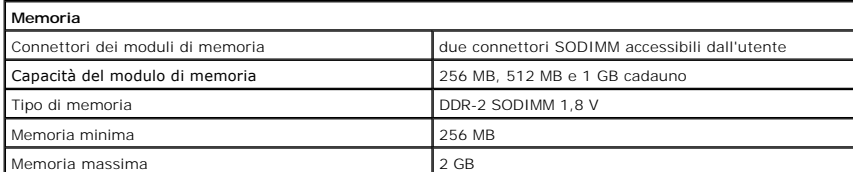

<span id="page-78-4"></span>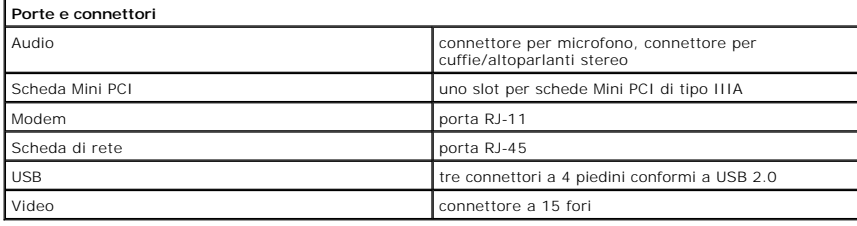

<span id="page-78-5"></span>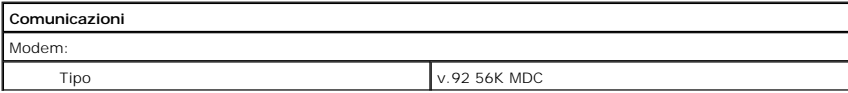

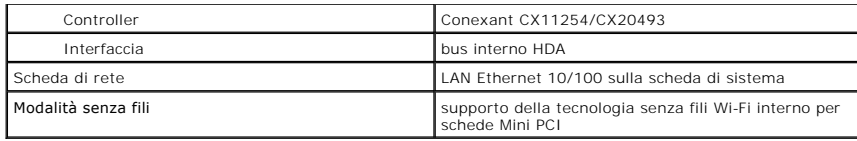

<span id="page-79-3"></span>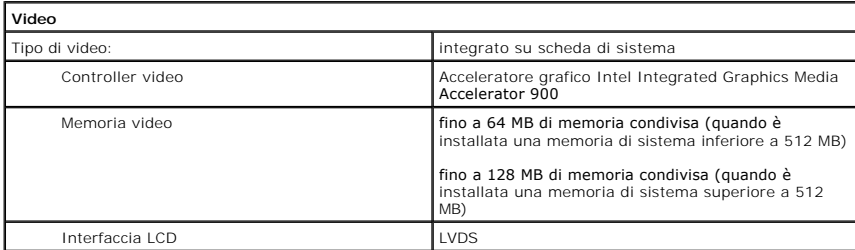

<span id="page-79-4"></span>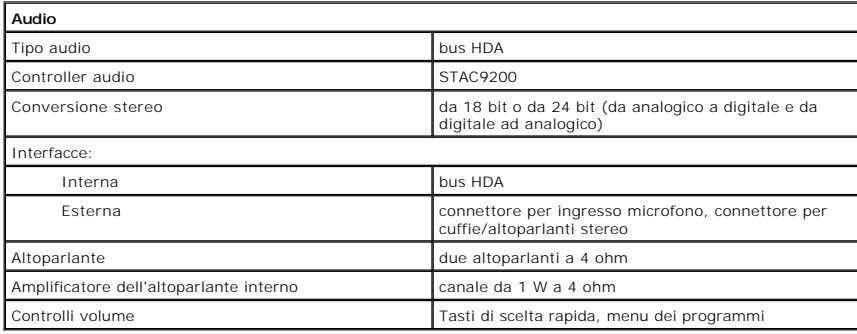

<span id="page-79-0"></span>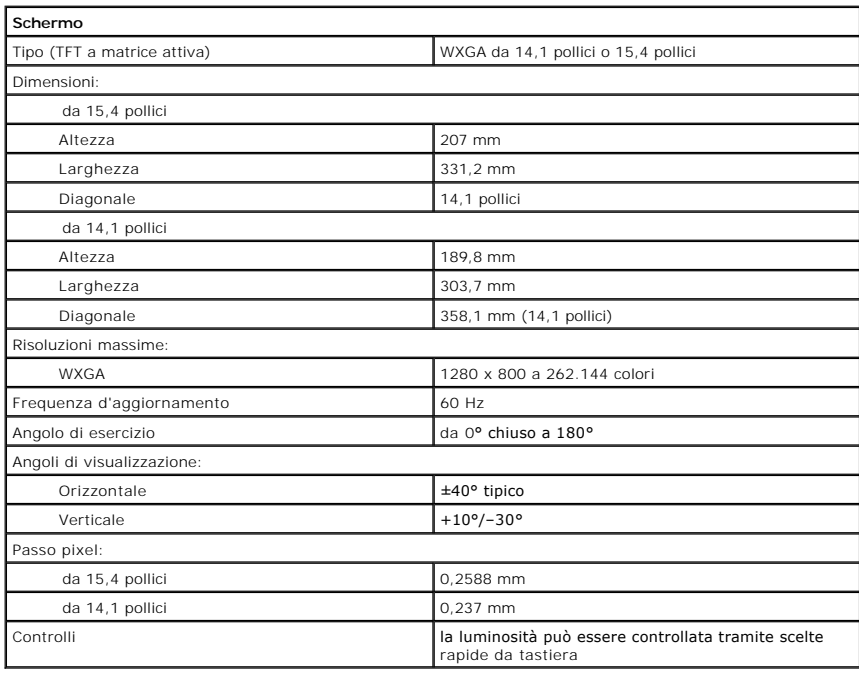

<span id="page-79-1"></span>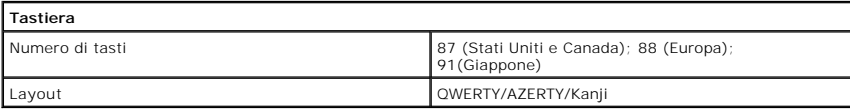

<span id="page-79-2"></span>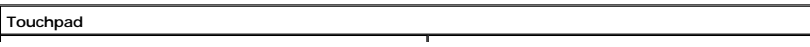

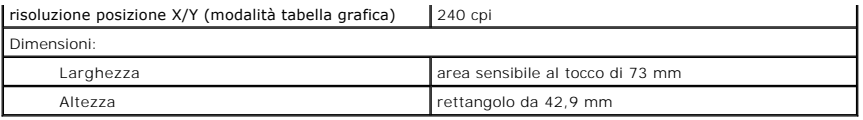

<span id="page-80-0"></span>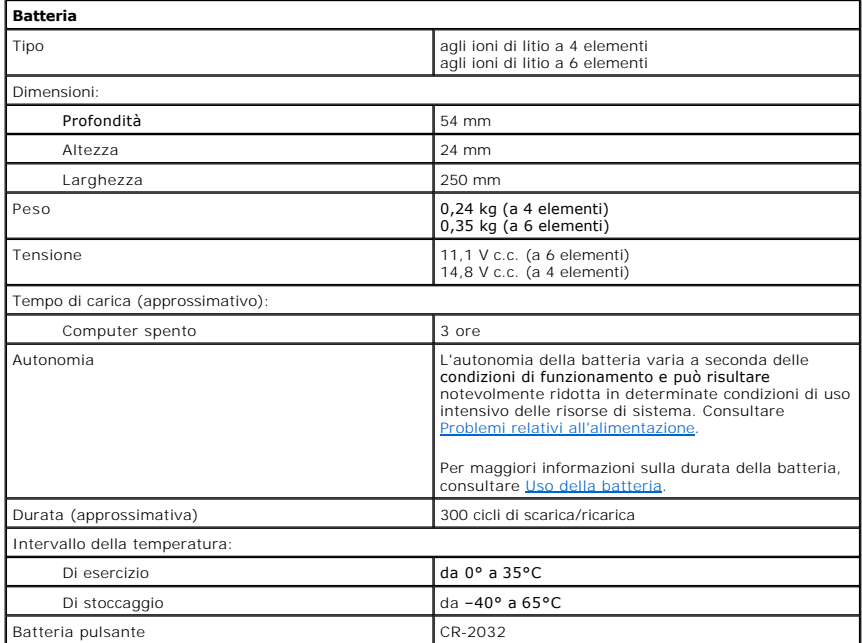

<span id="page-80-1"></span>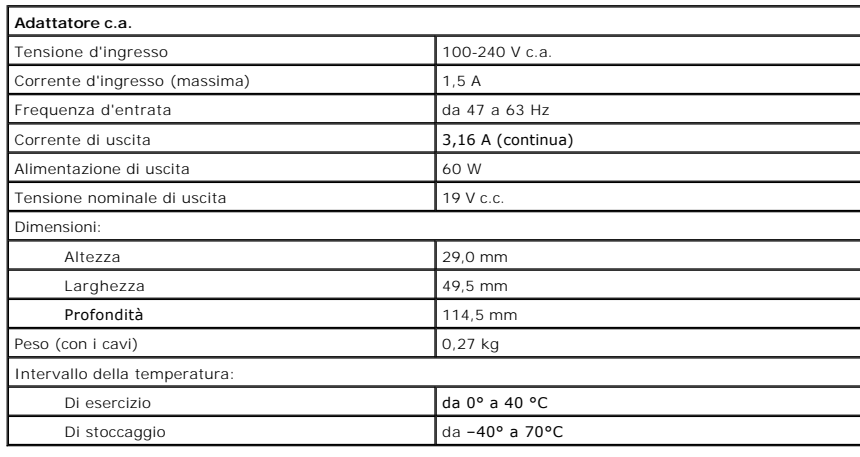

<span id="page-80-2"></span>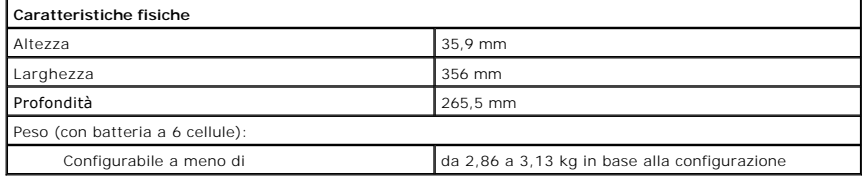

<span id="page-80-3"></span>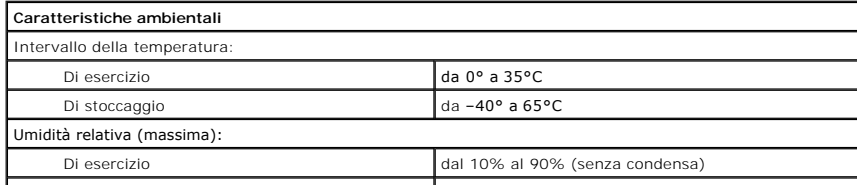

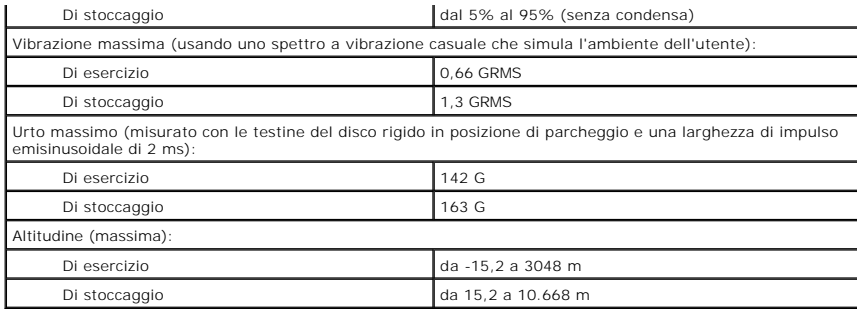

**Dell™ Latitude™ 120L** 

**Guida dell'utente**

# **N.B., Avvisi e Attenzione**

**N.B.** Un N.B. (Nota Bene) indica informazioni importanti che contribuiscono a migliorare l'utilizzo del computer.

**AVVISO:** Un AVVISO indica un danno potenziale all'hardware o perdita di dati e spiega come evitare il problema.

**ATTENZIONE: Un messaggio di ATTENZIONE indica un rischio di danni alla proprietà, lesioni personali o morte.**

# **Abbreviazioni ed acronimi**

Per un elenco completo delle abbreviazioni e degli acronimi, consultare il [Glossario.](file:///C:/data/CHM_OUT/systems/lat120l/it/ug/ug_it.chm/ug_it/glossary.htm#1110312)

Se il computer acquistato è un Dell™ Serie n, qualsiasi riferimento fatto in questo documento al sistema operativo Microsoft® Windows® non è applicabile.

# **Le informazioni contenute nel presente documento sono soggette a modifiche senza preavviso. © 2005 Dell Inc. Tutti i diritti riservati.**

È severamente vietata la riproduzione, con qualsiasi strumento, senza l'autorizzazione scritta di Dell Inc.

Marchi commerciali utilizzati in questo testo: *Dell, il l*ogo *DELL, Inspiron, Dell Precision, Dimension, DellMet, Dell Proper Interaction and the experiments (Power Vapult), Dell Metal Marchi in the Univer App. Dell<br>marc* 

Altri marchi e nomi commerciali possono essere utilizzati in questo documento sia in riferimento altre altrondicano il marchio e i nomi che ai prodotti stessi. Dell Inc.<br>nega qualsiasi partecipazione di proprietà relativa

# **In viaggio con il computer**

- **[Identificazione del computer](#page-84-0)**
- **[Imballaggio del computer](#page-84-1)**
- [Suggerimenti per il viaggio](#page-84-2)

# <span id="page-84-0"></span>**Identificazione del computer**

- l Annettere al computer un identificatore o un biglietto da visita.
- i Annotare il Numero di servizio e riporlo in luogo sicuro e separato dal computer o dalla custodia per il trasporto. In caso di smarrimento o furto, indicare il<br>Numero di servizio al momento di sporgere denuncia o quando
- l Creare un file sul desktop di Microsoft® Windows® denominato **se\_ritrovato**, e immettervi le informazioni di carattere personale, quali il nome, l'indirizzo e il numero di telefono.
- l Rivolgersi al proprio istituto bancario per verificare la disponibilità di targhette di identificazione in codice.

# <span id="page-84-1"></span>**Imballaggio del computer**

- l Rimuovere le periferiche esterne eventualmente collegate al computer e riporle in un luogo sicuro. Rimuovere tutti i cavi collegati alle schede PC installate e rimuovere tutte le schede PC estese. Consultare Rim
- l Caricare completamente la batteria principale e le eventuali batterie di ricambio da portare in viaggio.
- l Arrestare il sistema.
- l Scollegare l'adattatore c.a.

**AVVISO:** La presenza di corpi estranei sulla tastiera o sul palm rest potrebbe danneggiare lo schermo al momento della chiusura.

- l Rimuovere dalla tastiera e dal palm rest eventuali corpi estranei, quali graffette metalliche, penne o carta, quindi chiudere lo schermo.
- l Usare la custodia opzionale per il trasporto di Dell™ per riporre accuratamente il computer unitamente agli accessori.
- l Evitare di imballare il computer insieme a oggetti quali schiuma da barba, acqua di colonia, profumi o generi alimentari.
- AVVISO: Se il computer è stato esposto a temperature eccessivamente basse o elevate, attendere che raggiunga la temperatura ambiente per 1 ora prima di accenderlo.
- l Proteggere il computer, le batterie e il disco rigido da temperature eccessivamente basse o elevate, sovraesposizione ai raggi solari, sporco, polvere o liquidi.
- l Posizionare il computer in modo che non scivoli nel baule dell'automobile o negli scomparti per i bagagli sull'aereo.

# <span id="page-84-2"></span>**Suggerimenti per il viaggio**

**AVVISO:** Per non perdere dati, non muovere il computer mentre si usa l'unità ottica.

**AVVISO:** Non spedire il computer come bagaglio.

- l È consigliabile disattivare l'attività senza fili sul computer per ottimizzare l'autonomia della batteria Per disattivare l'attività senza fili, premere <Fn><F2>.
- l [È consigliabile modificare le opzioni di risparmio energia per ottimizzare l'autonomia della batteria. Consultare](file:///C:/data/CHM_OUT/systems/lat120l/it/ug/ug_it.chm/ug_it/battery.htm#1059211) Configurazione delle impostazioni della gestione del risparmio di energia.
- l Se si attraversano Paesi stranieri, munirsi dei documenti di proprietà, o di autorizzazione all'uso del computer se è di proprietà della società, per

velocizzare le pratiche doganali. Esaminare le normative doganali dei Paesi che si attraverseranno e valutare la possibilità di ottenere dalle autorità competenti un carnet internazionale (noto anche come *passaporto delle merci*).

- l Informarsi sul tipo di prese elettriche usate nei Paesi che si visiteranno e munirsi degli adattatori di alimentazione adeguati.
- l Verificare presso il proprio istituto bancario se esiste una forma di assistenza durante il viaggio per gli utenti di computer portatili.

### **Viaggio in aereo**

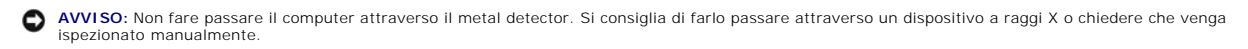

l Accertarsi di disporre della batteria carica nell'eventualità che venga richiesto di accendere il computer.

l Prima di entrare in aereo, verificare se l'uso del computer è permesso. Alcune compagnie aeree non consentono l'uso di dispositivi elettronici durante il volo. Nessuna compagnia aerea consente l'uso di apparecchiature elettroniche durante il decollo e l'atterraggio.

### **In caso di smarrimento o furto**

l Sporgere denuncia di smarrimento o furto del computer alle autorità competenti. Nella descrizione del computer indicare il Numero di servizio. Richiedere che venga assegnato un numero di pratica e annotarlo insieme all'ufficio, all'indirizzo e al numero di telefono dell'autorità competente. Se possibile, richiedere un nome di contatto.

**N.B.** Se si conosce la località in cui è avvenuto lo smarrimento o il furto, rivolgersi alle autorità di quella zona. Se non si conosce la località, rivolgersi alle autorità della propria zona di residenza.

- l Nel caso in cui il computer sia un bene aziendale, notificare l'accaduto all'ufficio competente dell'azienda.
- l Contattare il Assistenza tecnica clienti della Dell per notificare lo smarrimento del computer. Fornire il Numero di servizio del computer, il numero di pratica e il nome, l'indirizzo e il numero di telefono dell'autorità competente presso cui è stata sporta la denuncia del computer mancante. Se disponibile, fornire il nome di contatto.

Il rappresentante dell'assistenza tecnica clienti di Dell registrerà i dati forniti dall'utente sotto il Numero di servizio del computer e contrassegnerà il computer<br>come smarrito o rubato. Nel caso in cui qualcuno richied identificato come smarrito o rubato. Il rappresentante proverà ad ottenere il numero di telefono e l'indirizzo del richiedente. Dell contatterà quindi l'autorità<br>competente presso cui è stata sporta la denuncia di smarrime

# <span id="page-86-1"></span>**Soluzione dei problemi**

O [Dell Diagnostics](#page-86-0) **C** [Problemi relativi alla ExpressCard](#page-97-1)  [Problemi relativi alle unità](#page-88-0) [Problemi relativi all'alimentazione](#page-97-2) O [Problemi relativi alla posta elettronica, al](#page-89-0) O [Problemi relativi alla stampante](#page-99-0) modem e a Internet  $\bullet$  [Messaggi di errore](#page-90-0)  $\bullet$  [Problemi relativi allo scanner](#page-99-1) **O** [Problemi relativi alla tastiera](#page-94-0) **C** Problemi relativi all'audio e arlanti ● [Blocchi e problemi relativi al software](#page-95-0) ● [Problemi relativi al touchpad o al mouse](#page-101-0) **O** [Problemi relativi alla memoria](#page-96-0) **C** [Problemi relativi al video e allo schermo](#page-102-0) [Problemi relativi alla rete](#page-97-3)

## <span id="page-86-0"></span>**Dell Diagnostics**

**A ATTENZIONE: Prima di cominciare le procedure descritte in questa sezione, seguire le istruzioni di sicurezza descritte nella** *Guida alle informazioni sul prodotto***.**

# **Quando usare il programma Dell Diagnostics**

Se si riscontrano problemi con il computer, effettuare i controlli riportati in [Blocchi e problemi relativi al software](#page-95-0) ed eseguire il programma Dell Diagnostics prima di contattare la Dell per assistenza tecnica.

Si consiglia di stampare queste procedure prima di iniziare.

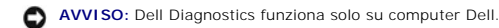

Avviare il programma Dell Diagnostics dal disco rigido o dal CD *Drivers and Utilities*, noto anche come *ResourceCD*.

**N.B.** Il CD *Drivers and Utilities* potrebbe non essere spedito assieme al computer.

## **Avvio del programma Dell Diagnostics dal disco rigido**

Il programma Dell Diagnostics è ubicato in una partizione dell'utilità di diagnostica nascosta del disco rigido.

**A.B.** Se sullo schermo del computer non viene visualizzata alcuna immagine, contattare la Dell. Consultare [Assistenza tecnica](file:///C:/data/CHM_OUT/systems/lat120l/it/ug/ug_it.chm/ug_it/help.htm#1074782).

- 1. Arrestare il sistema.
- 2. Se il computer è collegato a una periferica di alloggiamento (inserito), è necessario disinserirlo. Per istruzioni, consultare la documentazione fornita con la periferica di alloggiamento.
- 3. Collegare il computer a una presa elettrica.
- 4. Il programma Diagnostics può essere richiamato in uno dei modi seguenti:
	- a. Accendere il computer. Quando appare il logo DELL™, premere <F12> immediatamente. Selezionare **Diagnostics** dal menu di avvio e premere <Invio>.

**N.B.** Se si attende troppo a lungo e viene visualizzato il logo del sistema operativo, attendere che compaia il desktop di Microsoft® Windows®.<br>Arrestare quindi il sistema e riprovare.

b. Premere e tenere premuto il tasto <Fn> durante l'accensione del sistema.

**N.B.** Se viene visualizzato un messaggio che indica che la partizione dell'utilità di diagnostica non è stata trovata, eseguire il programma Dell Diagnostics dal *CD Drivers and Utilities*.

Verrà eseguito il ciclo di verifica del sistema pre-avvio, ovvero una serie di verifiche iniziali della scheda di sistema, della tastiera, del disco rigido e dello schermo.

l Durante il ciclo di verifica, rispondere alle domande visualizzate.

- ι Se viene rilevato un errore, il computer si arresta e viene emesso un segnale acustico. Per arrestare il ciclo di verifica e riavviare il computer, premere <r>; per continuare col test successivo, premere <y>; per ries
- l Se durante il ciclo di verifica del sistema pre-avvio vengono rilevati errori, annotare i codici di errore e contattare la Dell.

Se il ciclo di verifica del sistema pre-avvio è stato completato correttamente, verrà visualizzato il messaggio Booting Dell Diagnostic Utility Partition. Press any key to continue (Avvio della partizione dello strumento di diagnostica Dell in corso. Premere un tasto per continuare).

5. Premere un tasto per avviare il programma Dell Diagnostics dalla partizione dell'utilità di diagnostica sul disco rigido.

### **Avvio del programma Dell Diagnostics dal CD Drivers and Utilities**

- 1. Inserire il CD *Drivers and Utilities* nell'unità.
- 2. Arrestare il sistema e riavviare il sistema.

Quando appare il logo DELL, premere <F12> immediatamente.

Se si attende troppo a lungo e viene visualizzato il logo di Windows, attendere la visualizzazione del desktop di Windows. Arrestare quindi il sistema e riprovare.

**N.B.** I punti seguenti modificano la sequenza d'avvio solo temporaneamente. All'avvio successivo, il computer si avvia in base alle periferiche specificate nell'installazione di sistema.

- 3. Quando appare l'elenco delle periferiche di avvio, evidenziare **CD/DVD/CD-RW Drive** (Unità CD/DVD/CD-RW) e premere <Invio>.
- 4. Selezionare l'opzione **Avvia da CD-ROM** dal menu che viene visualizzato e premere <Invio>.
- 5. Digitare 1 per avviare il menu del *ResourceCD* e premere <Invio> per procedere.
- 6. Selezionare **Run the 32 Bit Dell Diagnostics** (Esegui Dell Diagnostics a 32 bit) dall'elenco numerato. Se sono elencate più versioni, selezionare la versione appropriata per il computer utilizzato.

# **Menu principale di Dell Diagnostics**

1. Al termine del caricamento di Dell Diagnostics verrà visualizzato lo schermo **Main Menu** (Menu principale), fare clic sull'opzione desiderata.

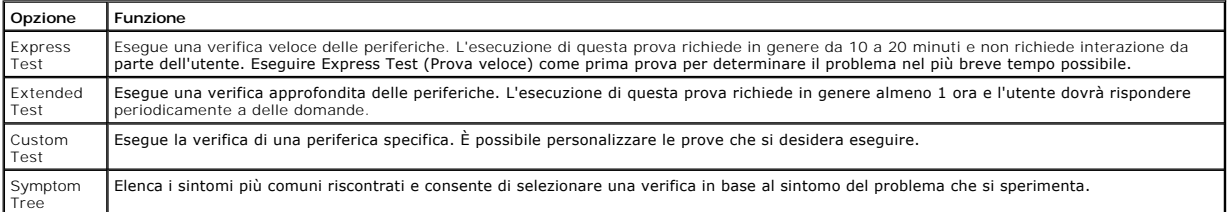

2. Se viene riscontrato un problema durante la prova, verrà visualizzato un messaggio contenente il codice di errore e la descrizione del problema.<br>Annotare il codice di errore e la descrizione del problema e seguire le is

Se non è possibile risolvere la condizione di errore, contattare la Dell.

**N.B.** Il Numero di servizio del computer viene visualizzato nella parte superiore dello schermo di ciascuna prova. Se si contatta la Dell, il personale<br>del supporto tecnico richiederà all'utente il Numero di servizio.

3. Se si esegue una prova usando l'opzione **Custom Test** (Prova personalizzata) o **Symptom Tree** (Albero dei sintomi), selezionare la scheda<br>corrispondente descritta nella seguente tabella per ulteriori informazioni.

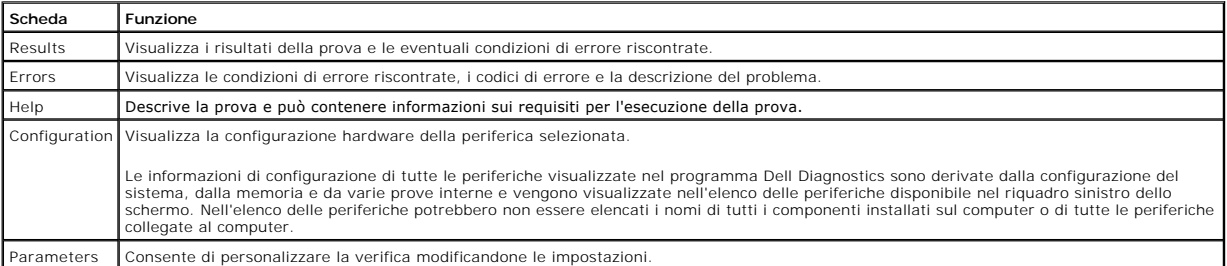

4. Se si esegue il programma Dell Diagnostics dal CD *Drivers and Utilities*, estrarre il CD al termine delle prove.

5. Al termine della prova, chiudere lo schermo corrente per tornare allo schermo **Main Menu** (Menu principale). Per uscire da Dell Diagnostics e riavviare il<br>computer, chiudere la schermata **Main Menu** (Menu principale).

# <span id="page-88-1"></span><span id="page-88-0"></span>**Problemi relativi alle unità**

**ATTENZIONE: Prima di cominciare le procedure descritte in questa sezione, seguire le istruzioni di sicurezza descritte nella** *Guida alle informazioni sul prodotto***.**

Compilare l'[Elenco di controllo della diagnostica](file:///C:/data/CHM_OUT/systems/lat120l/it/ug/ug_it.chm/ug_it/help.htm#1074977) via via che si completano i controlli.

#### **Accertarsi che Microsoft® Windows® riconosca l'unità —**

Fare clic sul pulsante **Start**, quindi fare clic su **Risorse del computer. Se l'unità disco floppy, CD o DVD non è presente nell'elenco, eseguire una scansione<br>completa con il software antivirus e rimuovere gli eventuali v** 

#### **Esaminare l'unità —**

- l Inserire un altro disco floppy, CD o DVD per eliminare la possibilità che quello originale sia difettoso.
- l Inserire un disco floppy avviabile e riavviare il computer.

### **Pulire l'unità o il disco —**

Consultare [Pulizia del computer.](file:///C:/data/CHM_OUT/systems/lat120l/it/ug/ug_it.chm/ug_it/appendix.htm#1058434)

**Accertarsi che il CD sia inserito sull'alberino.**

**Controllare i collegamenti del cavo.**

#### **Controllare eventuali incompatibilità dell'hardware —**

Consultare [Risoluzione delle incompatibilità software e hardware](file:///C:/data/CHM_OUT/systems/lat120l/it/ug/ug_it.chm/ug_it/software.htm#1055668).

**Eseguire il programma Dell Diagnostics —**

Consultare **[Dell Diagnostics](#page-86-0)**.

## **Problemi relativi alle unità CD e DVD**

**N.B.** La vibrazione delle unità CD o DVD ad alta velocità è normale e può produrre rumore; ciò non è indice di un difetto dell'unità, del CD o del DVD.

**A. N.B. A causa dei differenti tipi di formato disco usati nei diversi paesi, non tutti i DVD funzionano in qualsiasi unità.** 

### **Problemi di scrittura su un'unità CD/DVD-RW**

#### **Chiudere le altre applicazioni —**

L'unità CD/DVD-RW deve ricevere un flusso di dati costante durante l'operazione di scrittura. Se il flusso si interrompe, si verifica un errore. Provare a chiudere<br>tutti i programmi prima di scrivere sull'unità CD/DVD-RW.

#### **Prima di eseguire la scrittura su un disco CD/DVD-RW, disattivare la modalità standby in Windows —**

Per informazioni sulla modalità standby, consultare [Modalità di gestione del risparmio di energia](file:///C:/data/CHM_OUT/systems/lat120l/it/ug/ug_it.chm/ug_it/battery.htm#1058557).

### **Cambiare la velocità di scrittura —**

Consultare i file della guida del software per la creazione di CD o DVD.

### **Se non si riesce a espellere il cassetto dell'unità CD, CD-RW, DVD o DVD+RW**

1. Accertarsi che il sistema sia stato arrestato.

- 2. Raddrizzare una graffetta e inserirne l'estremità nel foro di espulsione situato nella parte anteriore dell'unità, quindi premere verso l'interno finché il cassetto non viene espulso parzialmente.
- 3. Estrarre delicatamente il cassetto finché non si blocca.

#### **Se si avverte uno sfregamento o un cigolio anomalo —**

- 1 Accertarsi che il rumore non sia prodotto dal programma in esecuzione
- l Accertarsi che il disco sia inserito correttamente.

# **Problemi relativi al disco rigido**

#### **Lasciare raffreddare il computer prima di accenderlo —**

Un disco rigido caldo può impedire l'avvio del sistema operativo. Lasciare raffreddare il computer finché non raggiunge la temperatura ambiente prima di accenderlo.

#### **Eseguire Controllo disco —**

- 1. Fare clic sul pulsante **Start**, quindi su **Risorse del computer**.
- 2. Fare clic col pulsante destro del mouse sul **Disco locale (C:)**.
- 3. Fare clic su **Proprietà**.
- 4. Selezionare la scheda **Strumenti**.
- 5. Nella casella di gruppo **Controllo errori** fare clic su **Esegui ScanDisk**.
- 6. Fare clic su **Cerca i settori danneggiati e tenta il ripristino**.
- 7. Fare clic su **Start**.

## <span id="page-89-0"></span>**Problemi relativi alla posta elettronica, al modem e a Internet**

**ATTENZIONE: Prima di cominciare le procedure descritte in questa sezione, seguire le istruzioni di sicurezza descritte nella** *Guida alle informazioni sul prodotto***.**

**N.B.** Collegare il modem esclusivamente ad una presa della linea telefonica analogica. in quanto il modem non funziona se collegato a una rete telefonica digitale.

#### **Controllare le Impostazioni di protezione di Microsoft Outlook® Express —**

Se non è possibile aprire gli allegati di posta elettronica:

- 1. In Outlook Express, fare clic su **Strumenti**, **Opzioni**, quindi fare clic su **Protezione**.
- 2. Fare clic su **Non consentire salvataggio o apertura di allegati che potrebbero contenere virus** per rimuovere il segno di spunta.

**Controllare i collegamenti della linea telefonica. Controllare la presa della linea telefonica. Collegare il modem direttamente alla presa a muro della linea telefonica. Utilizzare una linea telefonica diversa** 

- l Verificare che il cavo telefonico sia collegato allo spinotto sul modem. Lo spinotto è identificato dall'etichetta verde o da un'icona a forma di connettore.
- l Accertarsi che quando si inserisce nel modem il connettore del cavo telefonico questo scatti in posizione.
- l Scollegare il modem dalla linea telefonica e collegarvi direttamente un telefono. Verificare la presenza del segnale di linea.
- 1 Se sulla stessa linea sono presenti altri dispositivi telefonici, quali segreterie telefoniche, fax, dispositivi di protezione da sovracorrente o sdoppiatori di<br>6 linea, escluderli e collegare direttamente il modem alla provare a sostituirlo con uno più corto.

#### **Eseguire la diagnostica Modem Helper —**

Fare clic sul pulsante **Start**, scegliere **Tutti i programmi**, quindi fare clic su **Modem Helper**. Seguire le istruzioni sullo schermo per identificare e risolvere i<br>problemi relativi al modem (il Modem Helper non è dispon

#### <span id="page-90-1"></span>**Verificare se esiste comunicazione tra il modem e Windows —**

- 1. Fare clic sul pulsante **Start**, quindi su **Pannello di controllo**.
- 2. Fare clic su **Stampanti e altro hardware**.
- 3. Fare clic su **Opzioni modem e telefono**.
- 4. Selezionare la scheda **Modem**.
- 5. Fare clic sulla porta COM del modem in uso.
- 6. Fare clic su **Proprietà**, quindi sulla scheda **Diagnostica** e infine su **Interroga modem** per verificare se il modem comunica con Windows.

Se tutti i comandi ricevono una risposta, il modem funziona correttamente.

#### **Verificare che il collegamento ad Internet sia attivo —**

Accertarsi di aver sottoscritto un abbonamento con un fornitore di servizi Internet. Aprire il programma di posta elettronica Outlook Express e fare clic su **File**. Se accanto all'opzione **Non in linea è presente un segno di spunta, fare clic sulla casella per rimuoverlo e connettersi a Internet. Per ottenere assistenza,<br>contattare il fornitore di servizi Internet.** 

#### **Eseguire la scansione del computer per rilevare il software spia —**

Se si sta sperimentando un'esecuzione lenta del computer, o se si ricevono continuamente annunci pubblicitari, o se si hanno problemi di connessione a<br>Internet, il computer potrebbe contenere software spia. Utilizzare un p

# <span id="page-90-0"></span>**Messaggi di errore**

Compilare l'[Elenco di controllo della diagnostica](file:///C:/data/CHM_OUT/systems/lat120l/it/ug/ug_it.chm/ug_it/help.htm#1074977) via via che si completano i controlli.

**ATTENZIONE: Prima di cominciare le procedure descritte in questa sezione, seguire le istruzioni di sicurezza descritte nella** *Guida alle informazioni sul prodotto***.**

Se il messaggio non è incluso nell'elenco, consultare la documentazione del sistema operativo o del programma in esecuzione al momento della visualizzazione del messaggio

**Auxiliary device failure** (Errore della periferica ausiliaria) —

È possibile che il touchpad o il mouse esterno sia difettoso. Nel caso di un mouse esterno controllare il collegamento del cavo. Attivare l'opzione **Pointing**  Device (Periferica di puntamento) nel programma di installazione di sistema. Se il problema persiste, contattare la Dell. Consultare [Assistenza tecnica.](file:///C:/data/CHM_OUT/systems/lat120l/it/ug/ug_it.chm/ug_it/help.htm#1074782) Se il problema persiste, contattare la Dell. Consultare Assi

#### **Comando o nome di file non valido —**

Assicurarsi di avere scritto correttamente il comando, inserito le spaziature al punto giusto e utilizzato il nome di percorso corretto.

**Cache disabled due to failure** (Cache disattivata a causa di un errore) —

Si è verificato un errore nella memoria cache primaria interna al microprocessore. Contattare la Dell. Consultare [Assistenza tecnica.](file:///C:/data/CHM_OUT/systems/lat120l/it/ug/ug_it.chm/ug_it/help.htm#1074782)

**CD drive controller failure** (Errore del controller dell'unità CD) —

L'unità CD non risponde ai comandi inviati dal computer. Consultare [Problemi relativi alle unità](#page-88-0).

#### **Errore nei dati —**

Non è possibile leggere i dati sul disco rigido. Consultare [Problemi relativi alle unità](#page-88-0).

**Decreasing available memory** (Diminuizione in corso della memoria disponibile) —

[È possibi](file:///C:/data/CHM_OUT/systems/lat120l/it/ug/ug_it.chm/ug_it/parts.htm#1076835)le che uno o più moduli di memoria siano difettosi o non correttamente inseriti. Reinstallare i moduli di memoria e, se necessario, sostituirli. Consultare Memoria.

#### **Disk C: failed initialization** (Impossibile inizializzare il disco C:) —

The hard drive failed initialization. Eseguire le prove Hard Drive (Disco rigido) nel programma [Dell Diagnostics](#page-86-0). Consultare Dell Diagnostics.

#### **Unità non pronta —**

L'operazione richiede che nell'alloggiamento sia presente un disco rigido prima di poter continuare. Installare un disco rigido nel relativo alloggiamento. Consultare Dis

**Error reading PCMCIA card** (Errore durante la lettura della scheda PCMCIA) —

Il computer non è in grado di identificare L'ExpressCard. Reinserire la scheda o provare con un'altra scheda. Consultare [Uso di ExpressCard.](file:///C:/data/CHM_OUT/systems/lat120l/it/ug/ug_it.chm/ug_it/cards.htm#1053462)

**Extended memory size has changed** (Dimensioni della memoria estesa modificate) —

La quantità di memoria registrata nella memoria NVRAM non corrisponde a quella installata nel computer. Riavviare il computer. Se l'errore si verifica di nuovo, contattare Dell. Consultare Assist

#### **Il file da copiare è molto grande per l'unità di destinazione —**

Le dimensioni del file che si sta tentando di copiare sono eccessive per il disco oppure il disco è pieno. Tentare di copiare il file su un altro disco o usare un disco con capacità maggiore.

#### **Un nome di file non può contenere i seguenti caratteri: \ / : \* ? " < > | —**

Non usare questi caratteri per i nomi file.

**Gate A20 failure** (Errore del Gate A20) —

È possibile che un modulo di memoria non sia inserito correttamente. Reinstallare i moduli di memoria e, se necessario, sostituirli. Consultare [Memoria](file:///C:/data/CHM_OUT/systems/lat120l/it/ug/ug_it.chm/ug_it/parts.htm#1076835).

#### **Errore generale —**

Il sistema operativo non è in grado di eseguire il comando. Questo messaggio è generalmente seguito da informazioni specifiche, ad esempio Carta della stampante esaurita**.** Adottare l'azione correttiva appropriata.

**Hard-disk drive configuration error** (Errore di configurazione del disco rigido) —

Il computer non è in grado di identificare il tipo di unità. Arrestare il sistema, rimuovere il disco rigido (consultare <u>Disco rigido</u>) e avviare il sistema da un CD.<br>Quindi arrestare il sistema, installare nuovamente il Diagnostics. Consultare **Dell Diagnostics**.

#### **Hard-disk drive controller failure 0** (Errore del controller del disco rigido 0) —

II disco rigido non risponde ai comandi inviati dal computer. Arrestare il sistema, rimuovere il disco rigido (consultare <u>[Disco rigido](file:///C:/data/CHM_OUT/systems/lat120l/it/ug/ug_it.chm/ug_it/parts.htm#1052489)</u>) e avviare il sistema da un CD.<br>Quindi arrestare il sistema, installare nuovamente il Hard Disk Drive (Disco rigido) nel programma [Dell Diagnostics](#page-86-0). Consultare Dell Diagnostics

#### **Hard-disk drive failure** (Errore del disco rigido) —

II disco rigido non risponde ai comandi inviati dal computer. Arrestare il sistema, rimuovere il disco rigido (consultare <u>[Disco rigido](file:///C:/data/CHM_OUT/systems/lat120l/it/ug/ug_it.chm/ug_it/parts.htm#1052489)</u>) e avviare il sistema da un CD.<br>Quindi arrestare il sistema, installare nuovamente il

**Hard-disk drive read failure** (Errore di lettura del disco rigido) —

E possibile che il disco rigido sia difettoso. Arrestare il sistema, rimuovere il disco rigido (consultare <u>[Disco rigido](file:///C:/data/CHM_OUT/systems/lat120l/it/ug/ug_it.chm/ug_it/parts.htm#1052489)</u>) e avviare il sistema da un CD. Quindi arrestare<br>il sistema, installare nuovamente il disco rigido e (Disco rigido) nel programma Dell Diagnostics. Consultare [Dell Diagnostics.](#page-86-0)

**Insert bootable media** (Inserire un supporto avviabile) —

Il sistema operativo sta tentando di eseguire l'avvio da un CD non avviabile. Inserire un CD avviabile.

**Invalid configuration information - please run SETUP program** (Informazioni di configurazione non valide - eseguire il programma di installazione di sistema) —

Le informazioni di configurazione del sistema non corrispondono alla configurazione hardware. Questo messaggio viene visualizzato tipicamente dopo<br>l'installazione di un modulo di memoria. Modificare le opzioni appropriate sistema.

**Keyboard clock line failure** (Errore di linea del clock di tastiera) —

Controllare il collegamento del cavo per tastiere esterne. Eseguire la prova Keyboard Controller (Controller della tastiera) nel programma Dell Diagnostics. Consultare Dell Dia

**Keyboard controller failure** (Errore del controller della tastiera) —

Controllare il collegamento del cavo per tastiere esterne. Riavviare il computer, evitando di toccare la tastiera o il mouse durante la procedura di avvio. Eseguire la prova Keyboard Controller (Controller della tastiera) nel programma [Dell Diagnostics](#page-86-0). Consultare Dell Diagno

**Keyboard data line failure** (Errore di linea dei dati della tastiera) —

Controllare il collegamento del cavo per tastiere esterne. Eseguire la prova Keyboard Controller (Controller della tastiera) nel programma Dell Diagnostics. Consultare [Dell Diagnostics](#page-86-0).

**Keyboard stuck key failure** (Errore di tasto inceppato della tastiera) —

Controllare il collegamento del cavo per tastiere o tastierini esterni. Riavviare il computer, evitando di toccare la tastiera o i tasti durante la procedura di avvio.<br>Eseguire la prova Stuck Key (Tasti bloccati) nel progr

**Memory address line failure at address, read value expecting value** (Errore della riga dell'indirizzo di memoria all'indirizzo, lettura valore previsto valore) —

[Un modu](file:///C:/data/CHM_OUT/systems/lat120l/it/ug/ug_it.chm/ug_it/parts.htm#1076835)lo di memoria potrebbe essere difettoso o posizionato incorrettamente. Reinstallare i moduli di memoria e, se necessario, sostituirli. Consultare Memoria.

#### **Errore di allocazione della memoria —**

Il software che si sta tentando di eseguire è in conflitto con il sistema operativo, con un altro programma o utilità. Arrestare il sistema, attendere 30 secondi,<br>quindi riavviarlo. Provare un'altra volta a eseguire il pro software.

**Memory data line failure at address, read value expecting value** (Errore della riga dei dati di memoria all'indirizzo, lettura valore previsto valore) —

[Un modu](file:///C:/data/CHM_OUT/systems/lat120l/it/ug/ug_it.chm/ug_it/parts.htm#1076835)lo di memoria potrebbe essere difettoso o posizionato incorrettamente. Reinstallare i moduli di memoria e, se necessario, sostituirli. Consultare Memoria.

**Memory double word logic failure at address, read value expecting value (Errore della logica a parola doppia della memoria all'indirizzo, lettura valore<br>previsto valore) —** 

[Un modu](file:///C:/data/CHM_OUT/systems/lat120l/it/ug/ug_it.chm/ug_it/parts.htm#1076835)lo di memoria potrebbe essere difettoso o posizionato incorrettamente. Reinstallare i moduli di memoria e, se necessario, sostituirli. Consultare **Memoria** 

**Memory odd/even logic failure at address, read value expecting value** (Errore della logica pari/dispari della memoria all'indirizzo, lettura valore previsto valore)

[Un modu](file:///C:/data/CHM_OUT/systems/lat120l/it/ug/ug_it.chm/ug_it/parts.htm#1076835)lo di memoria potrebbe essere difettoso o posizionato incorrettamente. Reinstallare i moduli di memoria e, se necessario, sostituirli. Consultare Memoria.

**Memory write/read failure at address, read value expecting value** (Errore di scrittura/lettura della memoria all'indirizzo, lettura valore previsto valore) —

[Un modu](file:///C:/data/CHM_OUT/systems/lat120l/it/ug/ug_it.chm/ug_it/parts.htm#1076835)lo di memoria potrebbe essere difettoso o posizionato incorrettamente. Reinstallare i moduli di memoria e, se necessario, sostituirli. Consultare oria

**No boot device available** (Nessuna periferica avviabile disponibile) —

Il computer non è in grado di trovare il disco rigido. Se il disco rigido è l'unità di avvio, accertarsi che sia installato, inserito correttamente e partizionato come unità di avvio.

#### **No boot sector on hard drive** (Nessun settore di avvio nel disco rigido) —

È possibile che il sistema operativo sia danneggiato. Consultare [Assistenza tecnica.](file:///C:/data/CHM_OUT/systems/lat120l/it/ug/ug_it.chm/ug_it/help.htm#1074782)

#### **No timer tick interrupt** (Nessun interrupt del timer tick) —

È possibile che un chip sulla scheda di sistema sia difettoso. Eseguire le prove System Set (Serie di chip del sistema) nel programma Dell Diagnostics. Consultare [Dell Diagnostics](#page-86-0).

#### **Memoria o risorse insufficienti per completare l'operazione. Chiudere alcune applicazioni e riprovare —**

Vi sono troppi programmi aperti. Chiudere tutte le finestre e aprire il programma che si desidera usare.

#### **Operating system not found** (Impossibile trovare il sistema operativo) —

Reinstallare il disco rigido (consultare [Disco rigido](file:///C:/data/CHM_OUT/systems/lat120l/it/ug/ug_it.chm/ug_it/parts.htm#1052489)). Se il problema persiste, consultare Assistenza tecnica

#### **Optional ROM bad checksum** (Somma di controllo errata della ROM opzionale) —

Errore all'interno della memoria ROM opzionale. Consultare [Assistenza tecnica.](file:///C:/data/CHM_OUT/systems/lat120l/it/ug/ug_it.chm/ug_it/help.htm#1074782)

#### **A required .DLL file was not found** (Impossibile trovare un file .DLL necessario) —

Non è possibile trovare un file necessario per il programma che si sta tentando di aprire. Rimuovere e reinstallare il programma.

- 1. Fare clic sul pulsante **Start** e scegliere **Pannello di controllo***.*
- 2. Fare clic su **Installazione applicazioni**.
- 3. Selezionare il programma che si desidera eliminare.
- 4. Fare clic su **Rimuovi** o **Cambia/Rimuovi** e seguire le istruzioni visualizzate.
- 5. Per informazioni sull'installazione, consultare la documentazione fornita con il programma.

#### **Settore non trovato —**

Il sistema operativo non è in grado di localizzare un settore sul disco rigido. È possibile che il disco rigido contenga un settore danneggiato o un errore nella [tabella di allocazione file \(FAT\). Eseguire l'utilità Controllo degli errori di Windows per controllare la struttura dei file sul disco rigido. Consultare la](file:///C:/data/CHM_OUT/systems/lat120l/it/ug/ug_it.chm/ug_it/findinfo.htm#1182018) <u>Guida in linea</u><br><u>e supporto tecnico di Windows</u> per istruzioni. formattare il disco rigido.

#### **Errore di ricerca —**

Il sistema operativo non è in grado di individuare una traccia specifica sul disco rigido.

#### **Shutdown failure** (Errore dell'arresto) —

È possibile che un chip sulla scheda di sistema sia difettoso. Eseguire le prove System Set (Serie di chip del sistema) nel programma Dell Diagnostics. Consultare [Dell Diagnostics](#page-86-0).

#### **Time-of-day clock lost power** (Perdita di alimentazione all'orologio dell'ora del giorno) —

Le impostazioni di configurazione di sistema sono danneggiate. Collegare il computer a un presa elettrica per caricare la batteria. Se il problema persiste, provare a ripristinare i dati accedendo al programma di installazione del sistema ed uscendone immediatamente. Consultare <u>Schermata dell'installazione d</u><br><u>sistema</u> Se il messaggio riappare, contattare la Dell. Consultare

#### **Time-of-day clock stopped** (Orologio dell'ora del giorno interrotto) —

La batteria di riserva che supporta le impostazioni di configurazione del sistema potrebbe richiedere ricarica. Collegare il computer a un presa elettrica per<br>caricare la batteria. Se il problema persiste, contattare la De

**Time-of-day not set-please run the System Setup program** (Ora del giorno non impostata - eseguire il programma di installazione di sistema) —

L'ora o la data memorizzata nel programma di installazione di sistema non corrisponde all'orologio di sistema. Correggere l'impostazione delle opzioni **Date**<br>(Data) e **Time** (Ora). Consultare <u>Programma di installazione di</u>

**Timer chip counter 2 failed** (Errore del contatore del chip del timer 2) —

È possibile che un chip sulla scheda di sistema sia difettoso. Eseguire le prove System Set (Serie di chip del sistema) nel programma Dell Diagnostics. Consultare Dell Dia

**Unexpected interrupt in protected mode** (Interrupt imprevisto in modalità protetta) —

II controller della tastiera potrebbe essere difettoso, oppure un modulo di memoria potrebbe non essere inserito correttamente. Eseguire le prove System<br>Memory (Memoria di sistema) e Keyboard Controller (Controller della t

### **x:\ non è accessibile. Periferica non pronta —**

Inserire un disco nell'unità e provare nuovamente ad accedervi.

**Warning: Battery is critically low** (Avvertenza: Batteria quasi scarica) —

La batteria si sta scaricando. Sostituire la batteria o collegare il computer a una presa elettrica. In caso contrario, attivare la modalità di sospensione o arrestare il sistema.

# <span id="page-94-0"></span>**Problemi relativi alla tastiera**

**ATTENZIONE: Prima di cominciare le procedure descritte in questa sezione, seguire le istruzioni di sicurezza descritte nella** *Guida alle informazioni sul prodotto***.**

Compilare l'[Elenco di controllo della Diagnostica](file:///C:/data/CHM_OUT/systems/lat120l/it/ug/ug_it.chm/ug_it/help.htm#1074977) man mano che si eseguono i vari controlli.

**N.B.** Usare la tastiera integrata quando si esegue il programma Dell Diagnostics o il programma di installazione di sistema. Quando si collega una<br>tastiera esterna, la tastiera integrata conserva tutte le funzionalità.

## **Problemi relativi alla tastiera esterna**

#### **Controllare il cavo della tastiera —**

Arrestare il sistema. Scollegare il cavo della tastiera, controllare che non sia danneggiato, quindi ricollegarlo saldamente.

Se si usa un cavo di prolunga della tastiera, scollegarlo e collegare la tastiera direttamente al computer.

#### **Controllare la tastiera esterna —**

- 1. Arrestare il sistema, attendere un minuto, quindi riaccenderlo.
- 2. Verificare che gli indicatori Bloc Num, Bloc MAIUSC e BLOC SCORR sulla tastiera lampeggino durante la procedura di avvio.
- 3. Dal desktop di Windows, fare clic sul pulsante Start→ Tutti i programmi→ Accessori e su Blocco note.
- 4. Digitare alcuni caratteri sulla tastiera esterna e verificare che vengano visualizzati.

Se l'esito è negativo, è possibile che la tastiera esterna sia difettosa.

#### **Per verificare se il problema è relativo alla tastiera esterna, controllare la tastiera integrata —**

- 1. Arrestare il sistema.
- 2. Scollegare la tastiera esterna.
- 3. Accendere il computer.
- 4. Dal desktop di Windows, fare clic sul pulsante **Start**® **Tutti i programmi**® **Accessori** e su **Blocco note**.
- 5. Digitare alcuni caratteri sulla tastiera interna e verificare che vengano visualizzati.

<span id="page-95-1"></span>[Se i caratteri veng](file:///C:/data/CHM_OUT/systems/lat120l/it/ug/ug_it.chm/ug_it/help.htm#1074782)ono visualizzati, ma non lo erano quando si è usata la tastiera esterna, è possibile che la tastiera esterna sia difettosa. Consultare Assistenza tecnica.

#### **Eseguire le prove diagnostiche per la tastiera —**

Eseguire le prove PC-AT Compatible Keyboards (Tastiere compatibili PC-AT) in [Dell Diagnostics.](#page-86-0) Consultare Dell Diagnostics. Se le prove indicano una tastiera esterna difettosa, consultare As

### **Caratteri non previsti**

#### **Disattivare il tastierino numerico —**

Premere <Bloc Num> per disattivare il tastierino numerico se invece di lettere vengono visualizzati numeri.Accertarsi che l'indicatore di blocco dei numeri sia spento.

## <span id="page-95-0"></span>**Blocchi e problemi relativi al software**

**ATTENZIONE: Prima di cominciare le procedure descritte in questa sezione, seguire le istruzioni di sicurezza descritte nella** *Guida alle informazioni sul prodotto***.**

### **Il sistema non si avvia**

**Accertarsi che l'adattatore c.a. sia saldamente collegato al computer e alla presa elettrica.**

### **Il computer smette di rispondere**

**AVVISO:** Per evitare una possibile perdita di dati, chiudere la sessione di lavoro del sistema operativo per arrestare il sistema.

#### **Spegnere il computer —**

Se il computer non risponde alla pressione di un tasto o al movimento del mouse, premere il pulsante di alimentazione e tenerlo premuto per almeno 8-10<br>secondi fino a quando il computer si spegne. Riavviare il computer.

### **Un programma smette di rispondere o si interrompe ripetutamente**

#### **Chiudere il programma —**

- 1. Premere contemporaneamente <Crtl><MAIUSC><Esc>.
- 2. Nella scheda **Applicazioni**, fare clic sul programma che non risponde.
- 3. Fare clic su **Termina operazione**.

**N.B.** Al riavvio del computer è possibile che venga eseguita l'utilità chkdsk. Seguire le istruzioni visualizzate.

#### **Consultare la documentazione del software —**

Se necessario, disinstallare e quindi reinstallare il programma. In genere insieme a un programma vengono fornite le istruzioni di installazione nella relativa documentazione o su un disco floppy o CD.

## **Il programma è stato sviluppato per una versione precedente del sistema operativo Microsoft® Windows®**

#### **Eseguire la Verifica guidata compatibilità programmi —**

Verifica guidata compatibilità programmi consente di configurare un programma in modo che venga eseguito in un ambiente simile a versioni del sistema operativo Windows diverse da XP.

- 1. Fare clic sul pulsante Start, scegliere Tutti i programmi→ Accessori, quindi fare clic su Verifica guidata compatibilità programmi.
- 2. Nella schermata iniziale fare clic su **Avanti**.
- 3. Seguire le istruzioni visualizzate.

# **Appare una schermata completamente blu**

#### **Spegnere il computer —**

Se il computer non risponde alla pressione di un tasto o al movimento del mouse, premere il pulsante di alimentazione e tenerlo premuto per almeno 8-10 secondi fino a quando il computer si spegne. Riavviare il computer.

### **Altri problemi relativi al software**

Per informazioni sulla risoluzione dei problemi, consultare la documentazione fornita con il software o rivolgersi al produttore del software -

- l Accertarsi che il programma sia compatibile col sistema operativo installato sul computer.
- l Accertarsi che il computer soddisfi i requisiti hardware minimi necessari per eseguire il software. Per informazioni, consultare la documentazione fornita con il software.
- l Accertarsi di avere installato e configurato correttamente il programma.
- l Verificare che i driver della periferica non siano in conflitto col programma.
- l Se necessario, disinstallare e quindi reinstallare il programma.

#### **Eseguire immediatamente un backup dei file.**

**Utilizzare un programma di ricerca virus per controllare il disco rigido, i dischi floppy o i CD.**

**Salvare e chiudere eventuali file o programmi aperti e arrestare il sistema selezionando il menu Avvio.**

#### **Eseguire la scansione del computer per rilevare il software spia —**

Se si sta sperimentando un'esecuzione lenta del computer, o se si ricevono continuamente annunci pubblicitari, o se si hanno problemi di connessione a Internet, il computer potrebbe contenere software spia. Utilizzare un programma anti-virus che include protezione anti-**software spia (il programma può**<br>richiedere un aggiornamento) per eseguire una scansione del computer **support.dell.com** e ricercare la parola *spyware*.

#### **Eseguire il programma Dell Diagnostics —**

Se tutte le prove vengono completate correttamente, probabilmente l'errore è di origine software. Consultare [Dell Diagnostics.](#page-86-0)

# <span id="page-96-0"></span>**Problemi relativi alla memoria**

Compilare l'[Elenco di controllo della diagnostica](file:///C:/data/CHM_OUT/systems/lat120l/it/ug/ug_it.chm/ug_it/help.htm#1074977) via via che si completano i controlli.

**ATTENZIONE: Prima di cominciare le procedure descritte in questa sezione, seguire le istruzioni di sicurezza descritte nella** *Guida alle informazioni sul prodotto***.**

#### **Se viene visualizzato un messaggio che informa che la memoria è insufficiente —**

- l Salvare e chiudere eventuali file aperti ed uscire da qualsiasi programma aperto che si sta utilizzando per vedere se ciò risolve il problema.
- 1 Consultare la documentazione del software per i requisiti minimi di memoria. Se necessario, installare ulteriore memoria. Consultare [Memoria.](file:///C:/data/CHM_OUT/systems/lat120l/it/ug/ug_it.chm/ug_it/parts.htm#1076835)
- 1 Alloggiare nuovamente i moduli di memoria per garantire che il computer comunichi con successo con la memoria. Consultare [Memoria](file:///C:/data/CHM_OUT/systems/lat120l/it/ug/ug_it.chm/ug_it/parts.htm#1076835).
- 1 Eseguire il programma [Dell Diagnostics.](#page-86-0) Consultare Dell Diagnostics.

#### **Se si presentano altri problemi di memoria —**

- <span id="page-97-0"></span>1 Alloggiare nuovamente i moduli di memoria per garantire che il computer comunichi con successo con la memoria. Consultare [Memoria](file:///C:/data/CHM_OUT/systems/lat120l/it/ug/ug_it.chm/ug_it/parts.htm#1076835).
- 1 Accertarsi di seguire le istruzioni di installazione della memoria. Consultare Memoria
- 1 Eseguire il programma [Dell Diagnostics.](#page-86-0) Consultare Dell Diagnostics.

# <span id="page-97-3"></span>**Problemi relativi alla rete**

Compilare l'[Elenco di controllo della diagnostica](file:///C:/data/CHM_OUT/systems/lat120l/it/ug/ug_it.chm/ug_it/help.htm#1074977) via via che si completano i controlli.

**ATTENZIONE: Prima di cominciare le procedure descritte in questa sezione, seguire le istruzioni di sicurezza descritte nella** *Guida alle informazioni sul prodotto***.**

**Controllare il connettore del cavo di rete —**

Verificare che il cavo di rete sia inserito saldamente sia nel connettore di rete posto sul retro del computer che nello spinotto di rete.

**Controllare gli indicatori di rete sul connettore di rete —**

L'assenza di luce indica l'assenza di comunicazione di rete. Reinstallare il cavo di rete.

**Riavviare il computer e accedere nuovamente alla rete**

#### **Controllare le impostazioni di rete —**

Rivolgersi all'amministratore della rete o alla persona che ha impostato la rete per verificare che le impostazioni della rete siano corrette e che la rete funzioni.

## <span id="page-97-1"></span>**Problemi relativi alla ExpressCard**

**ATTENZIONE: Prima di cominciare le procedure descritte in questa sezione, seguire le istruzioni di sicurezza descritte nella** *Guida alle informazioni sul prodotto***.**

#### **Controllare la ExpressCard —**

Verificare che l'ExpressCard sia inserita correttamente nel connettore.

**Verificare che Windows riconosca la scheda —**

Fare doppio clic sull'icona **Rimozione sicura dell'hardware** sulla barra delle applicazioni di Windows. Verificare che la scheda sia presente nell'elenco.

#### **In caso di problemi relativi a una ExpressCard fornita da Dell —**

Contattare la Dell. Consultare [Assistenza tecnica](file:///C:/data/CHM_OUT/systems/lat120l/it/ug/ug_it.chm/ug_it/help.htm#1074782).

#### **In caso di problemi a una ExpressCard non fornita da Dell —**

Contattare il produttore dell'ExpressCard.

# <span id="page-97-2"></span>**Problemi relativi all'alimentazione**

Compilare l'[Elenco di controllo della diagnostica](file:///C:/data/CHM_OUT/systems/lat120l/it/ug/ug_it.chm/ug_it/help.htm#1074977) via via che si completano i controlli.

**ATTENZIONE: Prima di cominciare le procedure descritte in questa sezione, seguire le istruzioni di sicurezza descritte nella** *Guida alle informazioni sul prodotto***.**

#### **Controllare l'indicatore di alimentazione —**

Quando l'indicatore di alimentazione è acceso o lampeggia significa che il computer è alimentaco. Se l'indicatore di alimentazione lampeggia significa che il<br>computer è in modalità standby. Per uscire da tale modalità, pre alimentazione per accendere il computer.

#### **Caricare la batteria —**

La batteria potrebbe essere scarica.

- 1. Reinstallare la batteria.
- 2. Usare l'adattatore c.a. per collegare il computer a una presa elettrica.
- 3. Accendere il computer.

**N.B.** L'autonomia della batteria, ovvero la durata della carica della batteria, diminuisce con il tempo. A seconda della frequenza di utilizzo della batteria e<br>delle condizioni in cui viene utilizzata, può essere necessar

#### **Controllare l'indicatore di stato della batteria —**

Se l'indicatore dello stato della batteria è arancione intermittente o fisso significa che il livello di carica della batteria è basso o che la batteria è scarica. Collegare il computer a una presa elettrica.

Se l'indicatore di stato della batteria lampeggia in verde e arancione significa che la batteria è troppo calda per essere caricata. Arrestare il sistema, scollegare il computer dalla presa elettrica, quindi lasciare raffreddare il computer e la batteria finché non raggiungono la temperatura ambiente.

Se l'indicatore dello stato della batteria lampeggia rapidamente in arancione significa che la batteria potrebbe essere difettosa. Consultare [Assistenza tecnica.](file:///C:/data/CHM_OUT/systems/lat120l/it/ug/ug_it.chm/ug_it/help.htm#1074782)

#### **Controllare la temperatura della batteria —**

Se la temperatura della batteria è inferiore a 0° C, il computer non si avvierà.

#### **Eseguire la prova per la presa elettrica —**

Accertarsi che la presa elettrica funzioni collegandovi un altro apparecchio, ad esempio una lampada.

#### **Controllare l'adattatore c.a. —**

Controllare i collegamenti del cavo dell'adattatore c.a.. Se l'adattatore c.a. è dotato di un indicatore, accertarsi che sia acceso.

#### **Collegare il computer direttamente ad una presa elettrica —**

Verificare se il computer si accende quando non si usano dispositivi di protezione elettrica, ciabatte e cavi di prolunga per collegarlo.

#### **Eliminare possibili interferenze —**

Spegnere ventole, lampade a fluorescenza, lampade alogene o altri apparecchi situati in prossimità.

#### **Regolare le proprietà dell'alimentazione —**

Consultare [Modalità di gestione del risparmio di energia](file:///C:/data/CHM_OUT/systems/lat120l/it/ug/ug_it.chm/ug_it/battery.htm#1058557).

#### **Riposizionare i moduli di memoria —**

Se l'indicatore di alimentazione sul computer si accende ma sullo schermo non appare nessuna immagine, reinstallare i moduli di memoria. Consultare [Memoria.](file:///C:/data/CHM_OUT/systems/lat120l/it/ug/ug_it.chm/ug_it/parts.htm#1076835)

### **Come assicurare un'adeguata alimentazione elettrica al computer**

Il computer è progettato per usare l'adattatore c.a. da 65 W. Per ottenere prestazioni di sistema ottimali, è opportuno usare sempre questo adattatore.

# <span id="page-99-0"></span>**Problemi relativi alla stampante**

Compilare l'[Elenco di controllo della diagnostica](file:///C:/data/CHM_OUT/systems/lat120l/it/ug/ug_it.chm/ug_it/help.htm#1074977) via via che si completano i controlli.

**ATTENZIONE: Prima di cominciare le procedure descritte in questa sezione, seguire le istruzioni di sicurezza descritte nella** *Guida alle informazioni sul prodotto***.**

**N.B.** In caso di problemi con la stampante, contattare il costruttore della stampante per richiedere assistenza tecnica.

### **Accertarsi che la stampante sia accesa.**

#### **Controllare i collegamenti del cavo della stampante —**

- l Consultare la documentazione fornita con la stampante per informazioni sul collegamento del cavo.
- l Verificare che i cavi della stampante siano saldamente collegati alla stampante e al computer.

#### **Eseguire la prova per la presa elettrica —**

Accertarsi che la presa elettrica funzioni collegandovi un altro apparecchio, ad esempio una lampada.

#### **Verificare che Windows riconosca la stampante —**

- 1. Fare clic sul pulsante **Start**, scegliere **Pannello di controllo**, quindi fare clic su **Stampanti e altro hardware**.
- 2. Fare clic su **Visualizza le stampanti e le stampanti fax installate**.

Se la stampante è presente nell'elenco, fare clic con il pulsante destro del mouse sull'icona della stampante.

3. Scegliere **Proprietà**, quindi selezionare la scheda **Porte**. Per una stampante USB, verificare che **Invia stampa alle seguenti porte** sia impostata su **USB**.

#### **Reinstallare il driver della stampante —**

Per ulteriori informazioni, consultare la documentazione fornita con la stampante.

# <span id="page-99-1"></span>**Problemi relativi allo scanner**

**A ATTENZIONE: Prima di cominciare le procedure descritte in questa sezione, seguire le istruzioni di sicurezza descritte nella** *Guida alle**informacioni* **culturazioni alle** *informazioni sul prodotto***.**

**A.B.** In caso di problemi con lo scanner, contattare il produttore dello scanner per richiedere assistenza tecnica.

#### **Consultare la documentazione della stampante —**

Consultare la documentazione fornita con la stampante per informazioni sull'installazione e sulla risoluzione dei problemi.

#### **Consultare la documentazione dello scanner —**

Consultare la documentazione fornita con lo scanner per informazioni sull'installazione e sulla risoluzione dei problemi.

#### **Sbloccare lo scanner —**

Se lo scanner è munito di una linguetta o di un pulsante di blocco, accertarsi che sia nella posizione di sblocco.

**Riavviare il computer e riprovare con lo scanner.**

#### **Controllare i collegamenti del cavo —**

l Consultare la documentazione fornita con lo scanner per informazioni sul collegamento del cavo.

l Verificare che i cavi dello scanner siano saldamente collegati allo scanner e al computer.

#### **Verificare che Microsoft Windows riconosca lo scanner —**

- 1. Fare clic sul pulsante **Start**, scegliere **Pannello di controllo**, quindi fare clic su **Stampanti e altro hardware**.
- 2. Fare clic su **Scanner e fotocamere digitali**.

Se lo scanner è elencato, Windows riconosce lo scanner.

#### **Reinstallare il driver dello scanner —**

Per ulteriori informazioni, consultare la documentazione fornita con lo scanner.

# <span id="page-100-0"></span>**Problemi relativi all'audio e agli altoparlanti**

Compilare l'[Elenco di controllo della diagnostica](file:///C:/data/CHM_OUT/systems/lat120l/it/ug/ug_it.chm/ug_it/help.htm#1074977) via via che si completano i controlli.

**ATTENZIONE: Prima di cominciare le procedure descritte in questa sezione, seguire le istruzioni di sicurezza descritte nella** *Guida alle informazioni sul prodotto***.**

## **Assenza di audio dagli altoparlanti integrati**

#### **Regolare il Controllo volume di Windows —**

Fare doppio clic sull'icona raffigurante un altoparlante nell'angolo inferiore destro dello schermo. Accertarsi che il volume sia regolato su un livello udibile e la<br>riproduzione dell'audio non sia stata disattivata. Se l'

#### **Regolare il volume utilizzando le scelte rapide da tastiera —**

Premere <Fn><Fine> per disattivare o riattivare gli altoparlanti integrati.

#### **Reinstallare il driver audio —**

Consultare [Reinstallazione dei driver e delle utilità](file:///C:/data/CHM_OUT/systems/lat120l/it/ug/ug_it.chm/ug_it/software.htm#1055588).

### **Assenza di audio dagli altoparlanti esterni**

#### **Verificare che il subwoofer e gli altoparlanti siano accesi —**

Consultare il diagramma di installazione fornito con gli altoparlanti. Se gli altoparlanti dispongono di controlli volume, regolare il volume, i bassi o gli alti per eliminare la distorsione.

#### **Regolare il Controllo volume di Windows —**

Fare clic o fare doppio clic sull'icona raffigurante un altoparlante nell'angolo inferiore destro dello schermo. Accertarsi che il volume sia regolato su un livello<br>udibile e la riproduzione dell'audio non sia stata disatt

#### **Scollegare le cuffie dal relativo connettore —**

Se le cuffie sono collegate al relativo connettore sul pannello frontale del computer, viene automaticamente disattivato l'audio proveniente dagli altoparlanti.

#### **Eseguire la prova per la presa elettrica —**

Accertarsi che la presa elettrica funzioni collegandovi un altro apparecchio, ad esempio una lampada.

#### **Eliminare possibili interferenze —**

Spegnere ventole, lampade a fluorescenza o alogene situate in prossimità e controllare se causano interferenze.

#### **Reinstallare il driver audio —**

Consultare [Reinstallazione dei driver e delle utilità](file:///C:/data/CHM_OUT/systems/lat120l/it/ug/ug_it.chm/ug_it/software.htm#1055588).

#### **Eseguire il programma Dell Diagnostics —**

Consultare **[Dell Diagnostics](#page-86-0)**.

**N.B.** La regolazione del volume di alcuni riproduttori MP3 ha la precedenza sulle impostazioni di Windows. Accertarsi di non aver abbassato o disattivato il volume dopo aver ascoltato brani MP3.

### **Assenza di audio dalle cuffie**

#### **Controllare il collegamento del cavo della cuffia —**

Verificare che il cavo della cuffia sia saldamente inserito nel connettore della cuffia. Consultare [Connettori audio.](file:///C:/data/CHM_OUT/systems/lat120l/it/ug/ug_it.chm/ug_it/about.htm#1088064)

#### **Regolare il controllo volume di Windows —**

Fare clic o doppio clic sull'icona raffigurante un altoparlante nell'angolo inferiore destro dello schermo. Accertarsi che il volume sia regolato su un livello udibile e la riproduzione dell'audio non sia stata disattivata.

# <span id="page-101-0"></span>**Problemi relativi al touchpad o al mouse**

#### **Controllare le impostazioni del touchpad —**

- 1. Fare clic sul pulsante **Start**, scegliere **Pannello di controllo**, quindi fare clic su **Stampanti e altro hardware**.
- 2. Fare clic su **Mouse**.
- 3. Regolare le impostazioni.

#### **Controllare il cavo del mouse —**

Arrestare il sistema. Scollegare il cavo del mouse, controllare che non sia danneggiato, quindi ricollegarlo saldamente.

Se si usa un cavo di prolunga del mouse, scollegarlo e collegare il mouse direttamente al computer.

#### **Per verificare se il problema è relativo al mouse, controllare il touchpad —**

- 1. Arrestare il sistema.
- 2. Scollegare il mouse.
- 3. Accendere il computer.
- 4. Sul desktop di Windows usare il touchpad per spostare il cursore, selezionare un'icona e fare doppio clic per aprire il programma o il documento.

# **Se il touchpad funziona correttamente, è possibile che il mouse sia difettoso.**

#### **Controllare le impostazioni del programma di installazione di sistema —**

Verificare che nel programma di installazione di sistema sia specificata la periferica corretta per l'opzione relativa alla periferica di puntamento. Il computer riconosce automaticamente un mouse USB senza dover apportare modifiche alle impostazioni.

#### **Eseguire la prova del controller mouse —**

Per verificare il controller del mouse, da cui dipende il movimento del puntatore, e il funzionamento dei pulsanti del touchpad o del mouse, eseguire la prova Mouse nel gruppo di prove **Pointing Devices** (Periferiche di puntamento) nel programma Dell Diagnostics.

**Reinstallare il driver del touchpad —**

Consultare [Reinstallazione dei driver e delle utilità](file:///C:/data/CHM_OUT/systems/lat120l/it/ug/ug_it.chm/ug_it/software.htm#1055588)

# <span id="page-102-0"></span>**Problemi relativi allo schermo**

Compilare l'[Elenco di controllo della diagnostica](file:///C:/data/CHM_OUT/systems/lat120l/it/ug/ug_it.chm/ug_it/help.htm#1074977) via via che si completano i controlli.

**ATTENZIONE: Prima di cominciare le procedure descritte in questa sezione, seguire le istruzioni di sicurezza descritte nella** *Guida alle informazioni sul prodotto***.**

### **Se sullo schermo non appare nessuna immagine**

**N.B.** Se si desidera usare un programma che richiede una risoluzione superiore a quella supportata dal computer, si consiglia di collegare un monitor<br>esterno al computer.

#### **Controllare la batteria —**

Se si usa una batteria per alimentare il computer, è possibile che la batteria sia scarica. Collegare il computer a una presa elettrica usando l'adattatore c.a. e accendere il computer.

#### **Eseguire la prova per la presa elettrica —**

Accertarsi che la presa elettrica funzioni collegandovi un altro apparecchio, ad esempio una lampada.

### **Controllare l'adattatore c.a. —**

Controllare i collegamenti del cavo dell'adattatore c.a.. Se l'adattatore c.a. è dotato di un indicatore, accertarsi che sia acceso.

#### **Collegare il computer direttamente ad una presa elettrica —**

Verificare se il computer si accende quando non si usano dispositivi di protezione elettrica, ciabatte e cavi di prolunga per collegarlo.

#### **Regolare le proprietà dell'alimentazione —**

Fare una ricerca della parola chiave *standby* nella [Guida in linea e supporto tecnico di Windows.](file:///C:/data/CHM_OUT/systems/lat120l/it/ug/ug_it.chm/ug_it/findinfo.htm#1182018)

#### **Visualizzare l'immagine su un altro schermo —**

Se il computer è collegato a un monitor esterno, premere <Fn><F8> per visualizzare l'immagine video sullo schermo integrato.

### **Se i caratteri sullo schermo sono difficili da leggere**

#### **Regolare la luminosità —**

Premere <Fn> ed il tasto freccia SU o GIÙ

#### **Allontanare il subwoofer esterno dal monitor o dal computer —**

Se il sistema di altoparlanti esterni include un subwoofer, accertarsi che quest'ultimo sia collocato ad almeno 60 cm dal computer o dal monitor esterno.

#### **Eliminare possibili interferenze —**

Spegnere ventole, lampade a fluorescenza, lampade alogene o altri apparecchi situati in prossimità.

**Ruotare il computer in un'altra direzione —**

Eliminare il riflesso della luce del sole che può deteriorare la qualità dell'immagine.

#### **Regolare le impostazioni dello schermo di Windows —**

- 1. Fare clic sul pulsante **Start**, quindi scegliere **Pannello di controllo**.
- 2. Fare clic su **Aspetto e temi**.
- 3. Fare clic sull'area che si desidera modificare o fare clic sull'icona **Schermo**.

Provare diverse impostazioni per **Colori** e **Risoluzione dello schermo**.

# **Eseguire le prove diagnostiche Video —**

Se non compare un messaggio di errore e si continua ad avere un problema con lo schermo, ma lo schermo non è completamente vuoto, eseguire il gruppo di<br>periferiche **Video** nel programma Dell Diagnostics. Se il problema per

### **Consultare "Messaggi di errore" —**

Se compare un messaggio di errore, consultare [Messaggi di errore](#page-90-0)

# **Se è visibile solo parte dello schermo**

### **Collegare un monitor esterno —**

- 1. Arrestare il sistema e collegare un monitor esterno al computer.
- 2. Accendere il computer e il monitor, quindi regolare la luminosità e il contrasto del monitor.

Se il monitor esterno funziona, è possibile che lo schermo del computer o il controller video sia difettoso. Consultare [Assistenza tecnica](file:///C:/data/CHM_OUT/systems/lat120l/it/ug/ug_it.chm/ug_it/help.htm#1074782).